### **HP Photosmart R927 Digital Camera**

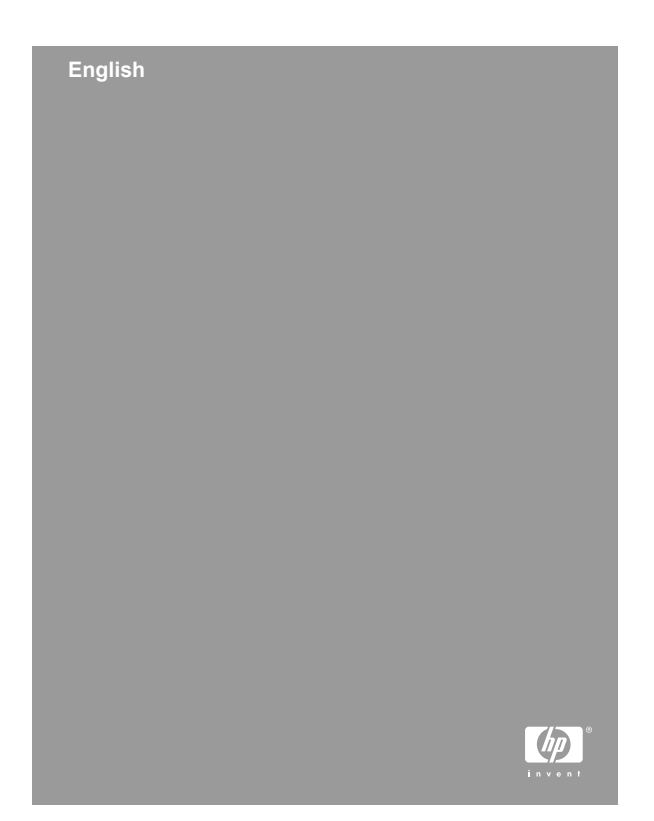

#### **Legal and notice information**

© Copyright 2006 Hewlett-Packard Development Company, L.P.

The information contained herein is subject to change without notice. The only warranties for HP products and services are set forth in the express warranty statements accompanying such products and services. Nothing herein should be construed as constituting an additional warranty. HP shall not be liable for technical or editorial errors or omissions contained herein.

Windows® is a U.S. registered trademark of Microsoft Corporation.

SD Logo is a trademark of its proprietor.

#### **Disposal of waste equipment by users in private households in the European Union**

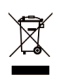

This symbol on the product or on its packaging indicates that this product must not be disposed of with your other household waste. Instead, it is your responsibility to

dispose of your waste equipment by handing it over to a designated collection point for the recycling of waste electrical and electronic equipment. The separate collection and recycling of your waste equipment at the time of disposal will help to conserve natural resources and ensure that it is recycled in a manner that protects human health and the environment. For more information about where you can drop off your waste equipment for recycling, please contact your local city office, your household waste disposal service or the shop where you purchased the product.

#### **For future reference, please enter the following information:**

Model Number (on the front of the camera)

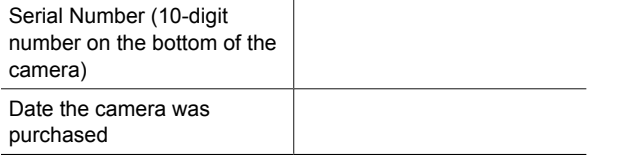

# **Contents**

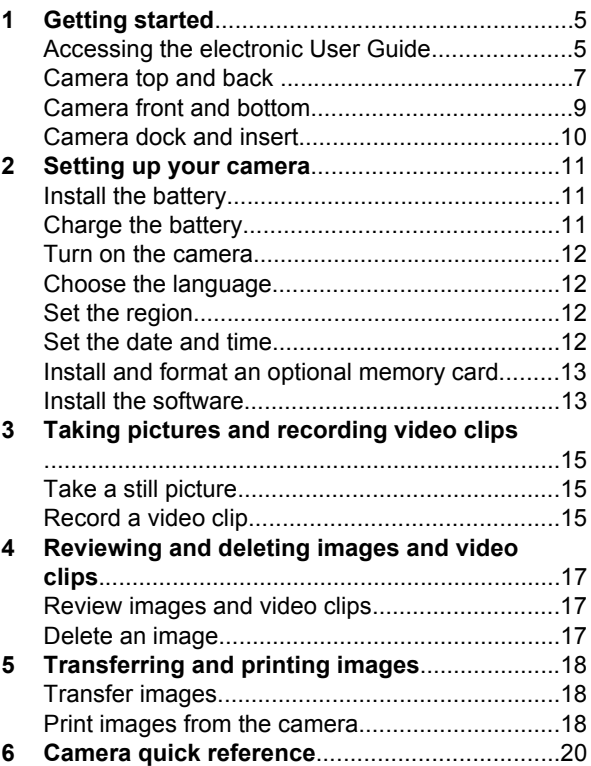

# **1 Getting started**

This printed Quick Start Guide provides the information you need to get started using the essential features of your camera. For detailed information about camera features, see the electronic User Guide.

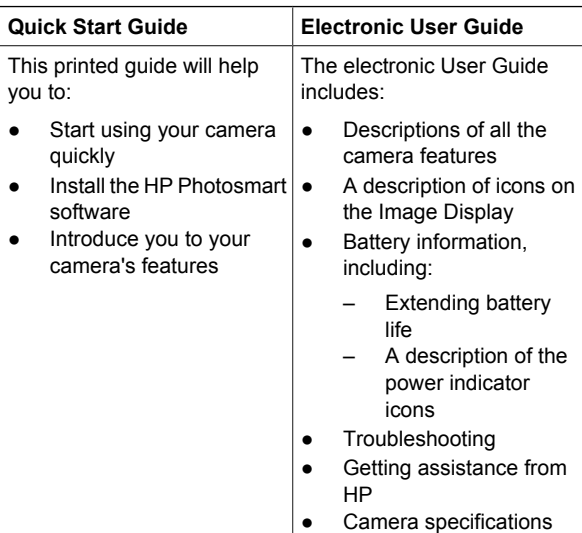

#### **Accessing the electronic User Guide**

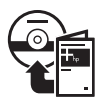

The electronic User Guide is on the HP Photosmart Software CD.

Getting started 5

To view the User Guide:

- 1. Insert the HP Photosmart Software CD into the CD drive of your computer.
- 2. **On Windows:** Click **View User Guide** on the main page of the installation screen. **On Macintosh:** Open the **readme** file in the **docs**

folder on the CD. The electronic User Guide is also copied to your

computer when you install the HP Photosmart Software. To view the User Guide after it has been installed on your computer:

- **On Windows: Open the HP Solution Center and** click on **Help and Support**.
- **On Macintosh: Open the HP Device Manager and** select **User Guide** from the **Information and Settings** pop-up menu.

#### **Getting assistance**

- For tips and tools to help you use your camera more effectively, visit **www.hp.com/photosmart** (English only) or **www.hp.com**.
- For product assistance, diagnostics, and driver downloads 24x7, visit **www.hp.com/support**.
- For help with the HP Photosmart Software, see the onlne help for the HP Photosmart Software.

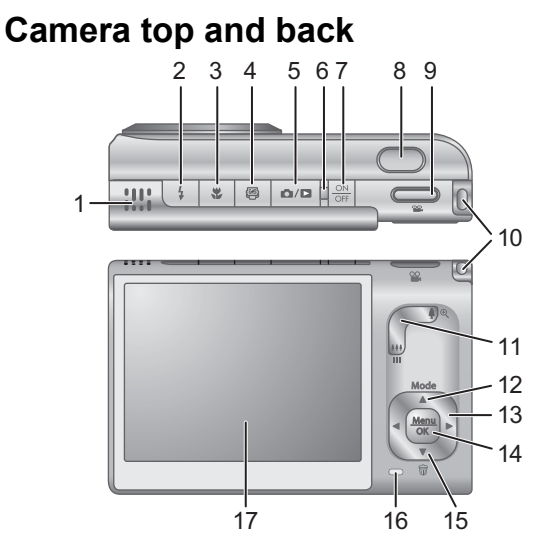

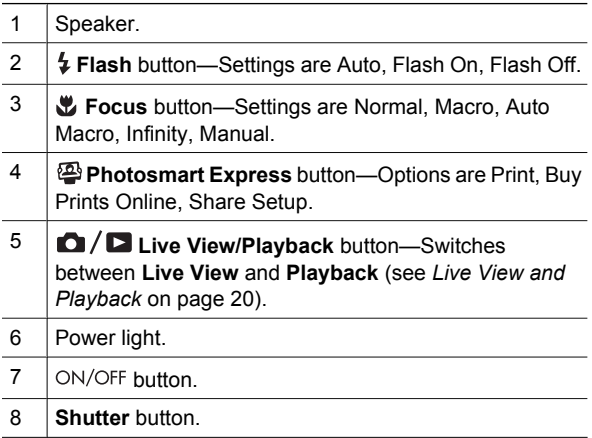

Getting started 7

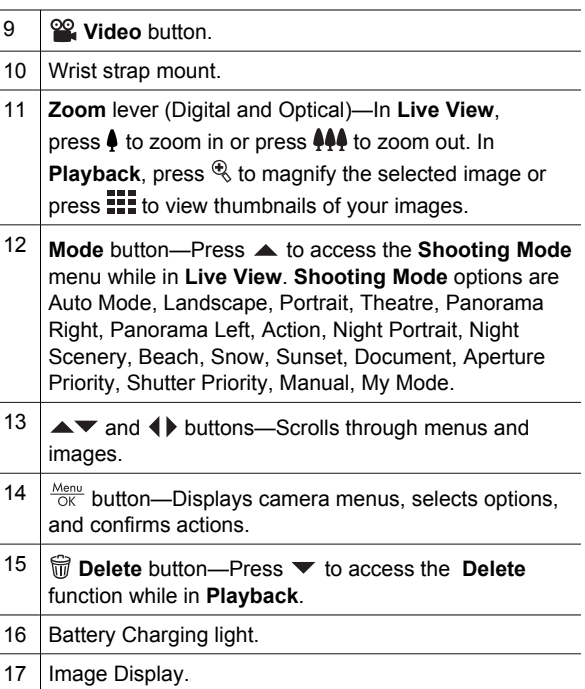

## **Camera front and bottom**

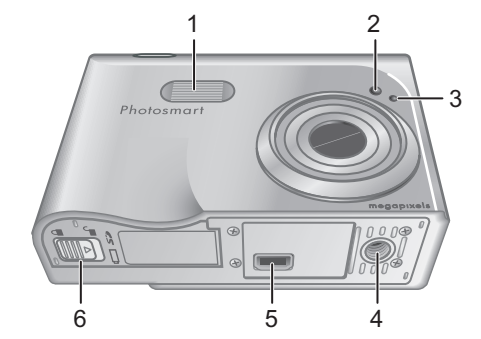

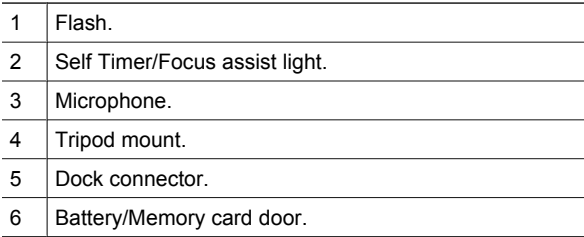

### **Camera dock and insert**

When setting up the dock for use with this camera, use the dock insert that shipped in the camera box. Attach the dock insert to the top of the camera dock by snapping it into place.

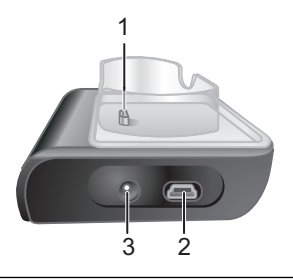

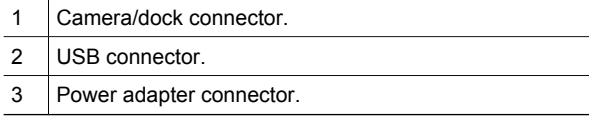

## **2 Setting up your camera**

### **Install the battery**

- 1. Open the Battery/Memory card door by sliding the door latch as indicated on the Battery/Memory card door.
- 2. Insert the battery in the larger slot, pushing the battery in until the latch catches.
- 3. Close the Battery/Memory card door.

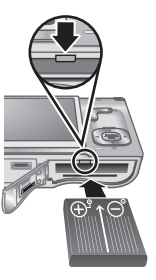

**Note** Turn the camera off before removing the battery. Fully charge the battery before using it the first time.

### **Charge the battery**

You can charge the battery in the camera, using the camera dock.

- 1. Connect the AC power adapter to the dock, then plug it into an electrical outlet.
- 2. Put the camera in the dock. The camera's blinking Battery

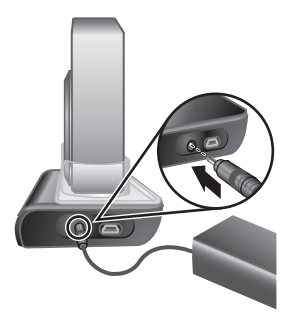

Charging light indicates that the battery is charging; the battery is fully charged when the light turns on solid (approximately 2–3 hours).

Setting up your camera 11

To turn on the camera, press the ON/OFF button.

### **Choose the language**

Use  $\blacktriangle \blacktriangledown \blacktriangle \blacktriangledown$  to choose the language that you want, then  $press \frac{Menu}{OK}$ .

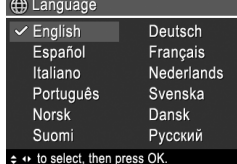

### **Set the region**

Along with the **Language** setting, the **Region** setting determines the default date format and the format of the video signal for displaying camera images on a television.

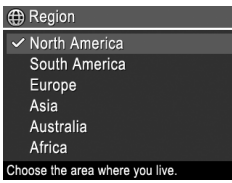

Use  $\blacktriangle$  to choose the region you want, then  $pres \frac{Menu}{OK}$ .

## **Set the date and time**

- 1. Use  $\blacktriangle\blacktriangledown$  to adjust the highlighted value.
- 2. Use  $\triangleleft\triangleright$  to move to the other selections and repeat Step 1 until the date and time are set correctly.

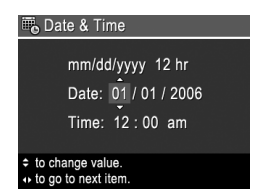

3. Press  $\frac{\text{Mean}}{\text{OK}}$  when the date, time, and format settings are correct, then press  $\frac{\text{Mean}}{\text{OK}}$  again to confirm.

### **Install and format an optional memory card**

- 1. Turn off the camera and open the Battery/ Memory card door.
- 2. Insert the optional memory card in the smaller slot as shown. Make sure the memory card snaps into place.

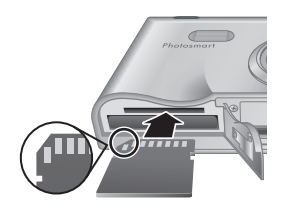

3. Close the Battery/Memory card door and turn on the camera.

Always format memory cards before first use.

- 1. With the camera turned on, press  $\frac{\text{Mean}}{\text{OK}}$ , then use  $\blacktriangleright$  to move to the **Playback Menu**.
- 2. Press  $\blacktriangledown$  to display the **Delete** sub-menu, then  $press \frac{Menv}{OK}$ .
- 3. Use  $\blacktriangledown$  to select **Format Card**, then press  $\frac{\text{Mean}}{\text{OK}}$ .
- 4. Use  $\blacktriangledown$  to select **Yes**, then press  $\frac{\text{Menu}}{\text{OK}}$  to format the card.

Once you install a memory card, all new images and video clips are stored on the card, rather than in internal memory.

To use internal memory and view images stored there, remove the memory card.

### **Install the software**

The HP Photosmart Software provides features for transferring images and video clips to your computer, as

well as features for modifying stored images (remove red eyes, rotate, crop, resize, adjust image quality, add colors and special effects, and more).

If you have trouble installing or using the HP Photosmart Software, see the HP Customer Care website for more information: **www.hp.com/support**.

#### **Windows**

If your Windows computer does not meet the system requirements as stated on your camera packaging, HP Photosmart Essential is installed instead of the full HP Photosmart Premier version.

- 1. Close all programs and temporarily disable any virus protection software.
- 2. Insert the HP Photosmart Software CD into the CD drive and follow the on-screen instructions. If the installation window does not appear, click **Start**, click **Run**, type **D:\Setup.exe**, where **D** is the letter of your CD drive, then click **OK**.
- 3. When the software has finished installing, re-enable virus protection software.

#### **Macintosh**

- 1. Insert the HP Photosmart Software CD into the CD drive.
- 2. Double-click the CD icon on the computer desktop.
- 3. Double-click the installer icon, then follow the onscreen instructions.

# **3 Taking pictures and recording video clips**

**Live View** allows you to frame pictures and video clips in the Image Display.

### **Take a still picture**

- 1. Press  $\Box / \Box$  until  $\Box$  appears briefly in the upper right corner of the Image Display. This indicates you are in **Live View**.
- 2. Frame the subject for your picture.

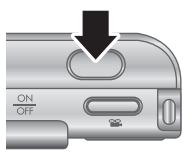

- 3. Press the **Shutter** button halfway down to measure and lock the focus and exposure. The focus brackets in the Image Display turn solid green when focus is locked.
- 4. Press the **Shutter** button all the way down to take the picture.
- 5. To add an audio clip of up to 60 seconds, continue holding the **Shutter** button down, then release it when done.

### **Record a video clip**

1. Press  $\Omega/\Omega$  until  $\Omega$  appears briefly in the upper right corner of the Image Display. This indicates you are in **Live View**.

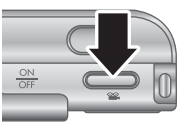

- 2. Frame the subject.
- 3. Press and release the **Video** <sup>on</sup> button.

Taking pictures and recording video clips 15

4. To stop recording video, press and release the **Video**  $\mathbf{Q}$  button again.

# **4 Reviewing and deleting images and video clips**

## **Review images and video clips**

You can review and manipulate images and video clips in **Playback**.

- 1. Press  $\bigcirc$  /  $\bigcirc$  until  $\bigcirc$  appears briefly in the upper right corner of the Image Display. This indicates you are in **Playback**.
- 2. Use  $\blacklozenge$  to scroll through your images and video clips (video clips play automatically).

## **Delete an image**

You can delete individual images during **Playback**:

- 1. Press  $\bigcirc$  /  $\bigcirc$  until  $\bigcirc$  appears briefly in the upper right corner of the Image Display. This indicates you are in **Playback**.
- 2. Use  $\blacklozenge$  to select an image or video clip.
- 3. Press ▼ to display the **Delete** sub-menu.
- 4. Use  $\triangle$  to select **This Image**, then press  $\frac{\text{Mean}}{\text{OK}}$ .

# **5 Transferring and printing images**

### **Transfer images**

If you have installed the HP Photosmart Software, use this method to transfer images and video clips to your computer. If you have not installed the HP Photosmart Software, see the electronic User Guide for an alternate method.

- 1. Connect the dock and computer using the USB cable that came with your camera.
- 2. Turn on the camera and follow the instructions on the computer screen to transfer the images. For more information, see the Help feature in the HP Photosmart Software.

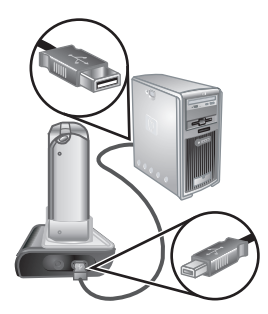

### **Print images from the camera**

You can connect the camera to any PictBridge-certified printer to print still images and frames saved from a video clip.

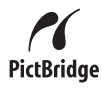

1. Check that the printer is turned on, there is paper in the printer, and there are no printer error messages.

- 2. Connect the dock and printer using the USB cable that came with your camera.
- 3. Place the camera in the dock, then turn on the camera.
- 4. When the camera is connected to the printer, the **Print Setup Menu** displays

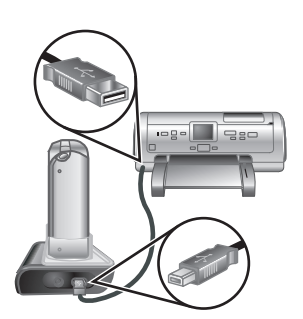

**English**

on the camera. To change the settings, use  $\blacktriangle \blacktriangledown$  on the camera to select a menu option, then use  $\blacklozenge$  on the camera to change the setting.

5. Press  $\frac{\text{Mean}}{\text{OK}}$  to begin printing.

**English**

# **6 Camera quick reference**

Use this chapter as a quick reference to camera features. To learn more about these camera features, refer to the electronic User Guide.

#### **Live View and Playback**

- **Live View** allows you to frame pictures and video clips in the Image Display. To activate **Live View**, press  $\bigcirc$  / $\bigcirc$  until  $\bigcirc$  appears briefly in the upper right corner of the Image Display.
- **Playback** allows you review and manipulate images and video clips. To activate **Playback**, press  $\bigcirc$  / $\bigcirc$  until  $\bigcirc$  appears briefly in the upper right corner of the Image Display.

#### **Menus**

When you press  $\frac{\text{Mean}}{\text{OK}}$  from either **Playback** or **Live View**, you access the tabbed camera menus, as shown in the example screen.

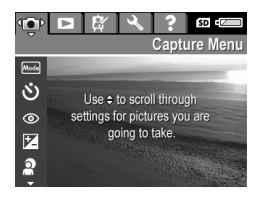

Use  $\triangleleft\triangleright$  to move to the desired

menu. Within a menu, use  $\blacktriangle\blacktriangledown$  to move to specific selections.

To exit the menu, press  $\Box / \Box$  at any time.

Menus and options are:

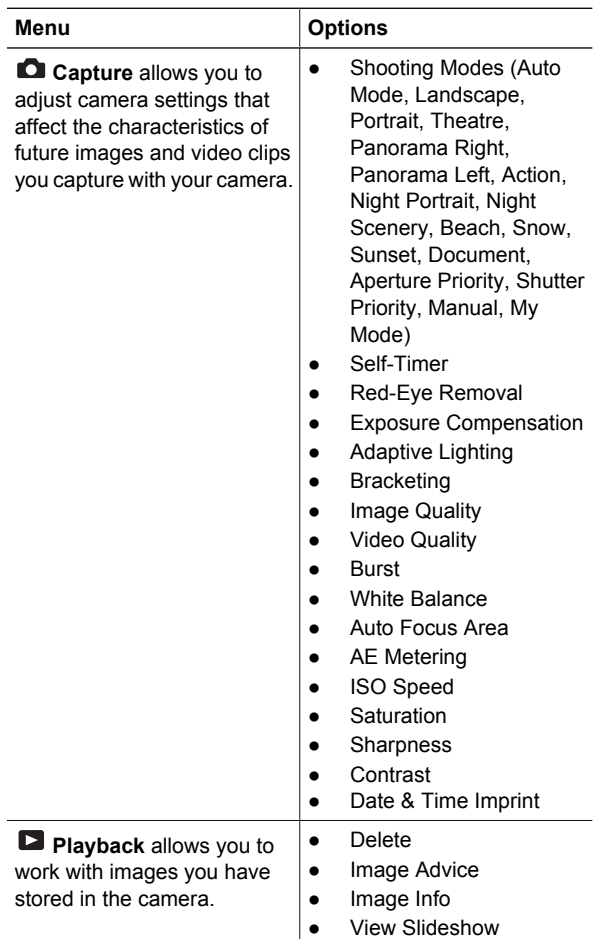

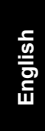

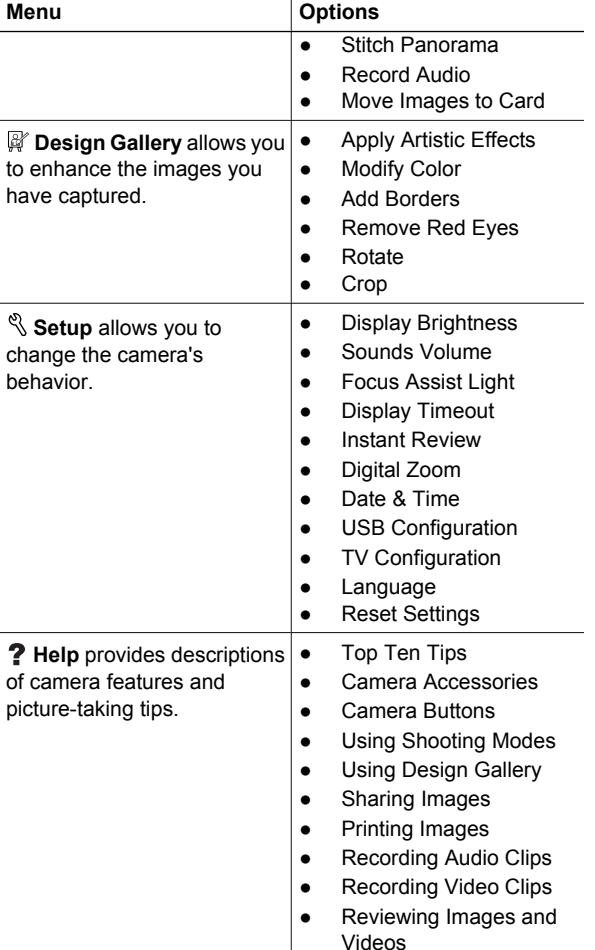

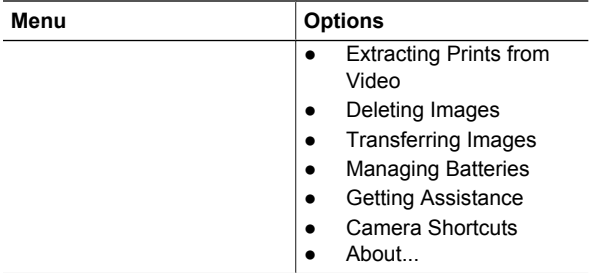

#### When you press from either **Live View** or **Playback**, you see the **Photosmart Express menu**.

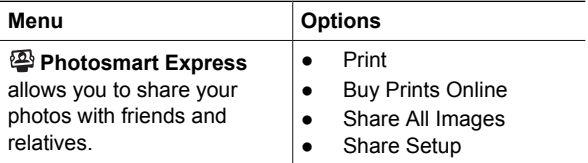

**English**

24 HP Photosmart R927 Digital Camera

#### **Appareil photo numérique HP Photosmart R927**

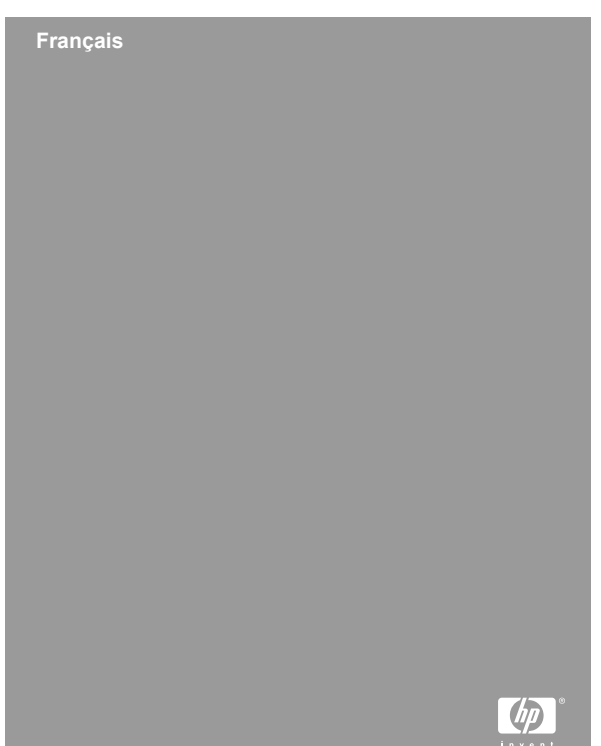

#### **Informations légales et remarques**

© Copyright 2006 Hewlett-Packard Development Company, L.P.

Les informations contenues dans le présent document sont sujettes à modification sans préavis. Les seules garanties pour les produits et services HP sont énoncées dans les déclarations de garantie expresse accompagnant lesdits produits et services. Aucun élément du présent document ne saurait être interprété comme constituant une garantie supplémentaire. HP ne saurait être tenu pour responsable d'éventuelles erreurs ou omissions techniques ou rédactionnelles contenues dans le présent document.

Windows® est une marque déposée de Microsoft Corporation aux Etats-Unis.

 $\mathbf{S}$  est une marque commerciale de son propriétaire.

#### **Mise au rebut des équipements usagés par les particuliers résidant au sein de l'Union européenne**

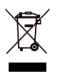

Figurant sur le produit ou sur son emballage, ce symbole indique que vous ne devez pas jeter le produit avec vos déchets ménagers. Il vous incombe de déposer votre équipement usagé dans un centre de récupération des

déchets spécialisé dans le recyclage des appareils électriques et électroniques. Le tri et le recyclage sélectifs de vos déchets contribuent à préserver les ressources naturelles et sont effectués de telle sorte que ni la santé de l'homme, ni l'environnement ne soient affectés. Pour plus d'informations sur les sites où vous pouvez déposer vos équipements usagés à des fins de recyclage, renseignez-vous auprès du service concerné à la mairie de votre lieu de résidence, du service de voirie ou du magasin où vous avez acheté votre produit.

#### **Veuillez noter les informations suivantes pour référence ultérieure :**

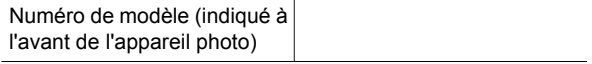

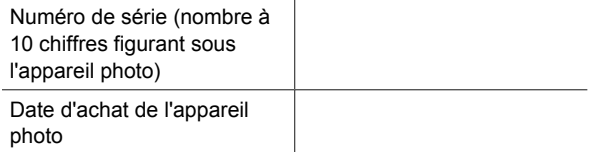

# **Sommaire**

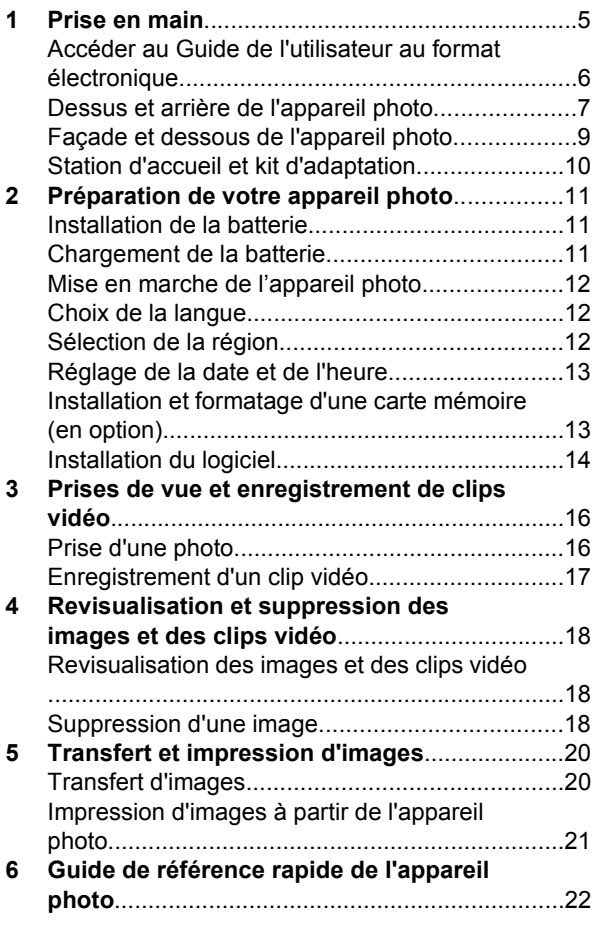

4 Appareil photo numérique HP Photosmart R927

# **1 Prise en main**

Ce guide imprimé de prise en main rapide fournit les informations nécessaires à l'utilisation des principales fonctionnalités de votre appareil photo. Pour obtenir des informations détaillées sur l'ensemble de ses fonctionnalités, consultez le Guide de l'utilisateur au format électronique.

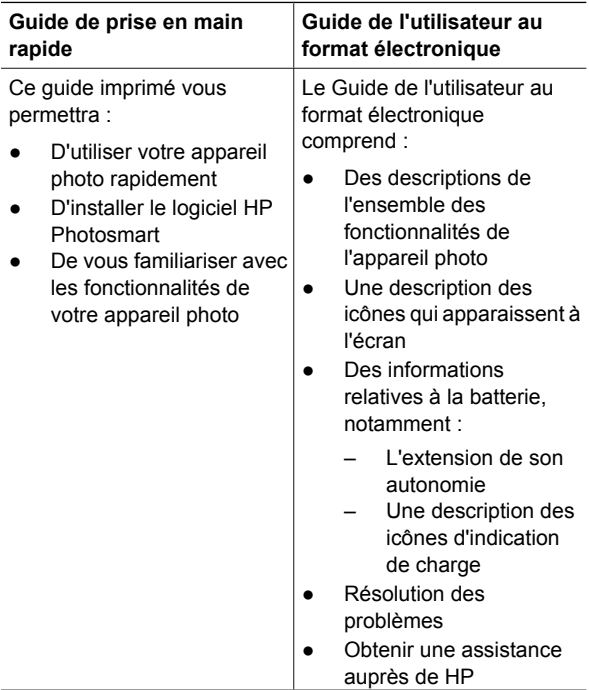

### **Accéder au Guide de l'utilisateur au format électronique**

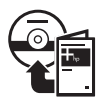

Le Guide de l'utilisateur au format électronique se trouve sur le CD HP Photosmart Software.

Pour consulter le Guide de l'utilisateur :

- 1. Insérez le CD HP Photosmart Software dans le lecteur de CD-ROM de votre ordinateur.
- 2. **Sous Windows :** cliquez sur **Afficher le Guide de l'utilisateur** dans la page principale de l'écran d'installation.

**Sous Macintosh :** ouvrez le fichier **readme** du dossier **docs** du CD.

Le Guide de l'utilisateur au format électronique est également copié sur votre ordinateur lorsque vous installez le logiciel HP Photosmart. Pour vous assurer que le guide a bien été installé sur votre ordinateur :

- **Sous Windows :** lancez le **Centre de solutions HP** et cliquez sur **Aide et support**.
- **Sous Macintosh :** lancez le **HP Device Manager** et sélectionnez **Guide de l'utilisateur** dans le menu contextuel **Informations et paramètres**.

#### **Obtenir une assistance**

- Pour bénéficier de conseils et d'outils pour une utilisation plus efficace de votre appareil photo, consultez le site Web à l'adresse **www.hp.com/ photosmart** (en anglais uniquement) ou **www.hp.com**.
- Pour obtenir une assistance produit, des tests de diagnostic et des pilotes à télécharger 24 heures sur 24 et 7 jours sur 7, consultez le site Web à l'adresse **www.hp.com/support**.
- Pour obtenir une assistance pour le logiciel HP Photosmart, consultez l'aide en ligne correspondante.

#### **Dessus et arrière de l'appareil photo**

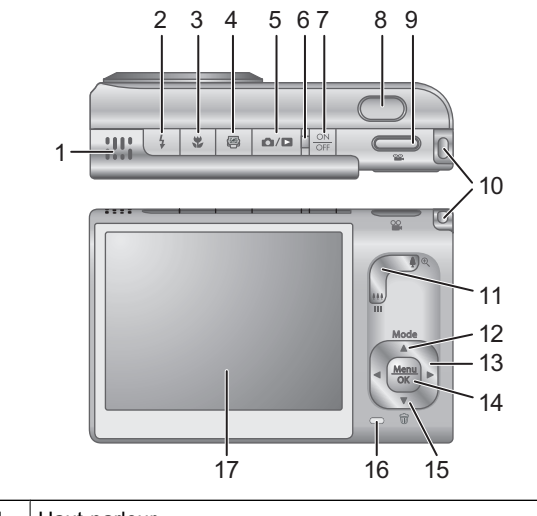

1 | Haut-parleur.

Prise en main 7

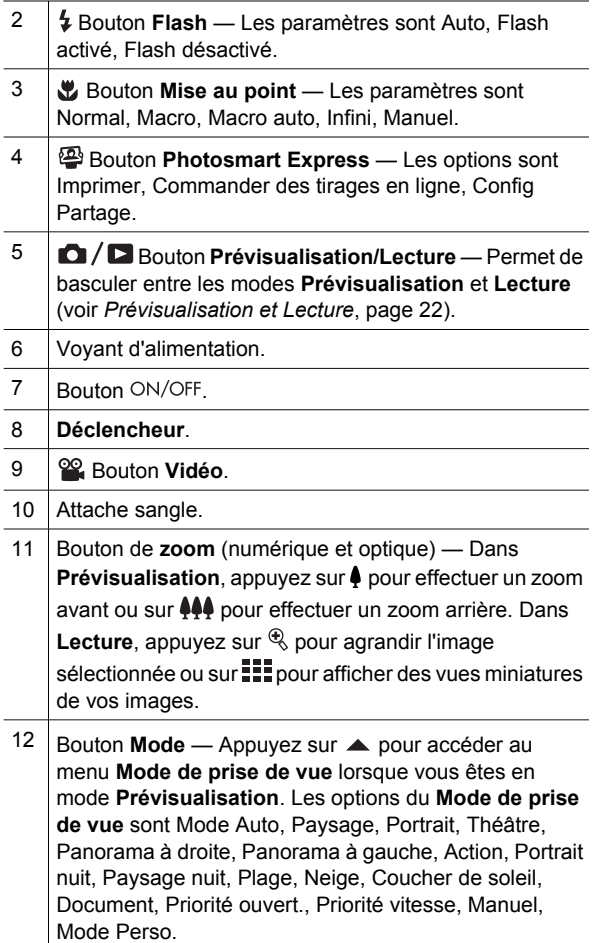

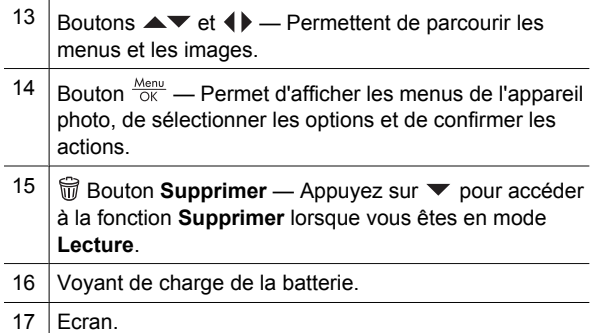

## **Façade et dessous de l'appareil photo**

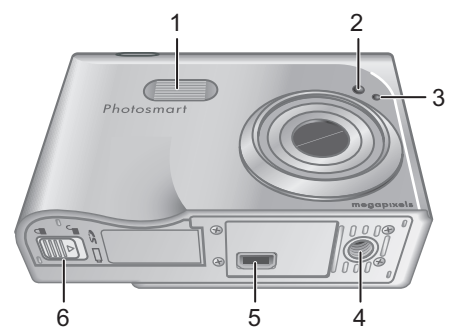

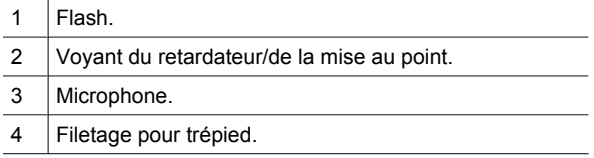

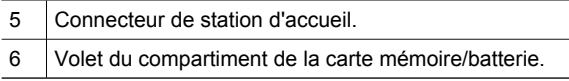

## **Station d'accueil et kit d'adaptation**

Pour utiliser la station d'accueil avec cet appareil photo, mettez en place le kit d'adaptation fourni avec l'appareil. Fixez le kit d'adaptation sur la partie supérieure de la station d'accueil en vous assurant qu'il se met bien en place.

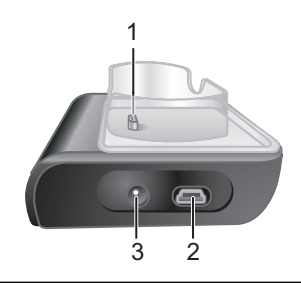

1 Connecteur de la station d'accueil à l'appareil photo. 2 Connecteur USB. 3 Connecteur pour adaptateur secteur.

# **2 Préparation de votre appareil photo**

## **Installation de la batterie**

- 1. Ouvrez le volet du compartiment de la batterie/carte mémoire en faisant glisser le loquet, comme indiqué sur le volet du compartiment.
- 2. Insérez la batterie dans le logement le plus large, puis enfoncez-la jusqu'à enclenchement du loquet.

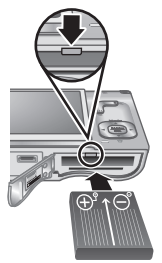

**Français**

3. Refermez le volet du compartiment de la batterie/carte mémoire.

**Remarque** Eteignez l'appareil photo avant de retirer la batterie. Avant la première utilisation de la batterie, chargez-la complètement.

### **Chargement de la batterie**

Vous pouvez charger la batterie directement dans l'appareil photo, en utilisant la station d'accueil.

1. Connectez l'adaptateur secteur à la station d'accueil puis branchez-le sur une prise électrique.

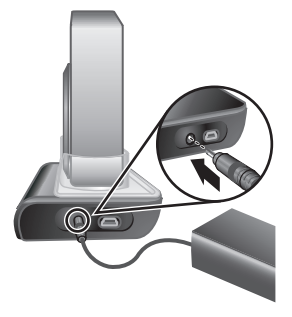

Préparation de votre appareil photo 11

2. Placez l'appareil photo

sur la station d'accueil. Le voyant de charge de batterie clignotant de l'appareil photo indique que la batterie est en cours de charge ; lorsque ce voyant cesse de clignoter (au bout de 2 à 3 heures), la batterie est entièrement chargée.

### **Mise en marche de l'appareil photo**

Pour mettre en marche votre appareil photo, appuyez sur le bouton ON/OFF.

### **Choix de la langue**

Utilisez  $\blacktriangle \blacktriangledown \blacktriangle \blacktriangleright$  pour sélectionner la langue de votre choix, puis appuyez sur  $\frac{\text{Menu}}{\text{OK}}$ .

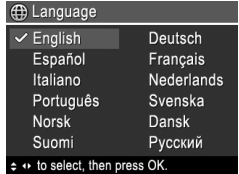

## **Sélection de la région**

Les paramètres **Langue** et **Région** déterminent le format par défaut de la date et du signal vidéo pour l'affichage des images de l'appareil photo sur un téléviseur.

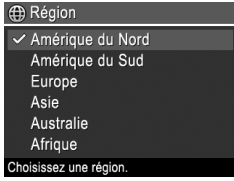

Utilisez  $\blacktriangle \blacktriangledown$  pour sélectionner la région de votre choix, puis appuyez sur  $\frac{\text{Menu}}{\text{OK}}$ .
## **Réglage de la date et de l'heure**

- 1. Utilisez  $\blacktriangle\blacktriangledown$  pour régler la  $\mathbb{F}_{\text{e}}$  Date et heure valeur mise en surbrillance.
- 2. Utilisez  $\blacklozenge$  pour passer aux autres choix et réitérez l'étape 1 jusqu'à ce que la date et l'heure soient correctement réglées.

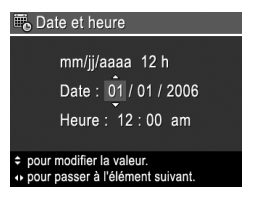

3. Appuyez sur  $\frac{\text{Mean}}{\text{OK}}$  lorsque les paramètres de date, d'heure et de format sont corrects, puis appuyez de nouveau sur  $\frac{\text{Mean}}{\text{OK}}$  pour confirmation.

### **Installation et formatage d'une carte mémoire (en option)**

- 1. Eteignez l'appareil photo et ouvrez le volet du compartiment de la batterie/carte mémoire.
- 2. Insérez la carte mémoire (en option) dans le logement le plus petit,

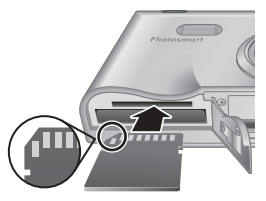

comme illustré. Assurez-vous que la carte mémoire est bien en place.

3. Fermez le volet du compartiment de la batterie/carte mémoire et allumez l'appareil photo.

Formatez toujours les cartes mémoire avant la première utilisation.

1. Lorsque l'appareil photo est allumé, appuyez sur  $\frac{\text{Mean}}{\text{OK}}$ , puis utilisez  $\blacktriangleright$  pour accéder au **D** Menu **Lecture**.

Préparation de votre appareil photo 13

- 2. Appuyez sur  $\blacktriangledown$  pour afficher le sous-menu **Supprimer**, puis appuyez sur  $\frac{\text{Mean}}{\text{OK}}$ .
- 3. Utilisez ▼ pour sélectionner **Formater la carte**, puis appuyez sur Menu.
- 4. Utilisez ▼ pour sélectionner **Oui**, puis appuyez sur  $\frac{\text{Mean}}{\text{OK}}$  pour formater la carte.

Une fois la carte mémoire installée, toutes les nouvelles images et tous les nouveaux clips vidéo ne sont plus stockés dans la mémoire interne mais sur cette carte.

Pour utiliser la mémoire interne et visualiser les images qu'elle contient, retirez la carte mémoire.

## **Installation du logiciel**

Le logiciel HP Photosmart vous permet de transférer des images et des clips vidéo vers votre ordinateur et de modifier des images stockées (suppression des yeux rouges, rotation, recadrage, redimensionnement, amélioration de la qualité d'image, ajout de couleurs et d'effets spéciaux, etc.).

Si vous rencontrez des difficultés pour installer le logiciel HP Photosmart, consultez le site Web du centre d'assistance clientèle HP pour plus d'informations : **www.hp.com/support**.

### Préparation de votre appareil photo 15

### **Windows**

Si votre ordinateur sous Windows ne répond pas à la configuration requise telle qu'elle est indiquée sur l'emballage de votre appareil photo, le logiciel HP Photosmart Essential est installé à la place de la version complète HP Photosmart Premier.

- 1. Fermez tous les programmes et désactivez temporairement tout logiciel antivirus.
- 2. Insérez le CD HP Photosmart Software dans le lecteur de CD-ROM et suivez les instructions à l'écran. Si la fenêtre d'installation ne s'affiche pas, cliquez sur **Démarrer**, puis sur **Exécuter** et saisissez **D:\Setup.exe** (où **D** correspond à la lettre désignant votre lecteur de CD-ROM). Cliquez ensuite sur **OK**.
- 3. Une fois le logiciel installé, réactivez le logiciel antivirus.

### **Macintosh**

- 1. Insérez le CD HP Photosmart Software dans le lecteur de CD-ROM de votre ordinateur.
- 2. Cliquez deux fois sur l'icône du CD-ROM située sur le bureau.
- 3. Cliquez deux fois sur l'icône d'installation et suivez les instructions qui s'affichent à l'écran.

# **3 Prises de vue et enregistrement de clips vidéo**

Le mode **Prévisualisation** vous permet de cadrer vos images et vos clips vidéo dans l'écran.

## **Prise d'une photo**

1. Appuyez sur  $\Box/\Box$  jusqu'à ce que  $\Box$  apparaisse brièvement dans l'angle supérieur droit de l'écran. Cela indique que vous êtes en mode **Prévisualisation**.

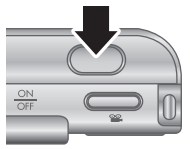

- 2. Cadrez le sujet de votre photo.
- 3. Enfoncez le **déclencheur** à mi-course pour mesurer la mise au point et l'exposition. Les parenthèses de mise au point à l'écran apparaissent en vert lorsque la mise au point est verrouillée.
- 4. Enfoncez entièrement le **déclencheur** pour prendre la photo.
- 5. Pour ajouter un commentaire audio de 60 secondes maximum, maintenez le **déclencheur** enfoncé, puis relâchez-le lorsque l'enregistrement est terminé.

### **Enregistrement d'un clip vidéo**

1. Appuyez sur  $\Box/\Box$  jusqu'à ce que **a** apparaisse brièvement dans l'angle supérieur droit de l'écran. Cela indique que vous êtes en mode **Prévisualisation**.

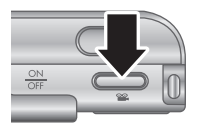

- 2. Cadrez le sujet.
- 3. Appuyez sur le bouton Vidéo **&** et relâchez-le.
- 4. Pour arrêter l'enregistrement de la vidéo, appuyez à nouveau sur le bouton **Vidéo** et relâchez-le.

## **4 Revisualisation et suppression des images et des clips vidéo**

### **Revisualisation des images et des clips vidéo**

Vous pouvez revisualiser et manipuler les images et clips vidéo en mode **Lecture**.

- 1. Appuyez sur  $\bigcirc$  /  $\square$  jusqu'à ce que  $\square$  apparaisse brièvement dans l'angle supérieur droit de l'écran. Cela indique que vous êtes en mode **Lecture**.
- 2. Utilisez les boutons ( ) pour parcourir vos images et vos clips vidéo (la lecture de ces derniers se lance automatiquement).

## **Suppression d'une image**

Vous pouvez supprimer les images une à une lorsque vous êtes en mode **Lecture** :

- 1. Appuyez sur  $\bigcirc$  /  $\square$  jusqu'à ce que  $\square$  apparaisse brièvement dans l'angle supérieur droit de l'écran. Cela indique que vous êtes en mode **Lecture**.
- 2. Utilisez (I) pour sélectionner une image ou un clip vidéo.
- 3. Appuyez sur  $\blacktriangledown$  pour afficher le sous-menu **Supprimer**.

4. Utilisez **▲▼** pour sélectionner **Cette image**, puis appuyez sur  $\frac{\text{Menu}}{\text{OK}}$ .

Revisualisation et suppression des images et des clips vidéo 19

# **5 Transfert et impression d'images**

### **Transfert d'images**

Si vous avez installé le logiciel HP Photosmart, procédez comme suit pour transférer les images et les clips vidéo sur votre ordinateur. Dans le cas contraire, consultez le Guide de l'utilisateur au format électronique pour obtenir une autre méthode.

- 1. Raccordez la station d'accueil à l'ordinateur à l'aide du câble USB fourni avec l'appareil photo.
- 2. Allumez l'appareil photo et suivez les instructions qui apparaissent à l'écran de l'ordinateur pour transférer les images. Pour plus

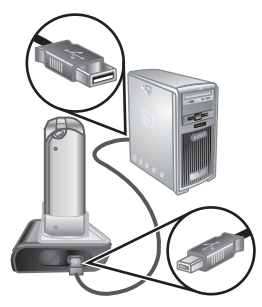

d'informations, consultez l'Aide du logiciel HP Photosmart.

## **Impression d'images à partir de l'appareil photo**

Vous pouvez connecter l'appareil photo à n'importe quelle imprimante compatible PictBridae PictBridge pour imprimer des photos et des images provenant d'un clip vidéo.

- 1. Vérifiez que l'imprimante est sous tension, qu'elle contient du papier et qu'elle n'affiche aucun message d'erreur.
- 2. Raccordez la station d'accueil à l'imprimante à l'aide du câble USB fourni avec l'appareil photo.
- 3. Placez l'appareil photo sur la station d'accueil, puis allumez-le.
- 4. Lorsque l'appareil photo est connecté à

l'imprimante, le menu **Config. d'impression** s'affiche sur l'appareil photo. Pour modifier les paramètres, utilisez  $\blacktriangle\blacktriangledown$  sur l'appareil photo pour sélectionner une option de menu, puis ( ) pour modifier le paramètre.

5. Appuyez sur  $\frac{\text{Mean}}{\text{OK}}$  pour lancer l'impression.

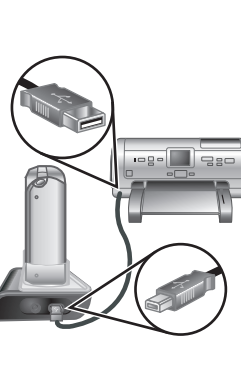

# **6 Guide de référence rapide de l'appareil photo**

Utilisez ce chapitre comme guide de référence rapide sur les fonctionnalités de l'appareil photo. Pour plus d'informations sur les fonctionnalités de cet appareil photo, consultez le Guide de l'utilisateur au format électronique.

### **Prévisualisation et Lecture**

- Le mode **Prévisualisation** vous permet de cadrer vos images et vos clips vidéo dans l'écran. Pour activer le mode **Prévisualisation**, appuyez sur  $\bigcirc$  /  $\square$  jusqu'à ce que l'icône  $\square$  apparaisse brièvement dans l'angle supérieur droit de l'écran.
- Le mode Lecture vous permet de revisualiser et manipuler les images et les clips vidéo. Pour activer le mode **Lecture**, appuyez sur  $\Box / \Box$  jusqu'à ce que l'icône  $\Box$  apparaisse brièvement dans l'angle supérieur droit de l'écran.

### **Menus**

En appuyant sur  $\frac{\text{Mean}}{\text{OK}}$  à partir du mode **Lecture** ou du mode **Prévisualisation**, vous accédez aux onglets de menu de l'appareil photo, comme illustré dans cet exemple.

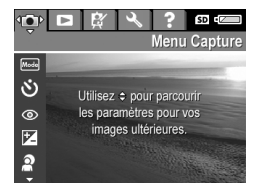

Utilisez <>>
<<br/>pour atteindre le menu souhaité. Dans le menu, utilisez ▲▼ pour passer d'une sélection à une autre.

Pour quitter le menu, appuyez sur  $\bigcirc$  / $\bigcirc$ .

Les menus et options sont les suivants :

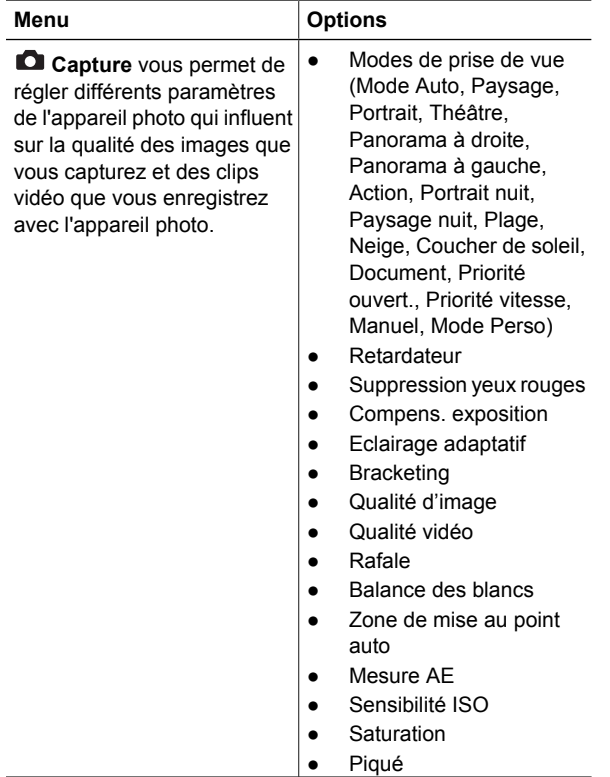

Guide de référence rapide de l'appareil photo 23

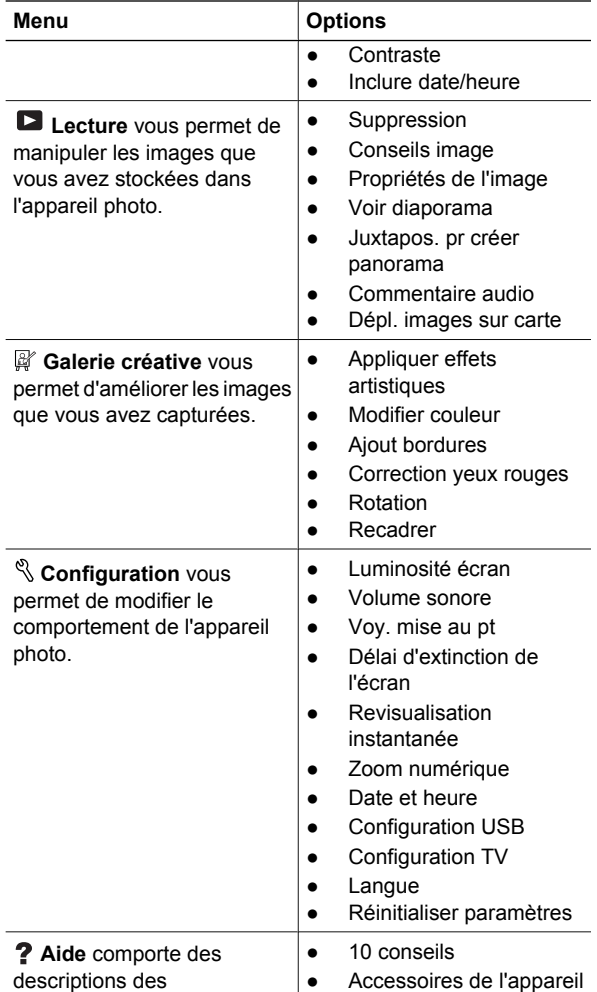

24 Appareil photo numérique HP Photosmart R927

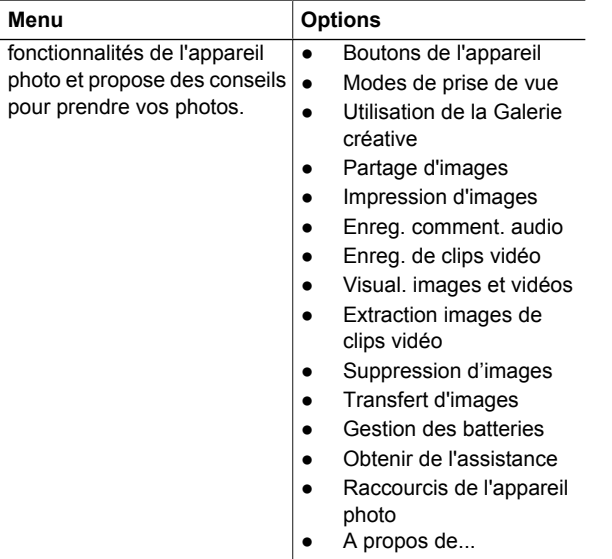

### En appuyant sur à partir du mode **Prévisualisation** ou du mode **Lecture**, vous affichez le menu **Photosmart Express**.

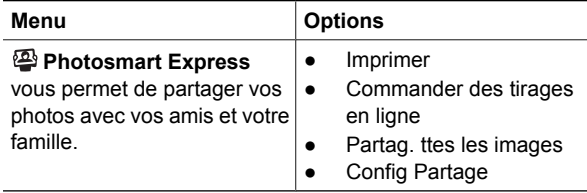

### **Fotocamera digitale HP Photosmart R927**

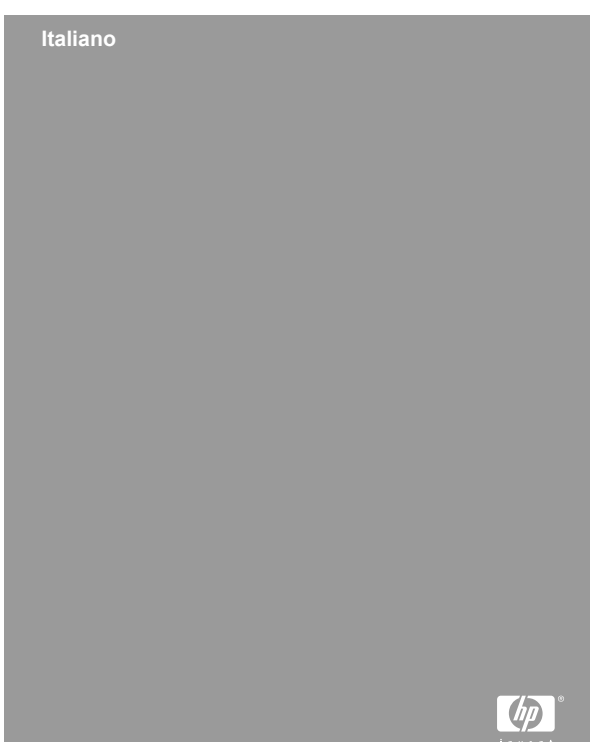

### **Note legali**

© Copyright 2006 Hewlett-Packard Development Company, LP Le informazioni contenute in questo documento sono soggette a modifica senza preavviso. Le uniche garanzie per i prodotti e i servizi HP sono definite nelle dichiarazioni di garanzia esplicita che accompagnano tali prodotti e servizi. Nulla di quanto dichiarato nel presente documento costituisce una garanzia aggiuntiva. HP non sarà ritenuta responsabile di eventuali omissioni o errori tecnici o editoriali qui contenuti.

Windows® è un marchio registrato di Microsoft Corporation negli Stati Uniti.

Il logo SD è un marchio del rispettivo titolare.

### **Smaltimento di apparecchiature dismesse da parte dei cittadini dell'Unione Europea**

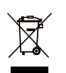

La presenza di questo simbolo sul prodotto o sulla sua confezione sta ad indicare che il prodotto non può essere smaltito tra i rifiuti generici. È responsabilità di ogni singolo cittadino smaltire il prodotto consegnandolo al

centro di raccolta autorizzato più vicino a scopo di riciclo. La raccolta differenziata di apparecchiature elettriche ed elettroniche dismesse e il loro smaltimento a scopo di riciclo costituiscono una efficace misura di salvaguardia della salute e dell'ambiente. Per ulteriori informazioni sullo smaltimento/ riciclo di tali apparecchiature, rivolgersi al proprio rivenditore o all'ente locale preposto.

### **Per riferimento in futuro, inserire le seguenti informazioni:**

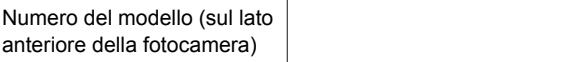

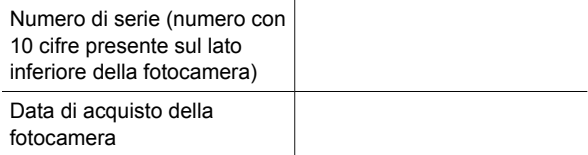

# **Sommario**

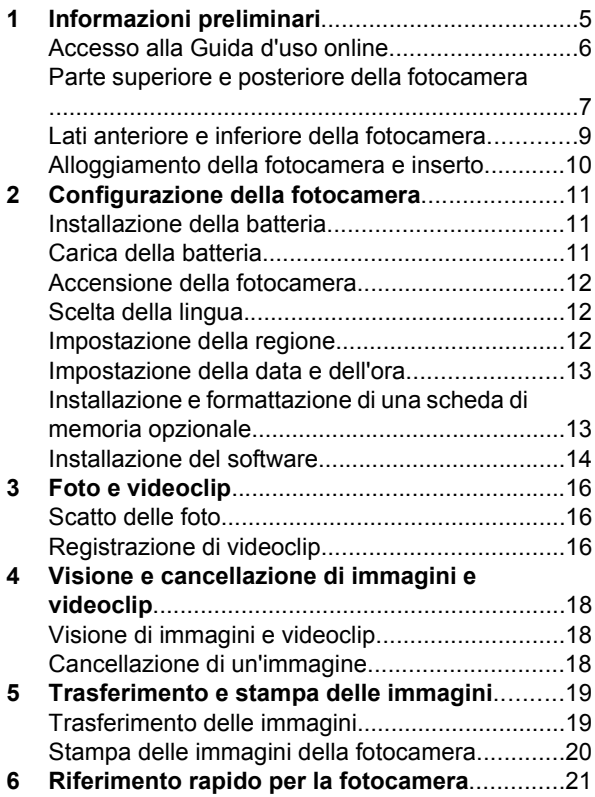

# **1 Informazioni preliminari**

Questa guida rapida fornisce le informazioni per poter iniziare ad utilizzare le funzioni di base della fotocamera. Per informazioni dettagliate sulle funzioni della fotocamera, consultare la Guida d'uso online.

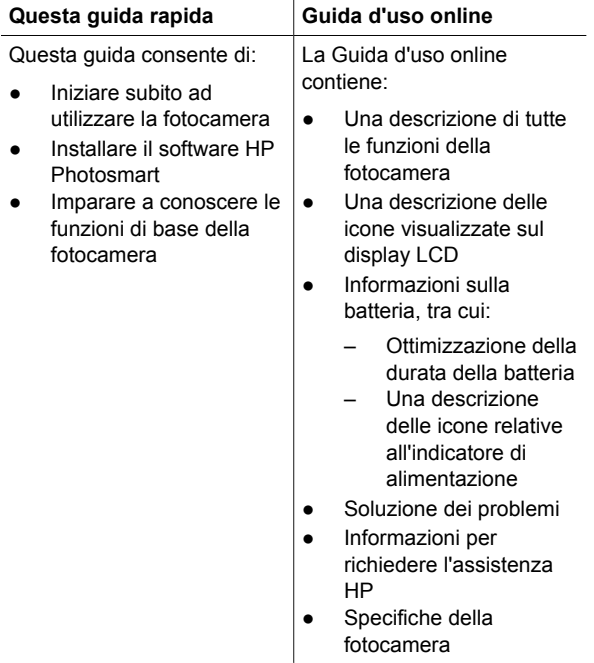

### **Accesso alla Guida d'uso online**

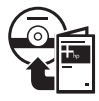

La Guida d'uso online è disponibile sul CD del software HP Photosmart (HP Photosmart Software CD).

Per visualizzare la Guida d'uso:

- 1. Inserire il CD del software HP Photosmart nell'unità CD del computer.
- 2. **In Windows:** Fare clic su **Visualizza la Guida d'uso** nella pagina principale della schermata di installazione.

**In Macintosh:** Aprire il file **readme** nella cartella **docs** del CD.

La Guida d'uso online viene inoltre copiata sul computer quando si installa il software HP Photosmart. Per visualizzare la Guida d'uso dopo che è stata installata sul computer:

- **In Windows:** Aprire **Centro soluzioni HP** e fare clic su **Guida in linea**.
- **In Macintosh:** Aprire **HP Device Manager** e selezionare **Guida d'uso** dal menu a comparsa **Informazioni e impostazioni**.

### **Assistenza e supporto**

- Per suggerimenti e strumenti che permettano di ottimizzare l'utilizzo della fotocamera, visitare il sito Web all'indirizzo **www.hp.com/photosmart** (solo inglese) oppure **www.hp.com**.
- Per richiedere assistenza per il prodotto, scaricare i driver o eseguire programmi di diagnostica 24 ore al giorno, 7 giorni alla settimana, visitare il sito Web all'indirizzo **www.hp.com/support**.

Per assistenza sull'uso del software HP Photosmart, consultare la guida online del software HP Photosmart.

### **Parte superiore e posteriore della fotocamera**

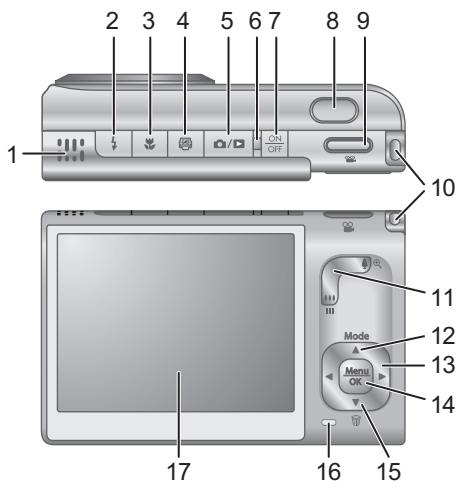

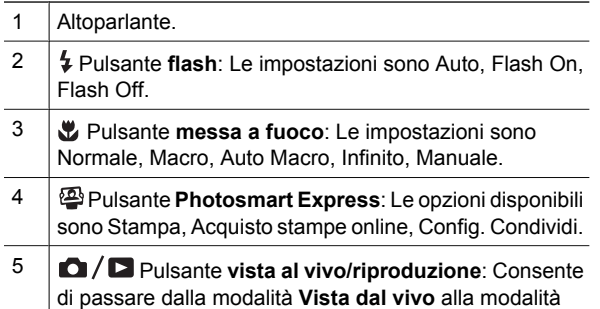

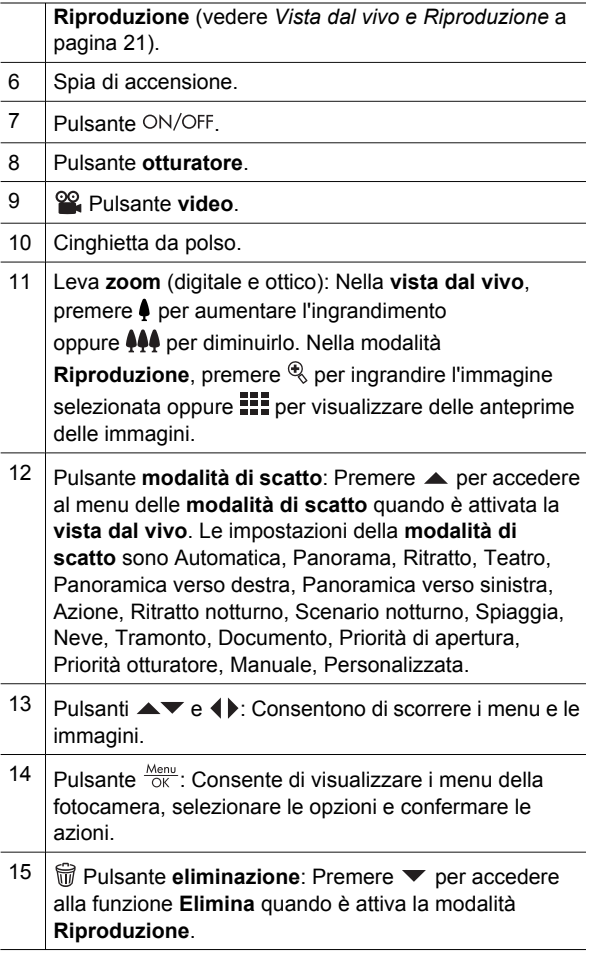

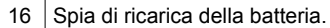

17 Display LCD.

### **Lati anteriore e inferiore della fotocamera**

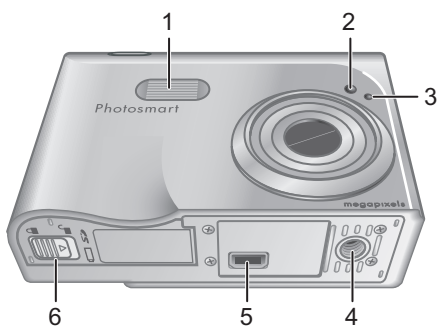

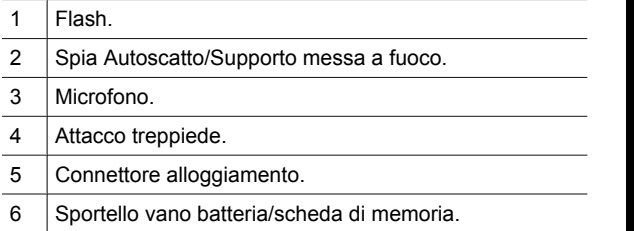

### **Alloggiamento della fotocamera e inserto**

Quando si prepara l'alloggiamento perché possa essere utilizzato con questa fotocamera, utilizzare l'inserto presente nella confezione della fotocamera. Collegare l'inserto alla parte superiore dell'alloggiamento facendolo scattare in posizione.

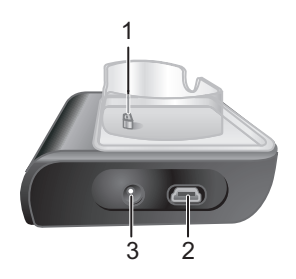

- 1 Connettore fotocamera/alloggiamento.
- 2 Connettore USB.
- 3 Connettore dell'adattatore di alimentazione.

# **2 Configurazione della fotocamera**

## **Installazione della batteria**

- 1. Aprire lo sportello del vano batteria/scheda di memoria facendo scorrere il fermo come indicato sullo sportello.
- 2. Inserire la batteria nel vano più grande e spingerla fino a quando non si blocca in posizione.
- 3. Chiudere lo sportello del vano batteria/scheda di memoria.

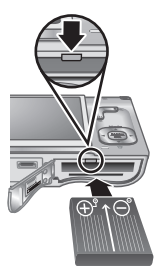

**Nota** Spegnere la fotocamera prima di rimuovere la batteria. Caricare completamente la batteria prima di utilizzarla per la prima volta.

## **Carica della batteria**

È possibile caricare la batteria mentre è nella fotocamera usando l'alloggiamento.

1. Collegare l'adattatore CA all'alloggiamento e poi ad una presa elettrica.

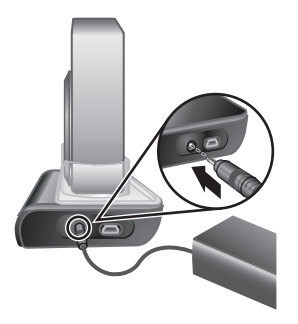

2. Collocare la

fotocamera

nell'alloggiamento. La spia di ricarica della batteria presente sulla fotocamera inizia a lampeggiare, ad indicare che la batteria si sta caricando; quando la spia smette di lampeggiare e resta accesa con luce fissa significa che la batteria è completamente carica (l'operazione di ricarica dura circa 2–3 ore).

## **Accensione della fotocamera**

Per accendere la fotocamera, premere il pulsante ON/OFF.

## **Scelta della lingua**

Usare  $\blacktriangle \blacktriangledown$  4 per evidenziare la lingua desiderata e quindi premere  $\frac{\text{Mean}}{\text{OK}}$ .

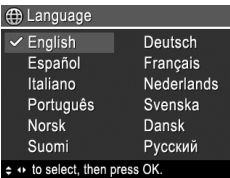

**Italiano**

### **Impostazione della regione**

Insieme all'impostazione della **Lingua**, quella della **Regione** determina il formato predefinito per la data e per il segnale video usato per visualizzare le immagini della fotocamera su un televisore.

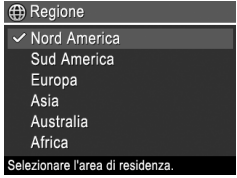

Usare  $\blacktriangle \blacktriangledown$  per evidenziare la regione desiderata e quindi premere  $\frac{\text{Menu}}{\text{OK}}$ .

## **Impostazione della data e dell'ora**

- 1. Usare  $\triangle \blacktriangledown$  per regolare il valore evidenziato.
- 2. Usare  $\triangleleft\triangleright$  per passare alle altre selezioni e ripetere il passo 1 finché la data e l'ora non sono impostate correttamente.

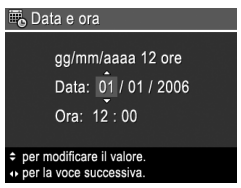

3. Premere  $\frac{\text{Mean}}{\text{OK}}$  quando le impostazioni di data, ora e formato sono corrette e quindi premere nuovamente  $\frac{\text{Menu}}{\text{OK}}$  per confermare.

### **Installazione e formattazione di una scheda di memoria opzionale**

- 1. Spegnere la fotocamera e aprire lo sportello del vano batteria/scheda di memoria.
- 2. Inserire la scheda di memoria opzionale nell'alloggiamento più

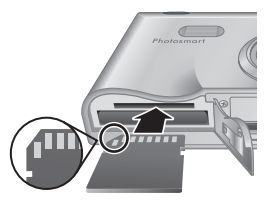

piccolo, come mostrato nella figura. Accertarsi che la scheda di memoria scatti in posizione.

3. Chiudere lo sportello del vano batteria/scheda di memoria ed accendere la fotocamera.

Formattare sempre le schede di memoria prima di utilizzarle per la prima volta.

- 1. Dopo aver acceso la fotocamera, premere  $\frac{\text{Mean}}{\text{OK}}$ , poi usare  $\triangleright$  per passare al **D** menu Riproduzione.
- 2. Premere ▼ per visualizzare il sottomenu **Elimina** e poi premere  $\frac{\text{Menu}}{\text{OK}}$ .

Configurazione della fotocamera entre alla termina del 13

- 3. Usare per selezionare **Formatta scheda** e poi premere  $\frac{\text{Mean}}{\text{OK}}$ .
- 4. Usare  $\blacktriangledown$  per selezionare **Si**, quindi premere  $\frac{\text{Mean}}{\text{OK}}$  per formattare la scheda.

Quando si installa una scheda di memoria nella fotocamera, tutte le nuove immagini e i videoclip vengono memorizzati sulla scheda e non nella memoria interna.

Per utilizzare la memoria interna e visualizzare le immagini in essa memorizzate, è necessario prima rimuovere la scheda di memoria.

## **Installazione del software**

Il software HP Photosmart dispone di specifiche funzioni per trasferire sul computer immagini e videoclip e per modificare le immagini memorizzate (ad esempio, è possibile rimuovere gli occhi rossi, ruotare, ritagliare, ridimensionare le foto, modificarne la qualità, aggiungere colori ed effetti speciali, ecc.).

Se durante l'installazione o l'uso del software HP Photosmart si verificano dei problemi, visitare il sito Web per l'assistenza clienti HP per richiedere maggiori informazioni: **www.hp.com/support**.

### **Windows**

Se il computer Windows non soddisfa i requisiti di sistema indicati sulla confezione della fotocamera, al posto della versione completa HP Photosmart Premier viene installata la versione HP Photosmart Essential.

1. Chiudere tutti i programmi e disattivare temporaneamente eventuali software antivirus.

- 2. Inserire il CD del software HP Photosmart nell'unità CD e seguire le istruzioni visualizzate. Se non viene visualizzata la finestra di installazione, fare clic su **Start**, **Esegui**, digitare **D:\Setup.exe** (dove **D** è la lettera che corrisponde all'unità CD) e quindi fare clic su **OK**.
- 3. Terminata l'installazione del software, riattivare il software antivirus.

### **Macintosh**

- 1. Inserire il CD del software HP Photosmart nell'unità CD.
- 2. Fare doppio clic sull'icona del CD sulla scrivania.
- 3. Fare doppio clic sull'icona del programma di installazione e seguire le istruzioni visualizzate.

# **3 Foto e videoclip**

La modalità **Vista dal vivo** consente di inquadrare le foto e i videoclip sul display LCD.

## **Scatto delle foto**

1. Premere  $\Box / \Box$  fino a quando nell'angolo superiore destro del display LCD non appare  $\Box$ . Ciò indica che è attiva la modalità **Vista dal vivo**.

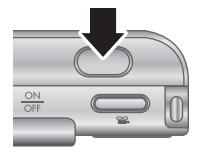

- 2. Inquadrare il soggetto della foto.
- 3. Premere a metà il pulsante **otturatore** per misurare e bloccare la messa a fuoco e l'esposizione. Il quadro di messa a fuoco sul display LCD si accende con luce verde fissa quando la messa a fuoco è bloccata.
- 4. Premere fino in fondo il pulsante **otturatore** per scattare la foto.
- 5. Per aggiungere un clip audio della durata massima di 60 secondi, continuare a tenere premuto il pulsante **otturatore** e rilasciarlo una volta terminata la registrazione.

## **Registrazione di videoclip**

1. Premere  $\Box / \Box$  fino a quando nell'angolo superiore destro del display LCD non appare  $\Box$ . Ciò indica che è attiva la modalità **Vista dal vivo**.

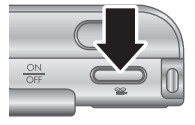

2. Inquadrare il soggetto.

- 3. Premere e rilasciare il pulsante **video** .
- 4. Per interrompere la registrazione, premere e rilasciare di nuovo il pulsante **video** .

# **4 Visione e cancellazione di immagini e videoclip**

## **Visione di immagini e videoclip**

In modalità **Riproduzione** è possibile rivedere e manipolare foto e videoclip.

- 1. Premere  $\Box/\Box$  fino a quando nell'angolo superiore destro del display LCD non appare  $\Box$ . Ciò indica che è attiva la modalità **Riproduzione**.
- 2. Usare ( ) per scorrere foto e videoclip (la riproduzione dei videoclip parte automaticamente).

## **Cancellazione di un'immagine**

Quando è attiva la modalità **Riproduzione** si possono eliminare singole immagini:

- 1. Premere  $\Box / \Box$  fino a quando nell'angolo superiore destro del display LCD non appare  $\Box$ . Ciò indica che è attiva la modalità **Riproduzione**.
- 2. Usare ( ) per selezionare un'immagine o un videoclip.
- 3. Premere per visualizzare il sottomenu **Elimina**.
- 4. Usare  $\blacktriangle \blacktriangledown$  per selezionare **Corrente**, quindi premere  $\frac{\text{Mean}}{\text{OK}}$ .

# **5 Trasferimento e stampa delle immagini**

### **Trasferimento delle immagini**

Se è stato installato il software HP Photosmart, utilizzarlo per trasferire immagini e videoclip sul computer. Se non è stato installato il software HP Photosmart, consultare la Guida d'uso online per un metodo alternativo.

- 1. Collegare l'alloggiamento e il computer usando il cavo USB fornito con la fotocamera.
- 2. Accendere la fotocamera e seguire le istruzioni visualizzate sullo schermo del computer per trasferire le immagini. Per ulteriori

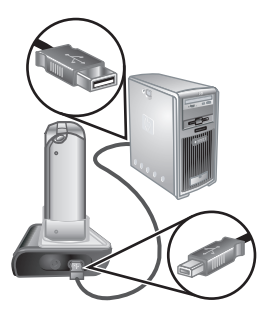

**Italiano**

informazioni, consultare la guida online del software HP Photosmart.

Trasferimento e stampa delle immagini 19

### **Stampa delle immagini della fotocamera**

È possibile collegare la fotocamera ad una qualsiasi stampante compatibile PictBridge per stampare foto e inquadrature estratte dai videoclip.

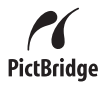

- 1. Verificare che la stampante sia accesa, che la carta sia caricata e che non siano visualizzati messaggi di errore relativi alla stampante.
- 2. Collegare l'alloggiamento e la stampante usando il cavo USB fornito con la fotocamera.
- 3. Collocare la fotocamera nell'alloggiamento e accendere la fotocamera.

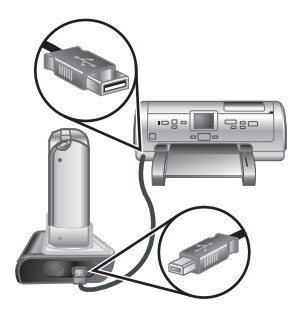

4. Dopo che la

fotocamera è stata collegata alla stampante, sulla fotocamera viene visualizzato il menu **Imposta stampante**. Per modificare le impostazioni, usare ▲▼ sulla fotocamera per selezionare un'opzione e, quindi, usare (If per modificarne l'impostazione.

5. Premere  $\frac{\text{Mean}}{\text{OK}}$  per iniziare a stampare.

# **6 Riferimento rapido per la fotocamera**

Usare questo capitolo come riferimento rapido alle funzioni della fotocamera. Per maggiori informazioni sulle funzioni della fotocamera, consultare la Guida d'uso online.

### **Vista dal vivo e Riproduzione**

- La modalità **Vista dal vivo** consente di inquadrare le foto e i videoclip nel display LCD. Per attivare la **vista dal vivo**, premere **D**/**D** fino a quando nell'angolo superiore destro del display LCD non appare  $\blacksquare$ .
- La modalità **Riproduzione** consente di visionare e manipolare immagini e videoclip. Per attivare la **riproduzione**, premere  $\Box / \Box$  fino a quando nell'angolo superiore destro del display LCD non appare  $\blacksquare$ .

### **Menu**

Quando si preme  $\frac{\text{Menu}}{\text{OK}}$  mentre è attiva la modalità

### **Riproduzione** o **Vista dal**

**vivo**, si accede ai menu della fotocamera, come mostrato nella schermata di esempio.

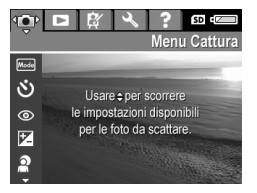

Usare (If per spostarsi sul menu desiderato. All'interno di un menu, usare  $\blacktriangle \blacktriangledown$  per spostarsi sulle opzioni desiderate.

Per chiudere il menu, premere in un qualsiasi momento  $\mathbf{\Omega}/\mathbf{\Omega}$ .

Riferimento rapido per la fotocamera 21

I menu e le opzioni sono:

 $\overline{a}$ 

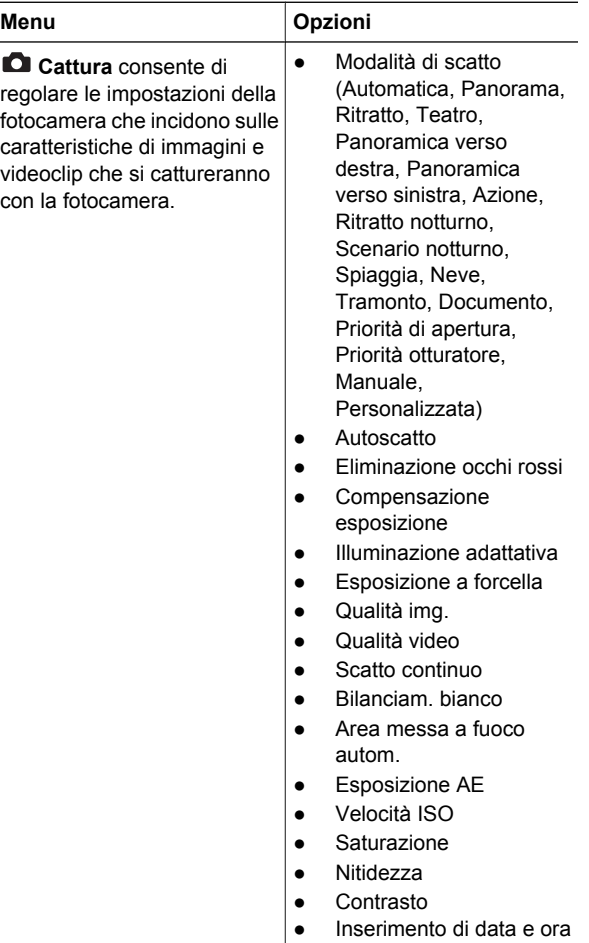
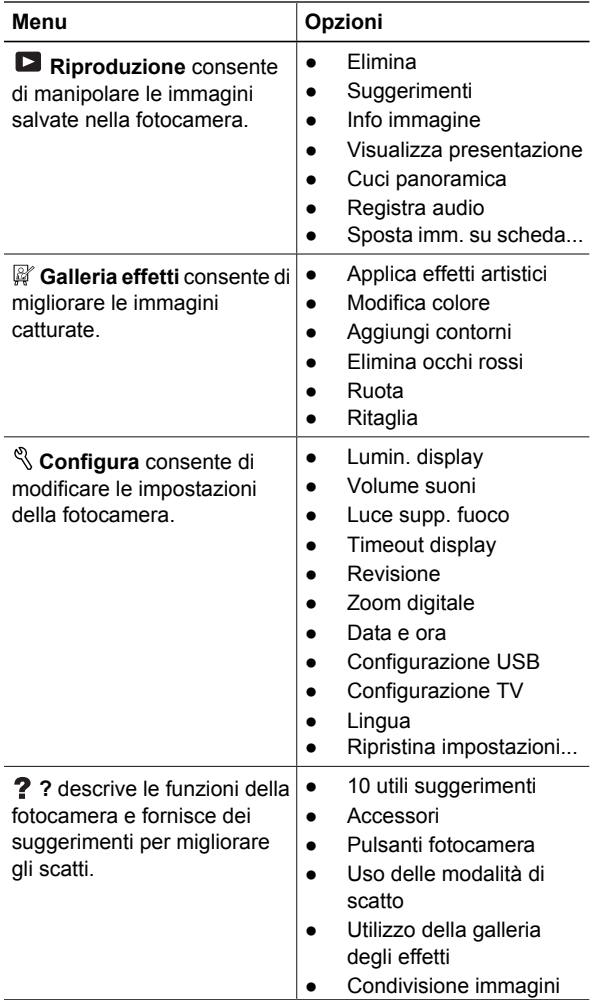

Riferimento rapido per la fotocamera 23

**Italiano**

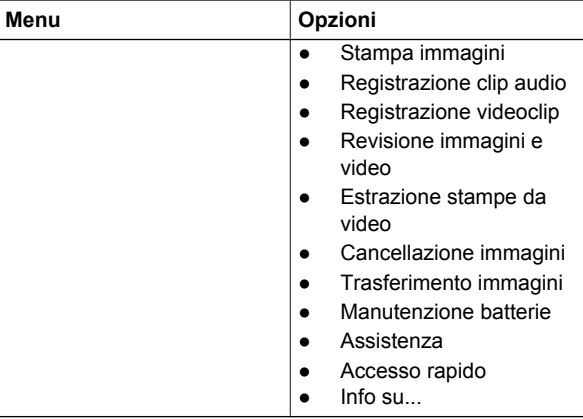

Quando si preme mentre è attiva la modalità **Vista dal vivo** o **Riproduzione**, viene visualizzato il menu **Photosmart Express**.

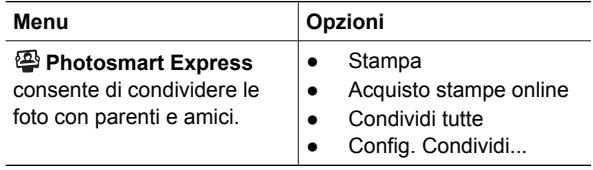

### **HP Photosmart R927 Digitalkamera**

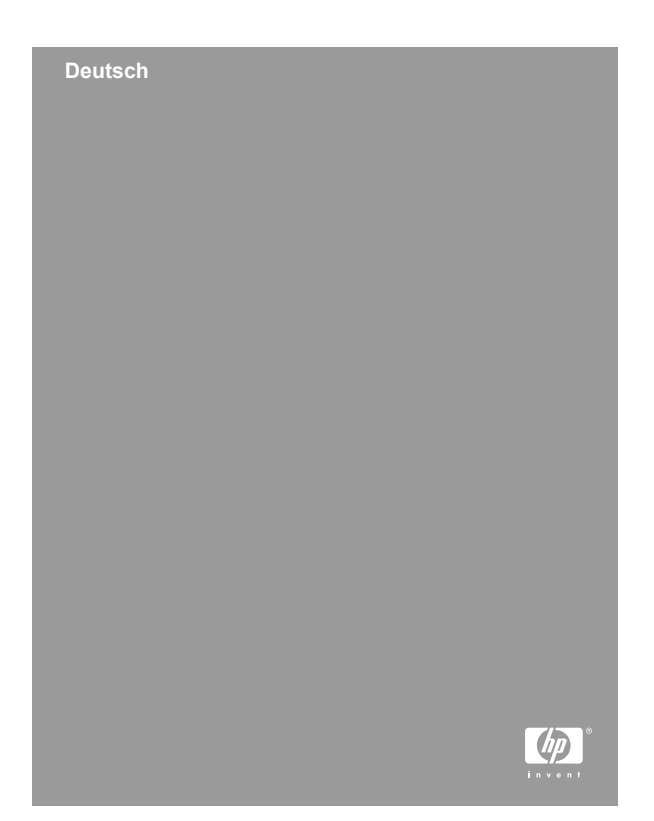

#### **Rechtliche Hinweise**

© Copyright 2006 Hewlett-Packard Development Company, L.P.

Die Informationen in diesem Dokument können ohne vorherige Ankündigung geändert werden. Für HP Produkte und Dienste gelten nur die Gewährleistungen, die in den ausdrücklichen Gewährleistungserklärungen des jeweiligen Produkts bzw. Dienstes aufgeführt sind. Dieses Dokument gibt keine weiteren Gewährleistungen. HP haftet nicht für technische oder redaktionelle Fehler oder Auslassungen in diesem Dokument.

Windows® ist eine in den USA eingetragene Marke der Microsoft Corporation.

Das SD-Logo ist eine Marke des entsprechenden Eigentümers.

#### **Entsorgung von Altgeräten durch Benutzer in Privathaushalten in der EU**

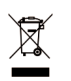

Dieses Symbol auf dem Produkt oder auf der Verpackung weist darauf hin, dass das Produkt nicht als Hausmüll entsorgt werden darf. Sie sind stattdessen dafür verantwortlich, Altgeräte bei der zuständigen

Sammelstelle zum Recycling von Elektrogeräten und Elektronikzubehör abzugeben. Mülltrennung und das Recycling von Altgeräten schonen die natürlichen Ressourcen und stellen sicher, dass die Geräte in einer Art und Weise wiederverwertet werden, die die Gesundheit von Menschen und die Umwelt schützt. Weitere Informationen zu den Sammelstellen für Ihre Altgeräte zum Recycling erhalten Sie bei der zuständigen Stelle der Stadtverwaltung, beim Entsorgungsunternehmen für Ihren Hausmüll oder in dem Geschäft, in dem das Produkt gekauft wurde.

#### **Bitte notieren Sie für zukünftige Nachfragen die folgenden Daten:**

Modellnummer (auf der Vorderseite der Kamera)

**Deutsch**

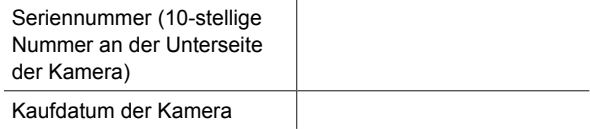

# **Inhalt**

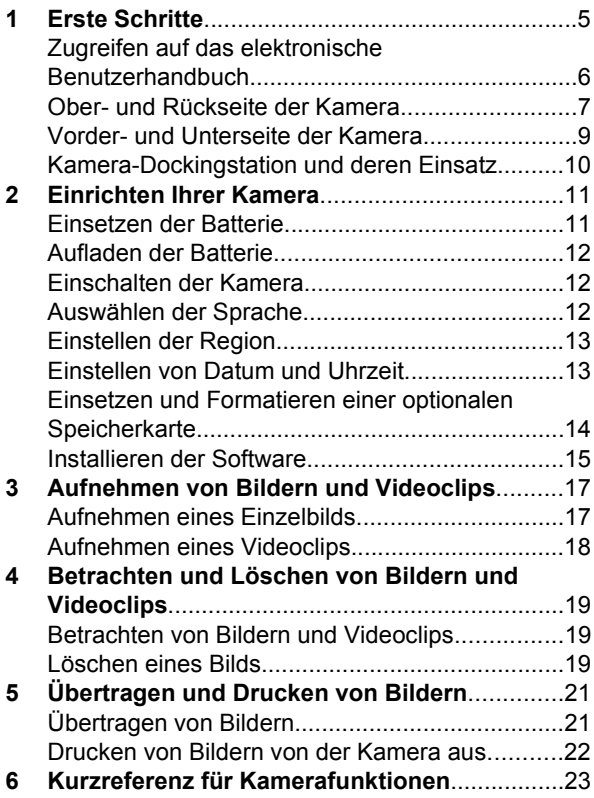

# **1 Erste Schritte**

Diese gedruckte Kurzeinführung enthält alle notwendigen Informationen zur erstmaligen Verwendung der grundlegenden Funktionen der Kamera. Im elektronischen Benutzerhandbuch finden Sie detaillierte Informationen zu den Funktionen der Kamera.

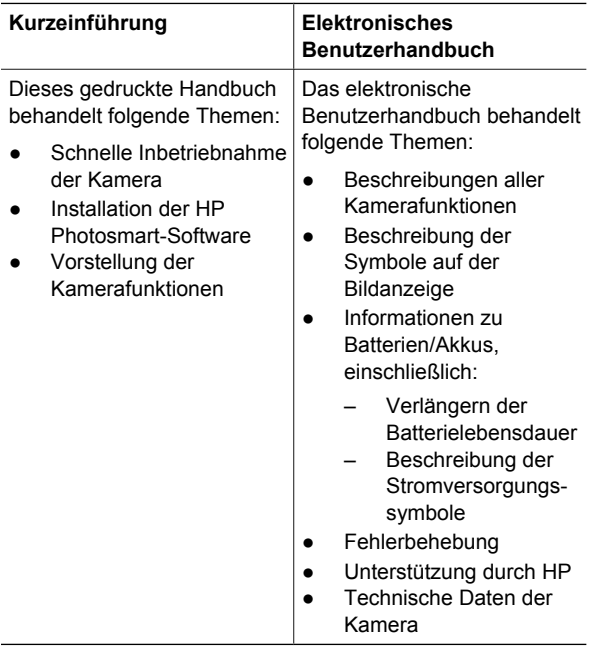

## **Zugreifen auf das elektronische Benutzerhandbuch**

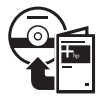

Das elektronische Benutzerhandbuch befindet sich auf der HP Photosmart Software CD.

So zeigen Sie das Benutzerhandbuch an:

- 1. Legen Sie die HP Photosmart Software CD in das CD-Laufwerk Ihres Computers ein.
- 2. **Unter Windows:** Klicken Sie auf der Hauptseite der Installationsanzeige auf **Benutzerhandbuch anzeigen**.

**Unter Macintosh:** Öffnen Sie auf der CD im Ordner **docs** die **Readme**-Datei.

Das elektronische Benutzerhandbuch wird auf Ihren Computer kopiert, wenn Sie die HP Photosmart-Software installieren. Gehen Sie wie folgt vor, um sich das Benutzerhandbuch nach dessen Installation auf dem Computer anzeigen zu lassen:

- **Unter Windows:** Öffnen Sie das **HP Solution Center**, und klicken Sie auf **Hilfe und Support**.
- **Unter Macintosh:** Öffnen Sie den **HP Device Manager** (HP Geräte-Manager), und wählen Sie **User Guide** (Benutzerhandbuch) im Popup-Menü **Information and Settings** (Informationen und Einstellungen) aus.

#### **Unterstützung**

Tipps und Tools zur effizienten Nutzung der Kamera finden Sie unter **www.hp.com/photosmart** (nur in englischer Sprache) oder **www.hp.com**.

- Weitere Unterstützung zum Produkt, Diagnosefunktionen und Treiber-Downloads erhalten Sie rund um die Uhr (24x7) unter **www.hp.com/support**.
- Weitere Hilfe zur HP Photosmart-Software finden Sie in der Onlinehilfe für die HP Photosmart-Software.

#### **Ober- und Rückseite der Kamera**

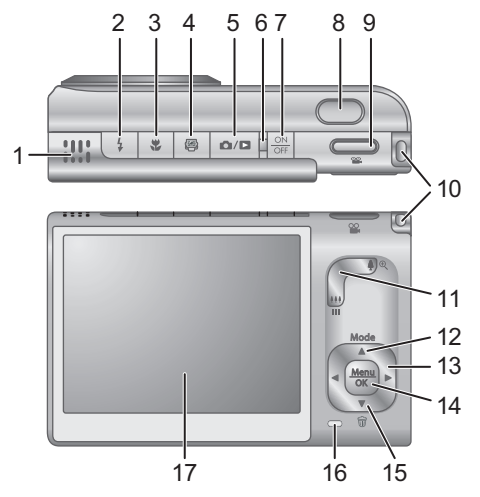

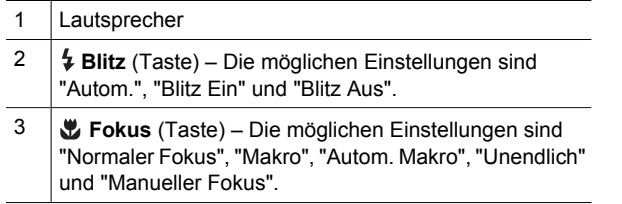

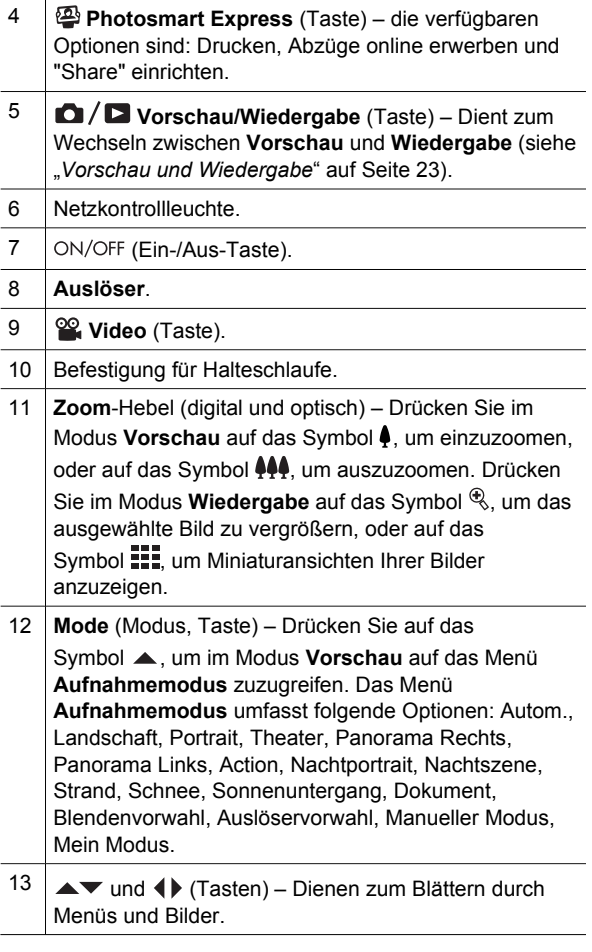

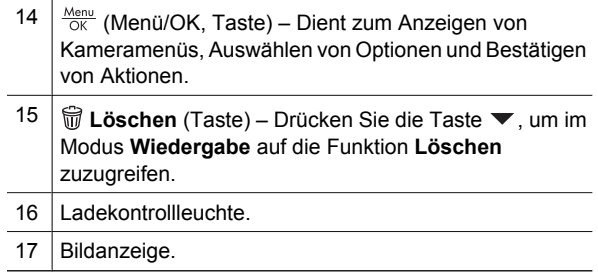

## **Vorder- und Unterseite der Kamera**

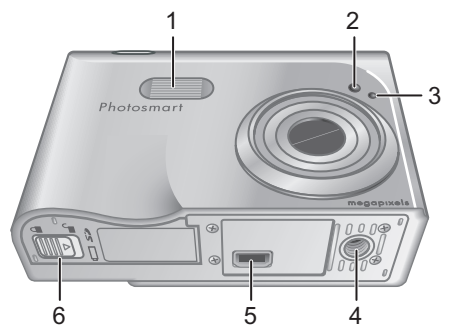

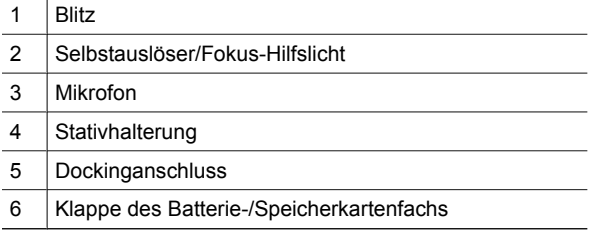

### **Kamera-Dockingstation und deren Einsatz**

Verwenden Sie zum Einrichten der Dockingstation für diese Kamera, den Dockingeinsatz, der zusammen mit der Kamera geliefert wird. Bringen Sie den Dockingeinsatz an der Oberseite der Kamera-Dockingstation an, indem Sie diesen dort einrasten lassen.

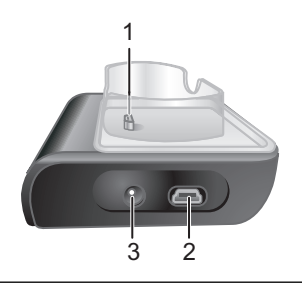

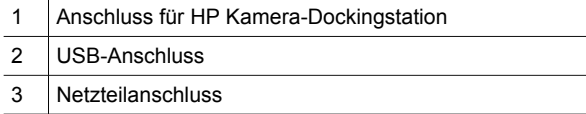

# **2 Einrichten Ihrer Kamera**

## **Einsetzen der Batterie**

- 1. Öffnen Sie die Klappe des Batterie-/Speicherkartenfachs, indem Sie die Verriegelung wie auf der Klappe dargestellt verschieben.
- 2. Setzen Sie die Batterie in das größere Fach ein, und schieben Sie diese hinein, bis die Verriegelung greift.
- 3. Schließen Sie die Klappe des Batterie-/Speicherkartenfachs.

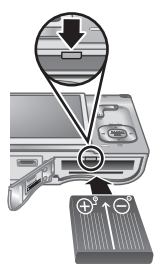

**Hinweis** Schalten Sie die Kamera aus, bevor Sie die Batterie herausnehmen. Laden Sie die Batterie vollständig auf, bevor Sie diese zum ersten Mal verwenden.

## **Aufladen der Batterie**

Über die Kamera-Dockingstation können Sie eine in die Kamera eingesetzte Batterie aufladen.

1. Schließen Sie das Netzteil an der Dockingstation und anschließend an einer Netzsteckdose an.

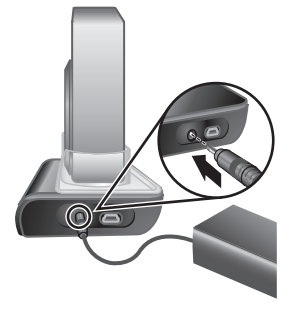

2. Setzen Sie die Kamera in die Dockingstation ein. Während des Ladevorgangs blinkt die Ladekontrollleuchte der Kamera. Die Batterie ist vollständig aufgeladen, wenn die Kontrollleuchte permanent leuchtet (nach ungefähr 2 bis 3 Stunden).

### **Einschalten der Kamera**

Drücken Sie zum Einschalten der Kamera die Taste ON/OFF (Ein/Aus).

### **Auswählen der Sprache**

Mit den

Tasten ▲▼ 4▶ wählen Sie die gewünschte Sprache aus. Drücken Sie anschließend die Taste  $\frac{\text{Mean}}{\text{OK}}$ .

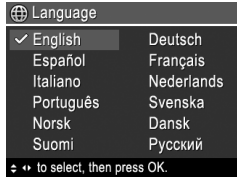

**Deutsch**

## **Einstellen der Region**

Die Einstellung für die **Sprache** legt zusammen mit der Einstellung für die **Region** die Standardwerte für das Datumsformat und das Format von Videosignalen fest, die beim Anzeigen von

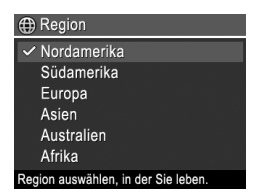

Kamerabildern auf einem Fernsehgerät verwendet werden.

Mit den Tasten ▲▼ wählen Sie die gewünschte Region aus. Drücken Sie danach die Taste  $\frac{\text{Menn}}{\text{OK}}$ .

## **Einstellen von Datum und Uhrzeit**

1. Mit den

Tasten ▲▼ passen Sie den jeweils hervorgehobenen Wert an.

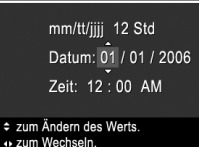

**E**<sub>o</sub> Datum/Zeit

2. Mit den

Tasten 4▶ wechseln Sie zu den anderen Auswahlmöglichkeiten. Wiederholen Sie danach Schritt 1, bis das Datum und die Uhrzeit korrekt eingestellt sind.

3. Drücken Sie die Taste  $\frac{M_{\text{env}}}{\sigma K}$ , sobald das Datum, die Uhrzeit und die Formateinstellungen korrekt sind. Drücken Sie danach erneut die Taste  $\frac{\text{Mean}}{\text{OK}}$ , um die Einstellungen zu bestätigen.

### **Einsetzen und Formatieren einer optionalen Speicherkarte**

- 1. Schalten Sie die Kamera aus, und öffnen Sie die Klappe des Batterie-/ Speicherkartenfachs.
- 2. Setzen Sie die optionale Speicherkarte in das kleinere Fach ein (siehe Abbildung). Stellen Sie sicher, dass die Speicherkarte einrastet.

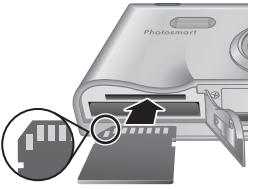

3. Schließen Sie die Klappe des Batterie-/ Speicherkartenfachs, und schalten Sie die Kamera ein.

Sie müssen Speicherkarten immer formatieren, bevor Sie diese zum ersten Mal verwenden.

- 1. Drücken Sie bei eingeschalteter Kamera die Taste <sup>Menu</sup>. Drücken Sie dann die Taste ▶, um zum **Menü "Wiedergabe"** zu wechseln.
- 2. Drücken Sie die Taste ▼, um das Untermenü **Löschen** aufzurufen. Drücken Sie danach die Taste  $\frac{\text{Menu}}{\text{OK}}$ .
- 3. Wählen Sie mit der Taste ▼ die Option Speicherk. **formatieren** aus. Drücken Sie danach die Taste  $\frac{\text{Mean}}{\text{OK}}$ .
- 4. Wählen Sie mit der Taste  $\blacktriangledown$  die Option **Ja** aus. Drücken Sie danach die Taste  $\frac{\text{Mean}}{\text{OK}}$ , um die Speicherkarte zu formatieren.

Wenn eine Speicherkarte eingesetzt ist, werden alle neuen Bilder und Videoclips nicht mehr im internen Speicher, sondern auf der Speicherkarte gespeichert. Nehmen Sie die Speicherkarte heraus, um den internen Speicher zu verwenden und alle dort gespeicherten Bilder anzuzeigen.

### **Installieren der Software**

Die HP Photosmart-Software umfasst Funktionen zum Übertragen von Bildern und Videoclips auf Ihren Computer sowie zum Ändern gespeicherter Bilder (u. a. Entfernen roter Augen, Drehen, Zuschneiden, Ändern der Größe, Anpassen der Bildqualität sowie Hinzufügen von Farben und Spezialeffekten).

Sollten bei der Installation oder der Verwendung der HP Photosmart-Software Probleme auftreten, lesen Sie die Informationen auf der Website der HP Kundenunterstützung (HP Customer Care): **www.hp.com/support**.

#### **Windows**

Wenn Ihr Windows Computer die auf der Kameraverpackung genannten Systemvoraussetzungen nicht erfüllt, wird HP Photosmart Essential anstelle der vollständigen Version von HP Photosmart Premier installiert.

- 1. Schließen Sie alle Programme, und deaktivieren Sie vorübergehend sämtliche Virenschutzsoftware.
- 2. Legen Sie die HP Photosmart Software CD in das CD-Laufwerk ein, und befolgen Sie die angezeigten Anweisungen. Wenn das Installationsfenster nicht angezeigt wird, klicken Sie auf **Start** und **Ausführen**. Geben Sie dann **D:\Setup.exe** ein (wobei **D** für den Buchstaben Ihres CD-Laufwerks steht). Klicken Sie danach auf **OK**.

3. Nach erfolgreicher Installation der Software müssen Sie die Virenschutzsoftware wieder aktivieren.

#### **Macintosh**

- 1. Legen Sie die HP Photosmart Software CD in das CD-Laufwerk ein.
- 2. Doppelklicken Sie auf dem Desktop auf das CD-Symbol.
- 3. Doppelklicken Sie auf das Symbol des Installationsprogramms, und befolgen Sie die angezeigten Anweisungen.

# **3 Aufnehmen von Bildern und Videoclips**

Die **Vorschau** ermöglicht das Erfassen von Motiven für Bilder und Videoclips über die Bildanzeige.

## **Aufnehmen eines Einzelbilds**

1. Drücken Sie die Taste  $\bigcirc$  / $\bigcirc$ . bis das Symbol **D** für kurze Zeit rechts oben in der Bildanzeige erscheint. Dadurch wird angezeigt, dass sich die Kamera im Modus **Vorschau** befindet.

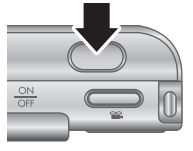

- 2. Erfassen Sie das Motiv für Ihr Bild.
- 3. Drücken Sie den **Auslöser** halb herunter, um Belichtung und Fokus zu sperren. Die Fokusklammern in der Bildanzeige werden grün angezeigt, sobald der Fokus gesperrt ist.
- 4. Drücken Sie den **Auslöser** ganz herunter, um das Bild aufzunehmen.
- 5. Wenn Sie einen Audioclip mit einer Länge von bis zu 60 Sekunden hinzufügen möchten, halten Sie den **Auslöser** weiterhin gedrückt. Lassen Sie ihn erst los, wenn die Aufnahme fertig gestellt ist.

## **Aufnehmen eines Videoclips**

1. Drücken Sie die Taste  $\Box / \Box$ , bis das Symbol **D** für kurze Zeit rechts oben in der Bildanzeige erscheint. Dadurch wird angezeigt, dass sich die

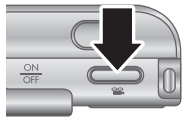

Kamera im Modus **Vorschau** befindet.

- 2. Erfassen Sie das Motiv.
- 3. Drücken Sie die Taste Video<sup>og</sup>, und lassen Sie diese wieder los.
- 4. Drücken Sie die Taste Video<sup>o</sup> erneut, und lassen Sie diese wieder los, um die Videoaufnahme zu beenden.

**Deutsch**

# **4 Betrachten und Löschen von Bildern und Videoclips**

### **Betrachten von Bildern und Videoclips**

Im Modus **Wiedergabe** können Sie Bilder und Videoclips betrachten und bearbeiten.

- 1. Drücken Sie die Taste  $\Box / \Box$  bis das Symbol **D** für kurze Zeit rechts oben in der Bildanzeige erscheint. Dadurch wird angezeigt, dass sich die Kamera im Modus **Wiedergabe** befindet.
- 2. Blättern Sie mit den Tasten (I) durch Ihre Bilder und Videoclips (Videoclips werden automatisch abgespielt).

## **Löschen eines Bilds**

Im Modus **Wiedergabe** können Sie wie folgt Einzelbilder löschen:

- 1. Drücken Sie die Taste  $\Box / \Box$ , bis das Symbol **D** für kurze Zeit rechts oben in der Bildanzeige erscheint. Dadurch wird angezeigt, dass sich die Kamera im Modus **Wiedergabe** befindet.
- 2. Wählen Sie mit den Tasten (I) ein Bild oder einen Videoclip aus.
- 3. Drücken Sie die Taste  $\blacktriangledown$ , um das Untermenü **Löschen** aufzurufen.
- 4. Wählen Sie mit den Tasten die Option **Dieses Bild** aus. Drücken Sie danach die Taste **Menu**.

# **5 Übertragen und Drucken von Bildern**

# **Übertragen von Bildern**

Wenn die HP Photosmart-Software installiert ist, verwenden Sie die im Folgenden beschriebene Methode, um Bilder und Videoclips auf Ihren Computer zu übertragen. Wenn die HP Photosmart-Software nicht installiert ist, verwenden Sie eine Alternativmethode, die im elektronischen Benutzerhandbuch beschrieben ist.

- 1. Verbinden Sie die Dockingstation und den Computer mit Hilfe des USB-Kabels, das mit der Kamera geliefert wurde.
- 2. Schalten Sie die Kamera ein, und befolgen Sie die auf dem Computermonitor

angezeigten

Anweisungen, um die

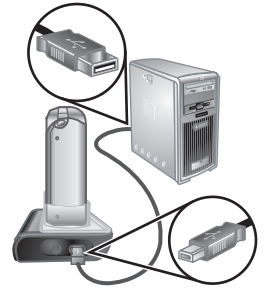

Bilder zu übertragen. Weitere Informationen zu diesem Thema finden Sie in der Hilfefunktion der HP Photosmart-Software.

## **Drucken von Bildern von der Kamera aus**

Sie können die Kamera mit einem beliebigen PictBridge-zertifizierten Drucker **PictBridae** verbinden, um Einzelbilder und getrennt gespeicherte Bilder eines Videoclips zu drucken.

- 1. Vergewissern Sie sich, dass der Drucker eingeschaltet ist. Darüber hinaus muss Papier im Drucker eingelegt sein, und es dürfen keine Meldungen in Bezug auf Druckerfehler angezeigt werden.
- 2. Verbinden Sie die Dockingstation und den Drucker mit Hilfe des USB-Kabels, das mit der Kamera geliefert wurde.
- 3. Setzen Sie die Kamera in die Dockingstation ein, und schalten Sie die Kamera ein.

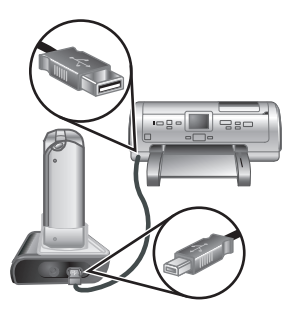

- 4. Ist die Kamera mit dem Drucker verbunden, erscheint auf der Bildanzeige der Kamera das Menü **Druckeinrichtung**. Wenn Sie die Einstellungen ändern möchten, wählen Sie mit den Tasten ▲▼ an der Kamera eine Menüoption aus. Ändern Sie dann die jeweilige Einstellung mit den Tasten (III) an der Kamera.
- 5. Drücken Sie die Taste  $\frac{\text{Menu}}{\text{OK}}$ , um den Druckvorgang zu starten.

**Deutsch**

# **6 Kurzreferenz für Kamerafunktionen**

Das folgende Kapitel dient als Kurzreferenz für die Kamerafunktionen. Weitere Informationen zu diesen Kamerafunktionen finden Sie im elektronischen Benutzerhandbuch.

#### **Vorschau und Wiedergabe**

- Die **Vorschau** ermöglicht das Erfassen von Motiven für Bilder und Videoclips über die Bildanzeige. Drücken Sie zum Aktivieren der **Vorschau** die Taste  $\bigcirc$  / $\bigcirc$  bis das Symbol  $\bigcirc$  für kurze Zeit rechts oben in der Bildanzeige erscheint.
- Im Modus Wiedergabe können Sie Bilder und Videoclips betrachten und bearbeiten. Drücken Sie zum Aktivieren der **Wiedergabe** die Taste **D**/D, bis das Symbol  $\blacksquare$  für kurze Zeit rechts oben in der Bildanzeige erscheint.

#### **Menüs**

Wenn Sie die Taste  $\frac{\text{Menu}}{\text{OK}}$  im Modus **Wiedergabe** oder im Modus **Vorschau** drücken, werden die Kameramenüs in Form von Registerkarten (siehe Abbildung) aufgerufen.

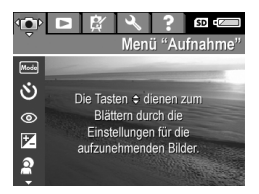

Wechseln Sie mit den Tasten (I) zum gewünschten Menü. Innerhalb eines Menüs können Sie mit Hilfe der Tasten ▲▼ spezifische Optionen auswählen.

Zum Beenden eines Menüs können Sie jederzeit die Taste **Q**/**D** drücken.

Kurzreferenz für Kamerafunktionen 23

Folgende Menüs und Optionen sind verfügbar:

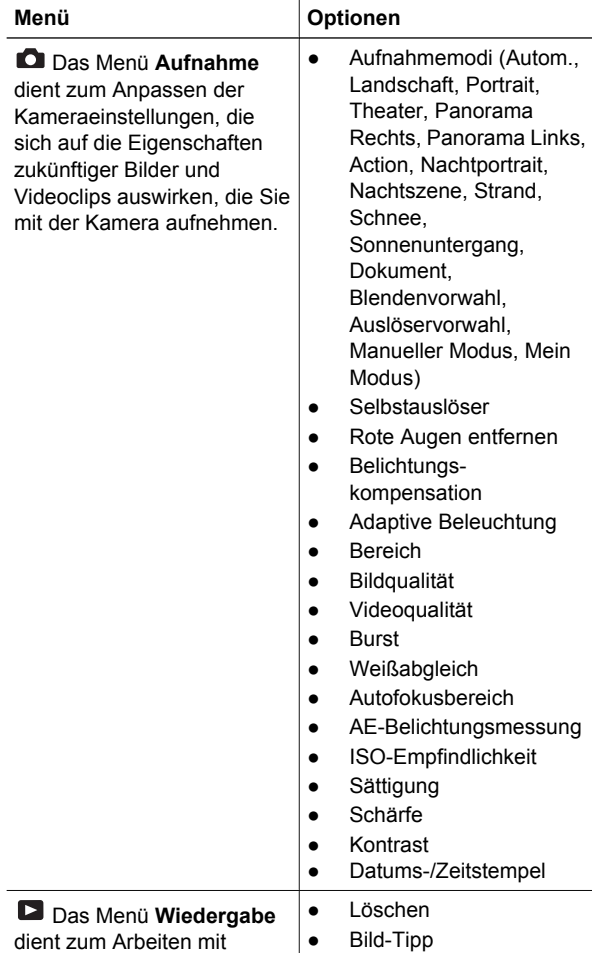

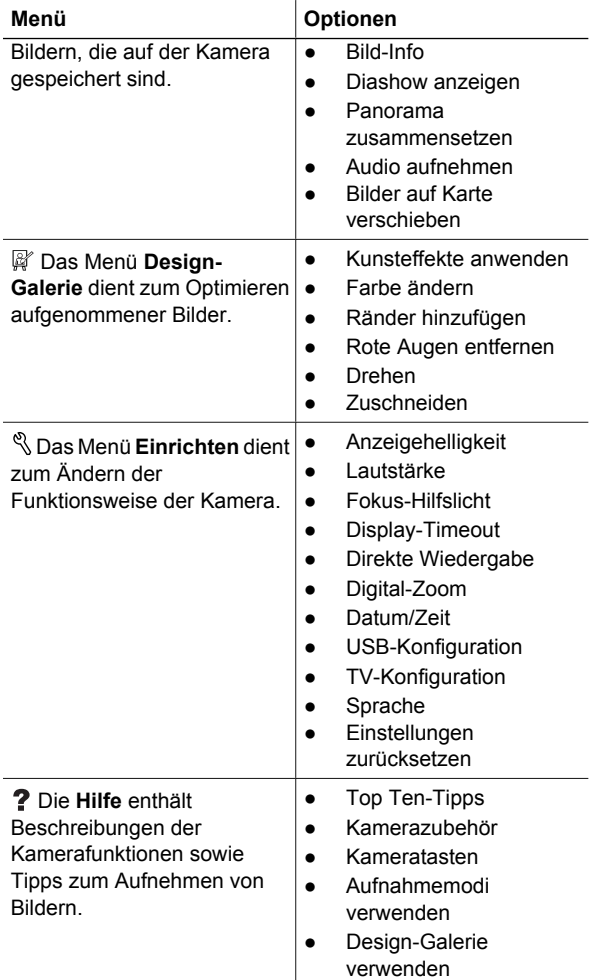

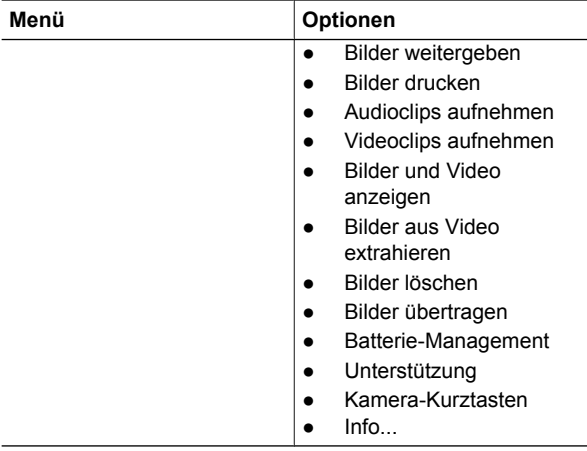

**Wenn Sie die Taste <sup>2</sup> im Modus Vorschau oder Wiedergabe** drücken, wird das Menü **Photosmart Express** angezeigt.

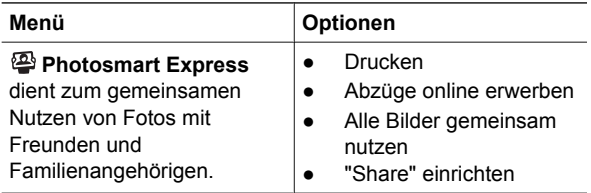

**Deutsch Deutsch**

26 HP Photosmart R927 Digitalkamera

### **Cámara digital HP Photosmart R927**

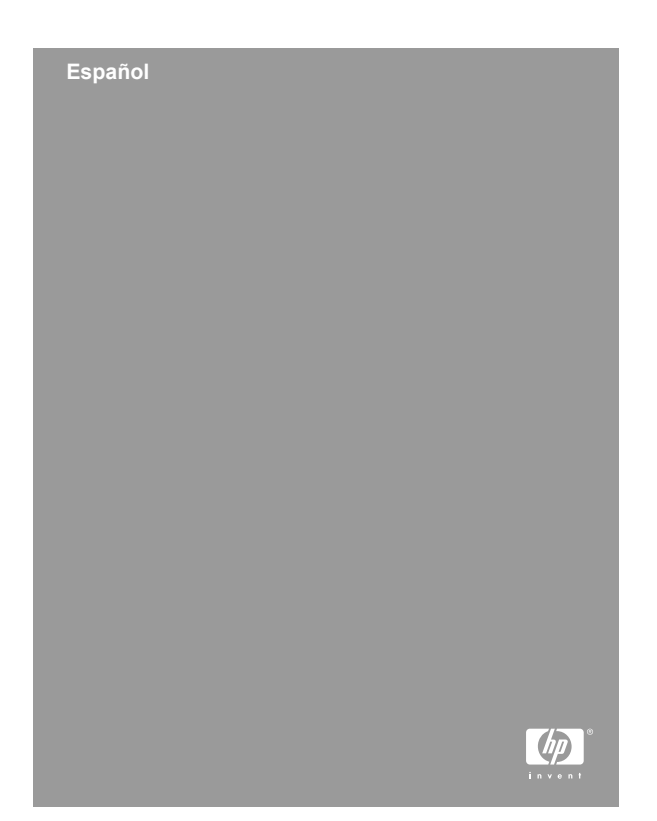

#### **Información legal y advertencias**

© Copyright 2006 Hewlett-Packard Development Company, L.P.

La información que aparece en este documento está sujeta a cambios sin previo aviso. Las únicas garantías de los productos y servicios de HP se detallan en las declaraciones de garantía expresa que acompañan a dichos productos y servicios. Nada de lo que aquí se contenga se considerará como garantía adicional. HP no se hará responsable de los errores u omisiones técnicos o editoriales aquí contenidos.

Windows® es una marca registrada de Microsoft Corporation.

El logotipo SD es una marca comercial de su propietario.

#### **Eliminación de desechos de equipamiento por parte de usuarios en domicilios particulares dentro de la Unión Europea:**

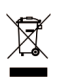

Este símbolo en el producto o en su embalaje indica que no debe desecharlo con el resto de la basura de su domicilio. Bajo su responsabilidad, debería deshacerse de los desechos de equipamiento llevándolos a un punto

de reciclaje de material eléctrico y equipos electrónicos. La recolección y reciclaje por separado de los desechos de equipamiento ayudará a conservar los recursos naturales y asegurará que se recicle de forma que proteja la salud y el medioambiente. Para más información acerca de dónde puede reciclar estos desechos, póngase en contacto con su ayuntamiento, con el servicio de eliminación de desechos o recogida de basuras, o con la tienda donde adquirió el producto.

#### **Introduzca la siguiente información para referencias futuras:**

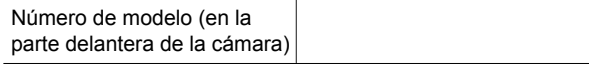

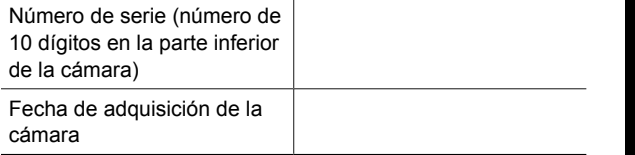

**Español**

# **Contenido**

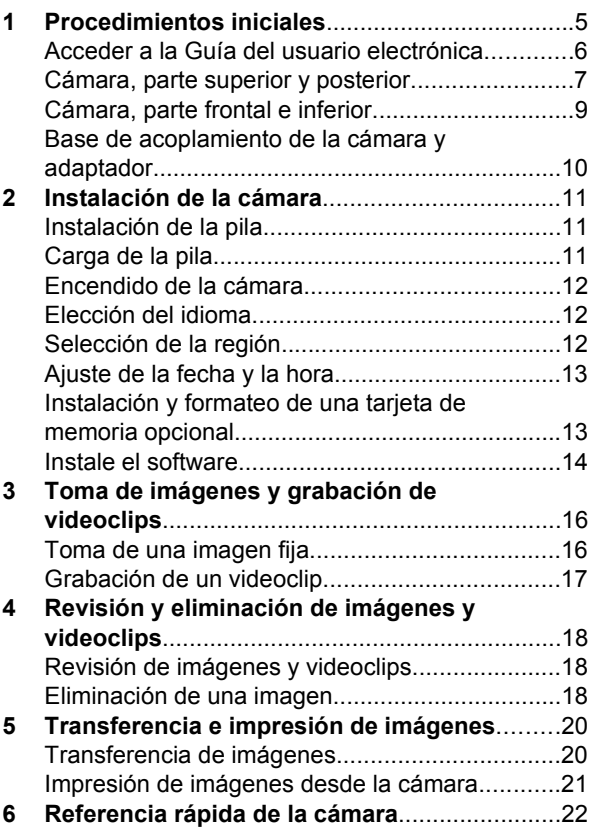

# **1 Procedimientos iniciales**

Esta Guía de comienzo rápido proporciona la información necesaria para empezar a utilizar las funciones básicas de su cámara. Si desea información detallada sobre las funciones de la cámara, consulte la Guía del usuario electrónica.

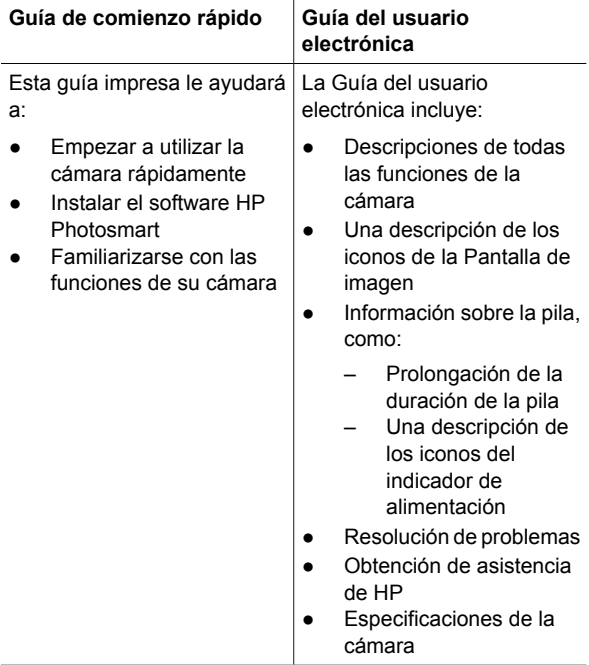

## **Acceder a la Guía del usuario electrónica**

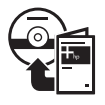

La Guía del usuario electrónica está en el disco HP Photosmart Software CD.

Para ver la Guía del usuario:

- 1. Introduzca el HP Photosmart Software CD en la unidad de CD-ROM del equipo.
- 2. **En Windows:** Haga clic en **Ver Guía del usuario** en la página principal de la pantalla de instalación. **En Macintosh:** Abrir el archivo **Léame** en la carpeta **docs** del CD.

También se guarda en su equipo la Guía del usuario electrónica al instalar el software HP Photosmart. Para ver la Guía del usuario tras instalarla en el equipo.

- **En Windows:** Abra el **Centro de soluciones HP** y haga clic en **Ayuda y asistencia técnica**.
- **En Macintosh:** Abra el **Administrador de dispositivos HP** y seleccione **Guía del usuario** del menú emergente **Información y configuración**.

#### **Obtención de asistencia**

- Si desea sugerencias y herramientas que le ayuden a utilizar la cámara de manera más eficaz, visite **www.hp.com/photosmart** (sólo en inglés) o **www.hp.com**.
- Si desea obtener asistencia para productos, diagnósticos y descargas de controladores 24 horas al día, 7 días a la semana, visite **www.hp.com/ support**.

Para ayuda con el software HP Photosmart, consulte la ayuda en línea para el software HP Photosmart.

### **Cámara, parte superior y posterior**

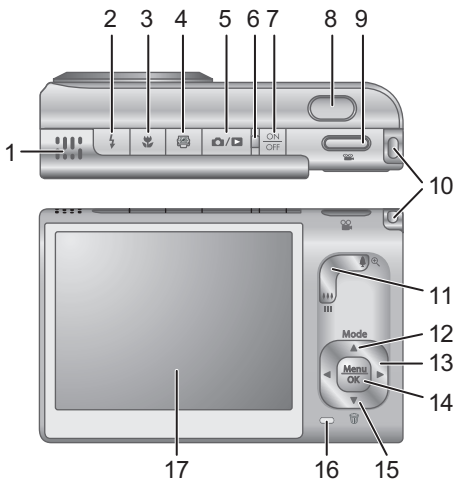

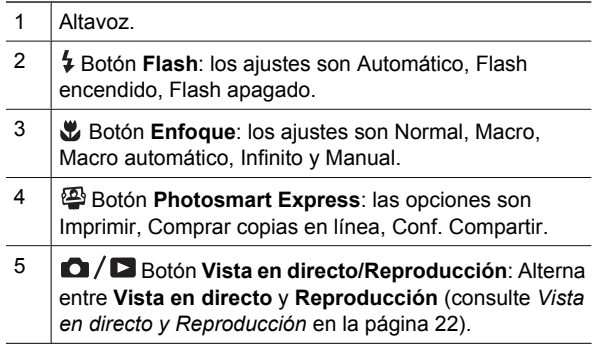

**Español**

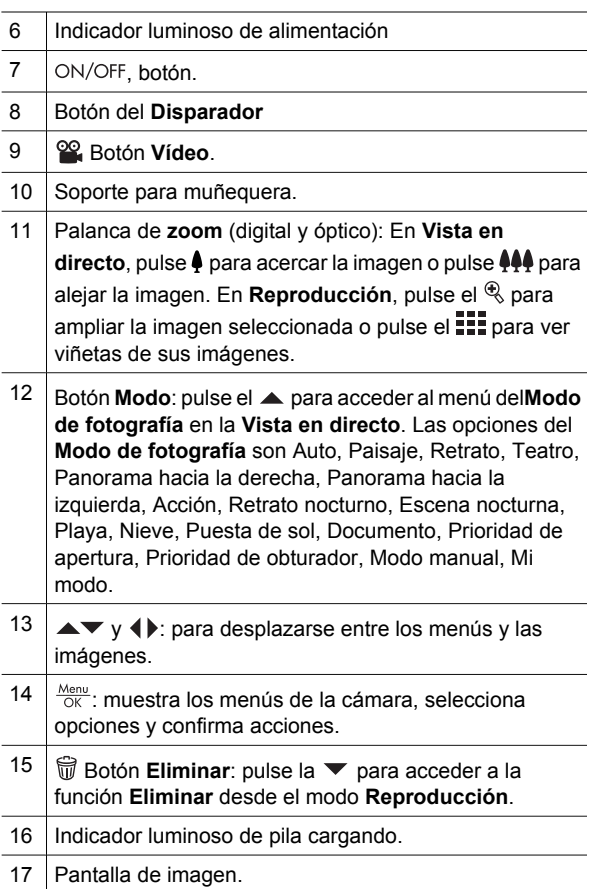

**Español**
## **Cámara, parte frontal e inferior**

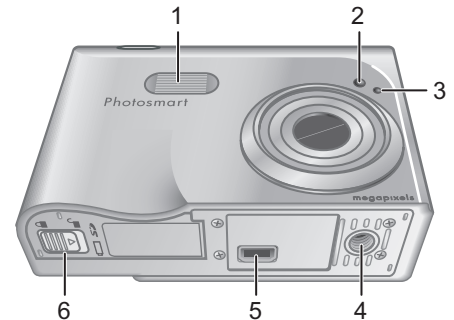

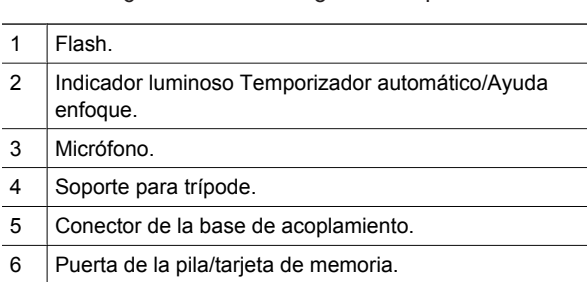

**Español**

### **Base de acoplamiento de la cámara y adaptador**

Al instalar la base de acoplamiento para utilizarla con esta cámara, utilice el adaptador de la base suministrado en la caja de la cámara. Conecte el adaptador de la base de acoplamiento a la parte superior de esta misma encajándolo en el lugar correspondiente.

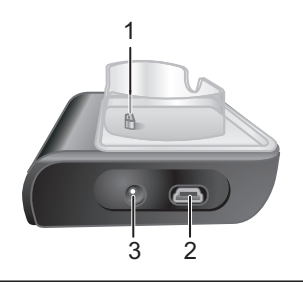

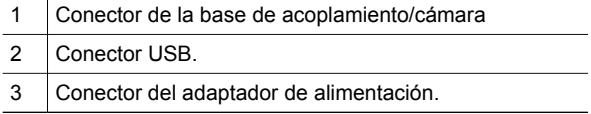

# **2 Instalación de la cámara**

## **Instalación de la pila**

- 1. Abra la tapa de la pila y la tarjeta de memoria deslizando el cierre de la tapa tal y como se indica en la misma.
- 2. Inserte la pila en la ranura más grande, empujándola hasta que la traba quede enganchada.
- 3. Cierre la tapa de la pila/tarjeta de memoria.

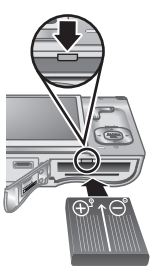

**Nota** Apague la cámara antes de retirar la pila. Cargue por completo la pila antes de utilizarla por primera vez.

## **Carga de la pila**

Puede cargar la pila en la cámara con la base de acoplamiento.

1. Conecte el adaptador de alimentación de CA a la base de acoplamiento y enchúfelo a una toma de corriente eléctrica.

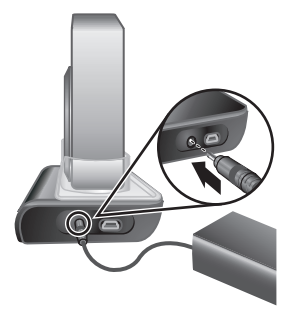

#### 2. Coloque la cámara en

la base de acoplamiento. Si el indicador luminoso de carga de la pila parpadea, significa que la pila se está cargando; la pila está totalmente cargada cuando el indicador permanece encendido fijamente (aproximadamente 2 y 3 horas).

### **Encendido de la cámara.**

Para encender la cámara, pulse el botón con el ON/OFF.

### **Elección del idioma**

Utilice los  $\blacktriangle \blacktriangledown$  y los  $\blacklozenge$  para elegir el idioma que desea y pulse el  $\frac{\text{Menu}}{\text{OK}}$ .

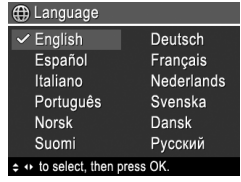

### **Selección de la región**

Los ajustes de **Idioma** y **Región** determinan la configuración predeterminada de la fecha y la hora, y el formato de la señal de vídeo para visualizar las imágenes de la cámara en un televisor.

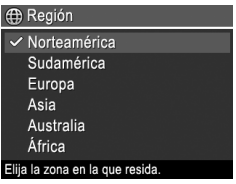

Utilice los ▲▼ para elegir la región que desea y pulse  $el \frac{Menu}{OK}$ .

## **Ajuste de la fecha y la hora**

- 1. Utilice los  $\blacktriangle\blacktriangledown$  para ajustar el valor seleccionado.
- 2. Utilice  $\blacklozenge$  para desplazarse a las otras selecciones y repita el Paso 1 hasta que la fecha y hora sean correctas.

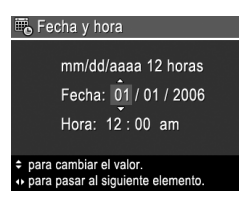

- **Español**
- 3. Pulse el  $\frac{M_{\text{env}}}{OK}$  cuando la fecha, hora y los ajustes de formato sean correctos y vuelva a pulsar el  $\frac{\text{Meine}}{\text{OK}}$  para confirmarlo.

### **Instalación y formateo de una tarjeta de memoria opcional**

- 1. Apague la cámara y abra la tapa de la pila/ tarjeta de memoria.
- 2. Inserte la tarjeta de memoria opcional en la ranura más pequeña como se indica.

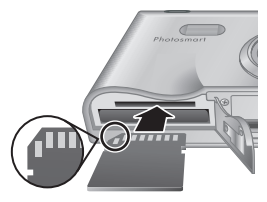

Asegúrese de que encaja en su sitio.

3. Cierre la tapa y encienda la cámara.

Formatee siempre las tarjetas de memoria antes de utilizarlas por primera vez.

- 1. Con la cámara encendida, pulse el  $\frac{\text{Mean}}{\text{OK}}$ , a continuación utilice el  $\blacktriangleright$  para desplazarse al  $\blacksquare$ **menú Reproducción**.
- 2. Pulse la ▼ para mostrar el submenú **Eliminar** y pulse el  $\frac{\text{Mean}}{\text{OK}}$ .

Instalación de la cámara de 13

- 3. Utilice los para seleccionar **Formatear tarjeta**, y pulse el  $\frac{\text{Menu}}{\text{OK}}$ .
- 4. Utilice los  $\blacktriangledown$  para seleccionar **Sí**, y pulse el  $\frac{\text{Mean}}{\text{OK}}$ .

Una vez instalada una tarjeta de memoria, se guardarán todas las imágenes y los videoclips nuevos en esa tarjeta, en lugar de almacenarlos en la memoria interna.

Para utilizar la memoria interna de la cámara y ver las imágenes guardadas en ella, extraiga la tarjeta de memoria.

### **Instale el software**

El software HP Photosmart proporciona funciones para transferir imágenes y videoclips a su equipo, además de funciones para modificar las imágenes almacenadas (eliminar ojos rojos, rotar, recortar, redimensionar, ajustar la calidad de imagen, agregar colores y efectos especiales y más).

Si tiene dificultades para instalar o utilizar el software HP Photosmart, encontrará más información en el sitio Web de Atención al cliente de HP: **www.hp.com/support**.

### **Windows**

Si su equipo Windows no cubre los requisitos del sistema indicados en el embalaje de la cámara, se instala HP Photosmart Essential en lugar de la versión completa de HP Photosmart Premier.

1. Cierre todos los programas y deshabilite temporalmente todo el software de protección contra virus.

- 2. Inserte HP Photosmart Software CD en la unidad de CD y siga las instrucciones en pantalla. Si no se abre la pantalla de instalación, en el menú **Inicio**, haga clic en **Ejecutar** y escriba **D:\Setup.exe**, donde **D** es la letra de la unidad de CD-ROM y, a continuación, haga clic en **Aceptar**.
- 3. Cuando se haya instalado el software, vuelva a habilitar el software de protección contra virus.

### **Macintosh**

- 1. Inserte HP Photosmart Software CD en la unidad de CD.
- 2. Haga doble clic en el icono del CD en el escritorio del equipo.
- 3. Haga doble clic en el icono del instalador y, a continuación, siga las instrucciones mostradas en la pantalla.

# **3 Toma de imágenes y grabación de videoclips**

**Vista en directo** permite encuadrar imágenes y videoclips desde la Pantalla de imagen.

### **Toma de una imagen fija**

1. Pulse el  $\bigcirc$  /  $\square$  hasta que aparezca el **co** brevemente en la esquina superior derecha de la Pantalla de imagen. Esto indica que está en el modo **Vista en directo**.

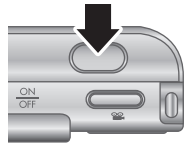

- 2. Encuadre el sujeto para su imagen.
- 3. Presione el botón del **Disparador** hasta la mitad de su recorrido para medir y bloquear el enfoque y la exposición. Los delimitadores de enfoque de la Pantalla de imagen cambian a verde cuando el enfoque está bloqueado.
- 4. Presione el botón del **Disparador** hasta el final para tomar la imagen.
- 5. Para agregar un clip de audio de hasta 60 segundos, mantenga pulsado el botón del **Disparador** y suéltelo cuando haya acabado.

**Español**

## **Grabación de un videoclip**

1. Pulse el  $\Box / \Box$  hasta que aparezca el **O** brevemente en la esquina superior derecha de la Pantalla de imagen. Esto indica que está en el modo **Vista en directo**.

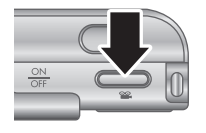

- 2. Encuadre el sujeto.
- 3. Pulse y libere el botón **Vídeo** .
- 4. Para dejar de grabar vídeo, vuelva a pulsar y liberar el botón **Vídeo** .

Toma de imágenes y grabación de videoclips 17

**Español**

# **4 Revisión y eliminación de imágenes y videoclips**

## **Revisión de imágenes y videoclips**

Puede revisar y manipular imágenes y videoclips en el modo **Reproducción**.

- 1. Pulse el  $\Box/\Box$  hasta que aparezca el **D** brevemente en la esquina superior derecha de la Pantalla de imagen. Esto indica que está en el modo **Reproducción**.
- 2. Utilice los (♦ para desplazarse entre las imágenes o los videoclips (se reproducen los videoclips automáticamente).

## **Eliminación de una imagen**

Puede eliminar imágenes individuales durante la **Reproducción**:

- 1. Pulse el  $\Box/\Box$  hasta que aparezca el **D** brevemente en la esquina superior derecha de la Pantalla de imagen. Esto indica que está en el modo **Reproducción**.
- 2. Utilice el () para seleccionar una imagen o un videoclip.
- 3. Pulse la para mostrar el submenú **Eliminar**.

4. Utilice los para seleccionar **Esta imagen**, y pulse el  $\frac{\textsf{mean}}{\textsf{OK}}$ .

**Español**

Revisión y eliminación de imágenes y videoclips 19

# **5 Transferencia e impresión de imágenes**

### **Transferencia de imágenes**

Si ha instalado el software HP Photosmart, utilice este método para transferir imágenes y videoclips a su equipo. Si no ha instalado el software HP Photosmart, consulte la Guía del usuario electrónica como alternativa.

- 1. Conecte la base de acoplamiento al equipo mediante el cable USB suministrado con la cámara.
- 2. Encienda la cámara y siga las instrucciones en la pantalla del equipo para transferir las imágenes. Para obtener más información,

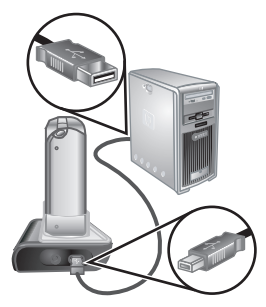

consulte la Ayuda del software HP Photosmart.

### **Impresión de imágenes desde la cámara**

Puede conectar la cámara a cualquier impresora con certificado PictBridge para imprimir imágenes fijas y fotogramas guardados a partir de un videoclip.

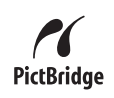

- 1. Compruebe que la impresora esté encendida, que hay papel y que no hay mensajes de error en la impresora.
- 2. Conecte la base de acoplamiento a la impresora mediante el cable USB suministrado con la cámara.
- 3. Coloque la cámara en la base de acoplamiento y enciéndala.

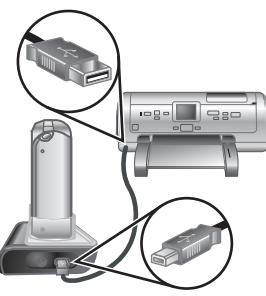

- 4. Cuando la cámara está conectada a la impresora, aparece el menú **Configurar impresión** en la cámara. Para cambiar los ajustes, utilice los  $\blacktriangle\blacktriangledown$  de la cámara para seleccionar una opción de menú y utilice ( $\blacklozenge$  de la cámara para cambiar el ajuste.
- 5. Presione el  $\frac{\text{Mean}}{\text{OK}}$  para iniciar la impresión.

Transferencia e impresión de imágenes 21

# **6 Referencia rápida de la cámara**

Utilice este capítulo como referencia rápida para las funciones de la cámara. Para obtener más información sobre estas funciones de la cámara, consulte la Guía del usuario electrónica.

#### **Vista en directo y Reproducción**

- **Vista en directo** permite encuadrar imágenes y videoclips desde la Pantalla de imagen. Para activar **Vista en directo**, pulse el  $\bullet$  /  $\bullet$  hasta que aparezca el  $\bullet$  brevemente en la esquina superior derecha de la Pantalla de imagen.
- **Reproducción** permite revisar y manipular imágenes y videoclips. Para activar **Reproducción**, pulse el  $\Omega/\square$  hasta que aparezca el  $\blacksquare$  brevemente en la esquina superior derecha de la Pantalla de imagen.

#### **Menús**

Al pulsar el botón  $\frac{\text{Menu}}{\text{OK}}$  desde el modo **Reproducción** o **Vista en directo**, accede a los menús de cámara divididos en fichas como se ve en la pantalla de ejemplo.

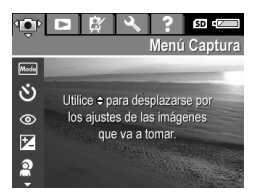

Utilice <>>
para desplazarse al menú deseado. Dentro de un menú, utilice los ▲▼ para desplazar las selecciones específicas.

Para salir del menú, pulse el  $\Box / \Box$  en cualquier momento.

Los menús y las opciones son:

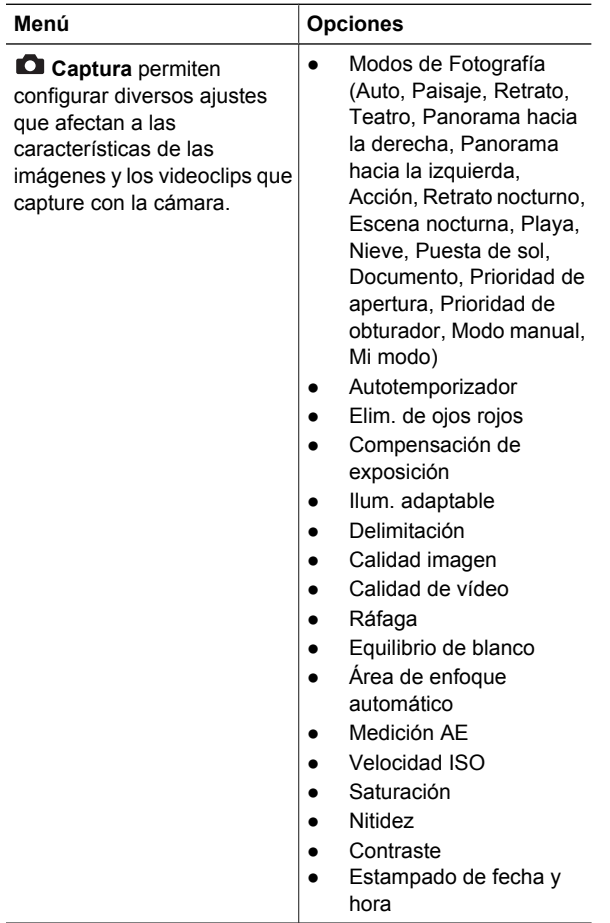

**Español**

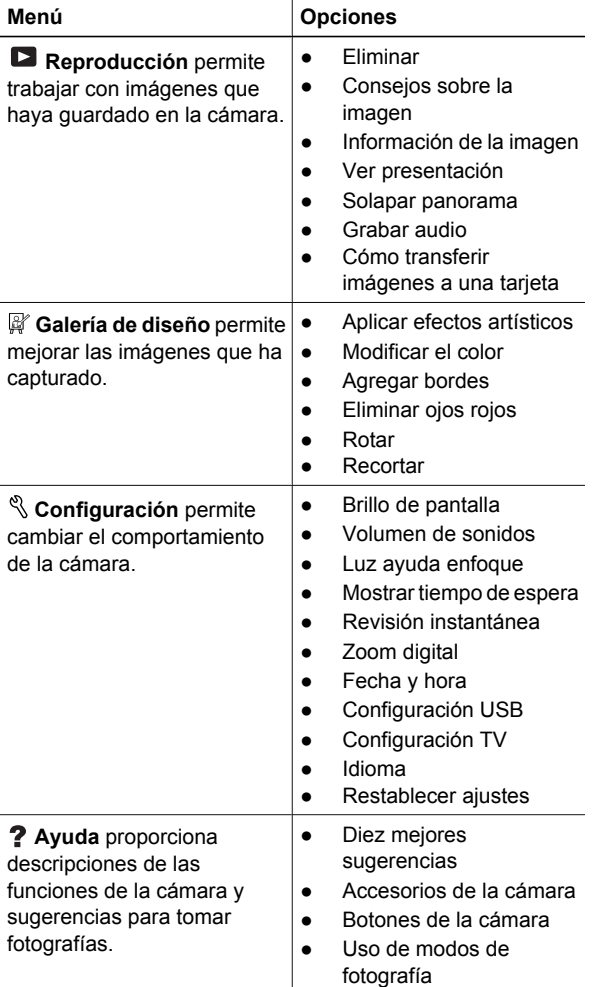

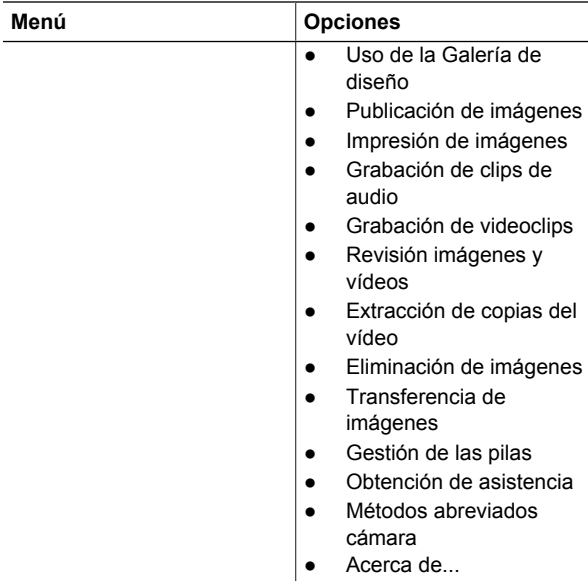

#### Al pulsar el **@** desde Vista en directo o **Reproducción**, aparece el **menú Photosmart Express**.

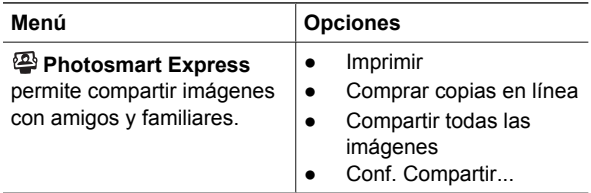

**Español**

### **HP Photosmart R927 Digitale camera**

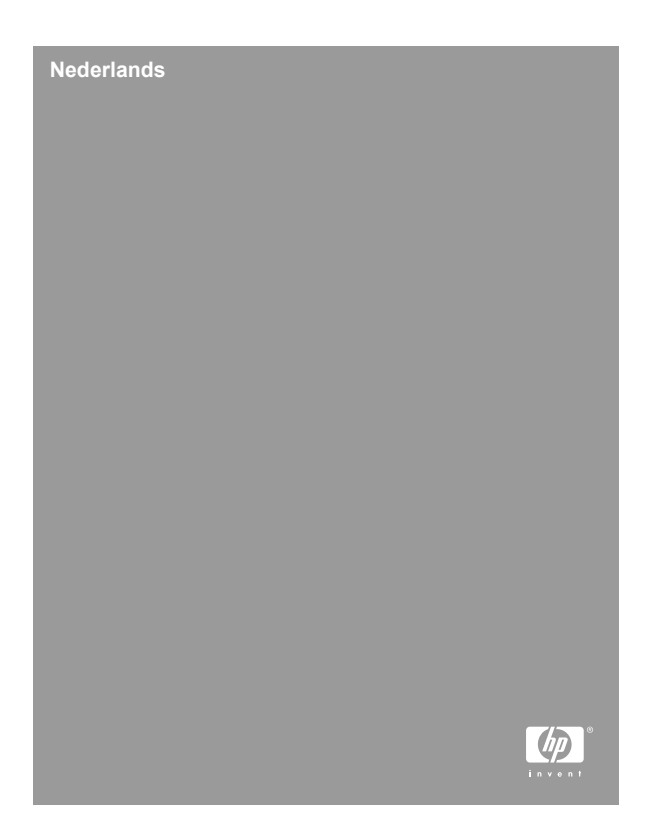

#### **Wettelijke kennisgevingen**

© Copyright 2006 Hewlett-Packard Development Company, L.P.

De informatie in dit document kan zonder voorafgaande kennisgeving worden gewijzigd. De enige garanties die gelden voor HP producten en diensten zijn de garanties die worden beschreven in de garantievoorwaarden behorende bij deze producten en diensten. Geen enkel onderdeel van dit document mag als extra garantie worden opgevat. HP aanvaardt geen aansprakelijkheid voor technische fouten of redactionele fouten, drukfouten of weglatingen in deze publicatie.

Windows® is een in de V.S. geregistreerd handelsmerk van of Microsoft Corporation.

 $\sum$  Het SD-logo is een handelsmerk van de desbetreffende eigenaar.

#### **Het weggooien van apparatuur door gebruikers in privéhuishoudens de Europese Unie**

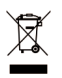

Dit symbool op het product of op de verpakking geeft aan dat dit product niet bij het gewone afval mag worden weggeworpen. In plaats hiervan dient u afgedankte apparatuur in te leveren bij een recycling/

inzamelingspunt voor elektrische en elektronische apparatuur. De aparte inzameling en recycling van afgedankte apparatuur zorgt ervoor dat de natuurlijke hulpbronnen behouden blijven en dat de apparatuur zonder nadelige invloed op de gezondheid en het milieu voor hergebruik kan worden verwerkt. Neem contact op met de gemeentelijke reinigingsdienst of met de winkel waar u het product hebt aangeschaft voor meer informatie over locaties waar u oude apparatuur kunt achterlaten voor recycling.

#### **Voer de volgende gegevens in als geheugensteun:**

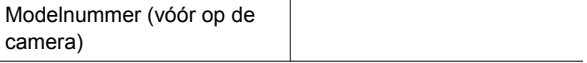

**Nederlands**

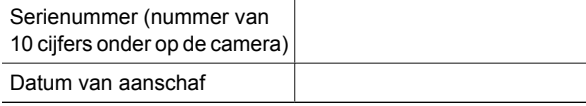

# **Inhoudsopgave**

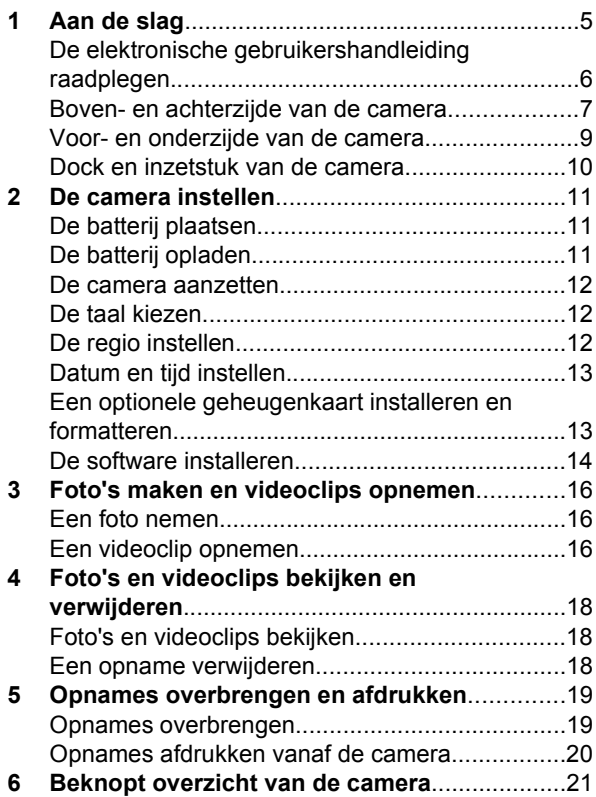

# **1 Aan de slag**

Deze gedrukte introductiegids bevat de informatie die u nodig hebt aan de slag te gaan met de voornaamste functies van uw camera. Zie de elektronische gebruikershandleiding voor gedetailleerde informatie over camerafuncties.

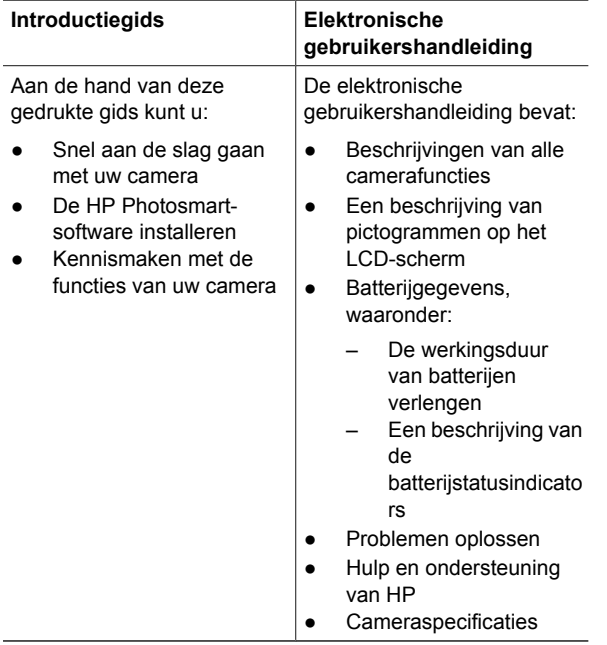

## **De elektronische gebruikershandleiding raadplegen**

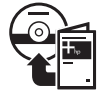

U vindt de elektronische gebruikershandleiding op de HP Photosmart Software CD.

Zo kunt u de gebruikershandleiding bekijken:

- 1. Plaats de HP Photosmart Software CD in het cdrom-station van uw computer.
- 2. **Windows:** Klik op **Gebruikershandleiding bekijken** op de hoofdpagina van het installatiescherm. **Macintosh:** Open het bestand **readme** (leesmij) in de map **docs** op de cd.

De elektronische gebruikershandleiding wordt ook naar uw computer gekopieerd wanneer u de HP Photosmartsoftware installeert. Zo kunt u de gebruikershandleiding bekijken nadat deze op uw computer is geïnstalleerd:

- **Windows: Open HP Solution Center** en klik op **Help en ondersteuning**.
- **Macintosh:** Open **HP Apparaatbeheer** en selecteer **Gebruikershandleiding** in het popupmenu **Informatie en instellingen**.

#### **Hulp en ondersteuning**

● Bezoek de website **www.hp.com/photosmart** (alleen Engels) of **www.hp.com** voor tips en hulpmiddelen voor een effectiever gebruik van uw camera.

**Nederlands**

- U kunt te allen tijde terecht op www.hp.com/ **support** voor productassistentie, diagnoseprogramma's en downloadbare stuurprogramma's.
- Zie de online Help-informatie bij de HP Photosmartsoftware voor hulp bij de HP Photosmart-software.

### **Boven- en achterzijde van de camera**

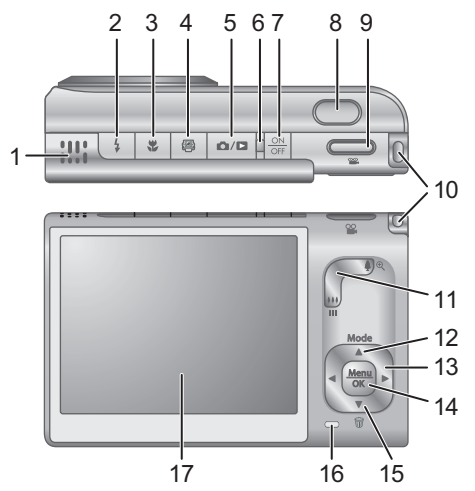

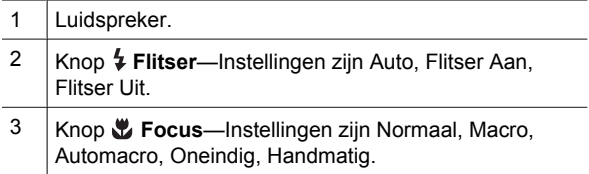

Nederlands **Nederlands**

Aan de slag 7

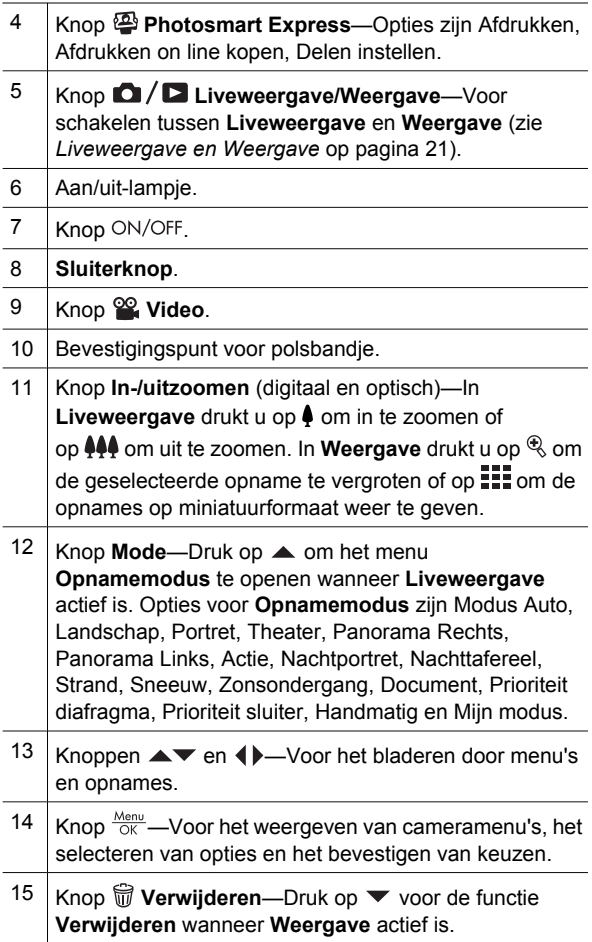

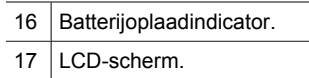

## **Voor- en onderzijde van de camera**

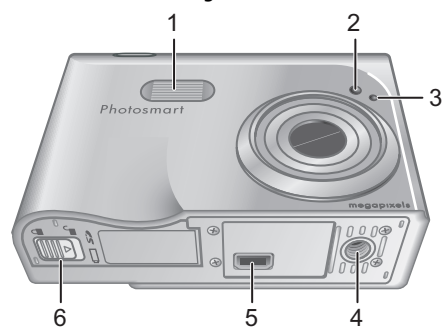

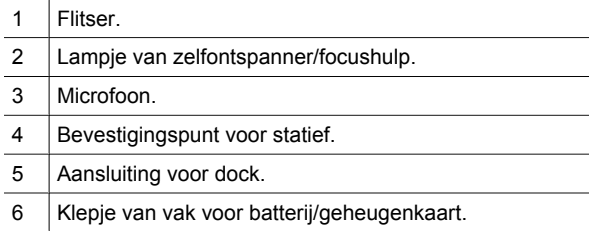

### **Dock en inzetstuk van de camera**

Wanneer u het dock gereedmaakt voor gebruik met deze camera, kunt u het dockinzetstuk gebruiken dat bij de camera is geleverd. Sluit het dockinzetstuk aan door het boven op het cameradock vast te klikken.

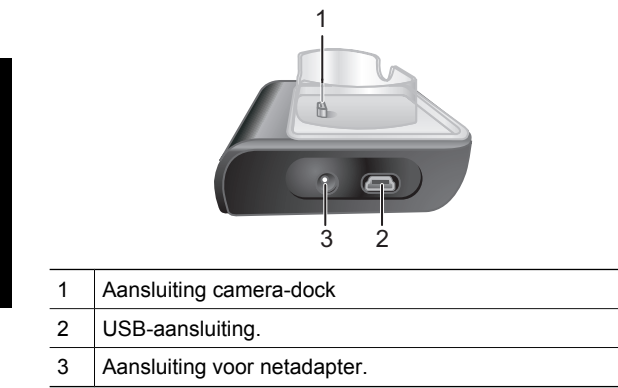

# **2 De camera instellen**

## **De batterij plaatsen**

- 1. Open het vak voor de batterij/ geheugenkaart door de vergrendeling ervan te verschuiven zoals op het klepje wordt aangegeven.
- 2. Plaats de batterij in de grootste sleuf en duw de batterij naar binnen totdat het ontgrendelingspalletje op zijn plaats klikt.

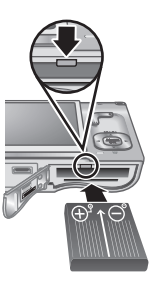

3. Sluit het vak voor de batterij/geheugenkaart.

**Opmerking** Zet de camera uit voordat u de batterij verwijdert. Laad de batterij volledig op voordat u deze voor het eerst gebruikt.

## **De batterij opladen**

U kunt de batterij in de camera opladen met het cameradock.

1. Sluit de

netvoedingsadapter op het dock en vervolgens op een stopcontact aan.

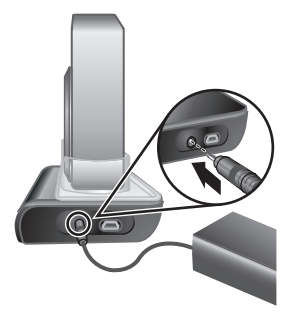

De camera instellen 11

2. Plaats de camera in het dock. De batterijoplaadindicator van de camera knippert, hetgeen aangeeft dat de batterij wordt opgeladen. De batterij is volledig opgeladen wanneer het lampje continu blijft branden (na 2 tot 3 uur).

### **De camera aanzetten**

Zet de camera aan door op de knop ON/OFF te drukken.

### **De taal kiezen**

Kies de gewenste taal met  $\blacktriangle \blacktriangledown \blacktriangleleft \blacktriangleright$  en druk op  $\frac{\text{Mean}}{\text{OK}}$ .

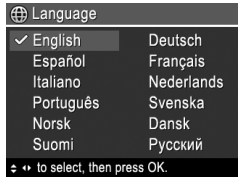

### **De regio instellen**

Met de instellingen **Taal** en **Regio** bepaalt u de standaard datumnotatie en de indeling van het videosignaal voor het weergeven van cameraopnames op een televisie.

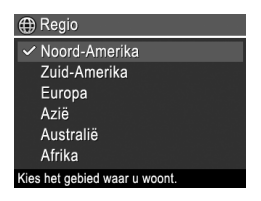

Kies de gewenste regio met  $\blacktriangle \blacktriangledown$  en druk op  $\frac{\text{Mean}}{\text{OK}}$ .

### **Datum en tijd instellen**

- 1. Pas de gemarkeerde waarde aan met  $\blacktriangle \blacktriangledown$ .
- 2. Ga naar de andere selecties met (b) en herhaal stap 1 totdat de datum en tijd correct zijn ingesteld.

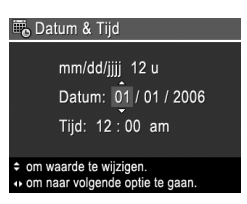

3. Druk op  $\frac{\text{Menn}}{\text{OK}}$  wanneer de instellingen voor datum, tijd en indeling correct zijn. Druk vervolgens nogmaals op  $\frac{\text{Menu}}{\text{OK}}$  om de keuze te bevestigen.

### **Een optionele geheugenkaart installeren en formatteren**

- 1. Zet de camera uit en open het vak voor de batterij/geheugenkaart.
- 2. Plaats de optionele geheugenkaart in de kleinste sleuf zoals in de illustratie. Zorg ervoor dat de geheugenkaart vastklikt.

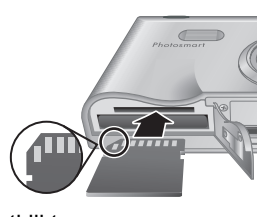

3. Sluit het vak voor de batterij/geheugenkaart en zet de camera aan.

Formatteer geheugenkaarten altijd alvorens deze voor het eerst te gebruiken.

- 1. Zet de camera aan en druk op  $\frac{\text{Mean}}{\text{OK}}$ . Ga vervolgens met naar het **Menu Weergave**.
- 2. Druk op ▼ om het submenu Verwijderen weer te geven en druk op  $\frac{\text{Mean}}{\text{OK}}$ .

De camera instellen 13

- 3. Selecteer met ▼ de optie Kaart formatteren en druk op  $\frac{\text{Mean}}{\text{OK}}$ .
- 4. Selecteer met  $\blacktriangledown$  de optie **Ja** en druk op  $\frac{\text{Mean}}{\text{OK}}$ .

Wanneer u een geheugenkaart hebt geïnstalleerd, worden alle nieuwe foto's en videoclips op de kaart opgeslagen in plaats van in het interne geheugen.

Als u het interne geheugen wilt gebruiken en opnames wilt weergeven die in het geheugen zijn opgeslagen, verwijdert u de geheugenkaart.

## **De software installeren**

De HP Photosmart-software bevat functies voor het overbrengen van foto's en videoclips naar de computer en functies voor het wijzigen van opgeslagen opnames (onder meer rode ogen verwijderen, draaien, bijsnijden, formaat wijzigen, opnamekwaliteit wijzigen, en kleuren en speciale effecten toevoegen).

Als u bij het installeren of gebruiken van de HP Photosmart-software problemen ondervindt, kunt u voor meer informatie terecht op de website voor klantenondersteuning van HP: **www.hp.com/support**.

### **Windows**

Als uw Windows-computer niet voldoet aan de systeemvereisten die op de verpakking van de camera worden vermeld, wordt HP Photosmart Essential geïnstalleerd in plaats van de volledige versie HP Photosmart Premier.

1. Sluit alle programma's en schakel eventuele antivirussoftware tijdelijk uit.

- 2. Plaats de HP Photosmart Software CD in het cdrom-station en volg de aanwijzingen op het scherm. Als het installatievenster niet verschijnt, doet u het volgende: klik op **Start** en op **Uitvoeren**, typ **D: \Setup.exe**, waarbij **D** staat voor de letter van het cd-rom-station, en klik op **OK**.
- 3. Wanneer de installatie van de software is voltooid, schakelt u de antivirussoftware weer in.

### **Macintosh**

- 1. Plaats de HP Photosmart Software CD in het cdrom-station.
- 2. Dubbelklik op het pictogram van het cd-rom-station op het bureaublad van de computer.
- 3. Dubbelklik op het pictogram van het installatieprogramma volg de aanwijzingen op het scherm.

# **3 Foto's maken en videoclips opnemen**

In de modus **Liveweergave** kunt u foto's en videoclips op het LCD-scherm inkaderen.

### **Een foto nemen**

1. Druk op  $\Box$  /  $\Box$  totdat rechtsboven in de hoek van het LCD-scherm kort **D** wordt weergegeven. Dit geeft aan dat **Liveweergave** actief is.

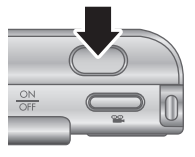

- 2. Kader het onderwerp voor de foto in.
- 3. Druk de **sluiterknop** half in om de focus en belichting te meten en te vergrendelen. Het scherpstellingskader op het LCD-scherm wordt groen als de brandpuntafstand is vergrendeld.
- 4. Druk de **sluiterknop** helemaal in om de foto te maken.
- 5. Als u een audioclip (maximaal 60 seconden) wilt opnemen, houdt u de **sluiterknop** ingedrukt en laat u deze los om de opname te beëindigen.

### **Een videoclip opnemen**

1. Druk op  $\Box / \Box$  totdat rechtsboven in de hoek van het LCD-scherm kort **D** wordt weergegeven. Dit geeft aan dat **Liveweergave** actief is.

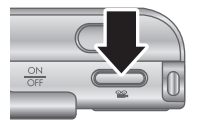

2. Kader het onderwerp in.

- 3. Druk de knop **Video in** en laat deze los.
- 4. U stopt de opname van de video door de knop **Video**  $\mathscr{C}$  nogmaals in te drukken en los te laten.

Foto's maken en videoclips opnemen 17

# **4 Foto's en videoclips bekijken en verwijderen**

### **Foto's en videoclips bekijken**

U kunt foto's en videoclips bekijken en wijzigen in de modus **Weergave**.

- 1. Druk op  $\Box / \Box$  totdat rechtsboven in de hoek van het LCD-scherm kort **D** wordt weergegeven. Dit geeft aan dat **Weergave** actief is.
- 2. Blader met ( ) door uw foto's en videoclips (videoclips worden automatisch afgespeeld).

### **Een opname verwijderen**

U kunt afzonderlijke opnames verwijderen in **Weergave**:

- 1. Druk op  $\Box / \Box$  totdat rechtsboven in de hoek van het LCD-scherm kort **D** wordt weergegeven. Dit geeft aan dat **Weergave** actief is.
- 2. Selecteer met  $\blacklozenge$  een foto of videoclip.
- 3. Druk op ▼ om het submenu Verwijderen weer te geven.
- 4. Selecteer met **AV** de optie **Deze opname** en druk  $OP \frac{Menu}{OK}$ .
# **5 Opnames overbrengen en afdrukken**

## **Opnames overbrengen**

Als u de HP Photosmart-software hebt geïnstalleerd, kunt met deze methode foto's en videoclips naar uw computer overbrengen. Als u de HP Photosmartsoftware niet hebt geïnstalleerd, kunt u in de elektronische gebruikershandleiding een andere methode vinden.

- 1. Sluit het dock en de computer op elkaar aan met de bij de camera geleverde USB-kabel.
- 2. Zet de camera aan en volg de aanwijzingen op het computerscherm om de opnames over te brengen. Zie de Helpfunctie van de HP Photosmart-software voor meer informatie.

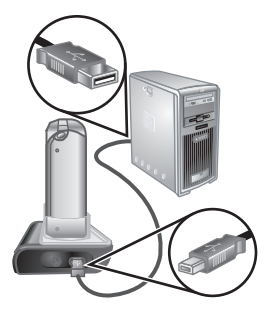

### **Opnames afdrukken vanaf de camera**

U kunt de camera aansluiten op een willekeurige PictBridge-compatibele printer, **PictBridae** waarmee u vervolgens foto's en frames uit een videoclip kunt afdrukken.

- 1. Controleer of de printer aan staat, of er papier in de printer is geplaatst en of er geen foutmelding op de printer wordt weergegeven.
- 2. Sluit het dock en de printer op elkaar aan met de bij de camera geleverde USB-kabel.
- 3. Plaats de camera in het dock en zet de camera aan.
- 4. Wanneer de camera op de printer is aangesloten, wordt het menu

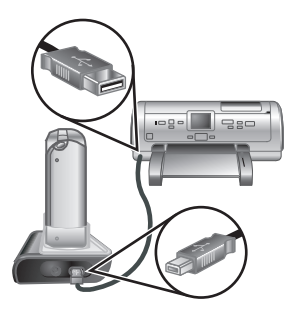

**Afdrukinstellingen** op de camera weergegeven. Als u de instellingen wilt wijzigen, selecteert u op de camera een menuoptie met  $\blacktriangle\blacktriangledown$  en wijzigt u vervolgens de instelling met ().

5. Druk op  $\frac{\text{Mean}}{\text{OK}}$  om het afdrukken te starten.

**Nederlands**

# **6 Beknopt overzicht van de camera**

In dit hoofdstuk kunt u in één oogopslag zien welke mogelijkheden u met de camera hebt. Meer informatie over deze functies vindt u in de elektronische gebruikershandleiding.

### **Liveweergave en Weergave**

- In de modus **Liveweergave** kunt u foto's en videoclips op het LCD-scherm inkaderen. Als u **Liveweergave** wilt activeren, drukt u op  $\Box$  / $\Box$  totdat in de hoek rechtsboven van het LCD-scherm kort **D** wordt weergegeven.
- In de modus **Weergave** kunt u foto's en videoclips bekijken en wijzigen. Als u **Weergave** wilt activeren, drukt u op  $\Box / \Box$  totdat in de hoek rechtsboven van het LCD-scherm kort  $\blacksquare$  wordt weergegeven.

### **Menu's**

Wanneer u op  $\frac{\text{Mean}}{\text{OK}}$  drukt in **Weergave** of **Liveweergave**, opent u de cameramenu's die over verschillende tabbladen zijn verdeeld, zoals te zien in het voorbeeldscherm.

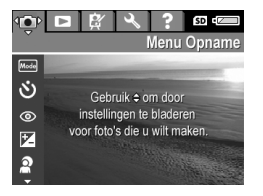

Met  $\blacklozenge$  gaat u naar het gewenste menu. In een menu kunt u met  $\blacktriangle \blacktriangledown$  naar een bepaalde optie gaan.

U kunt het menu op elk moment afsluiten door op  $\Box / \Box$  te drukken.

Beknopt overzicht van de camera 21

Menu's en bijbehorende opties:

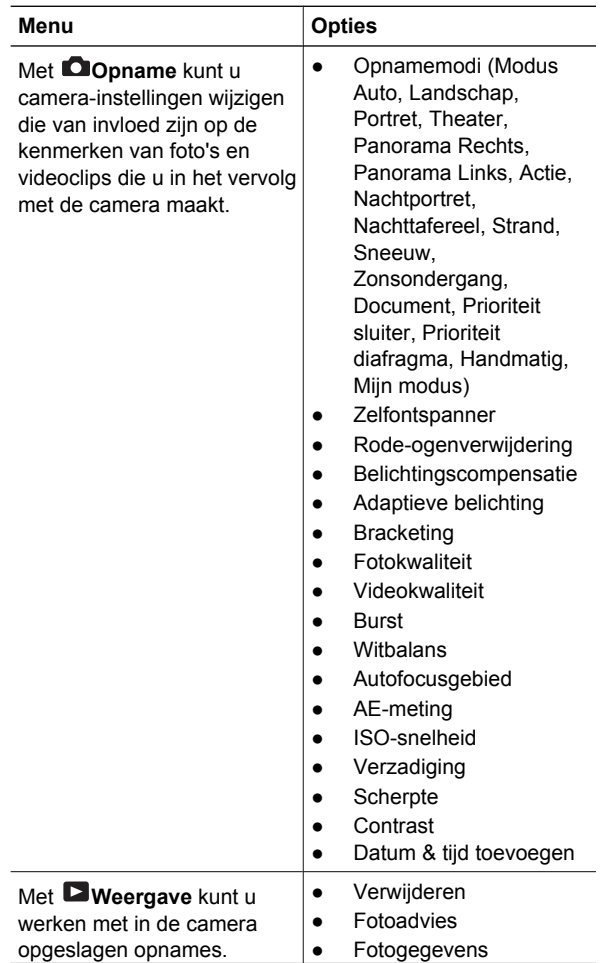

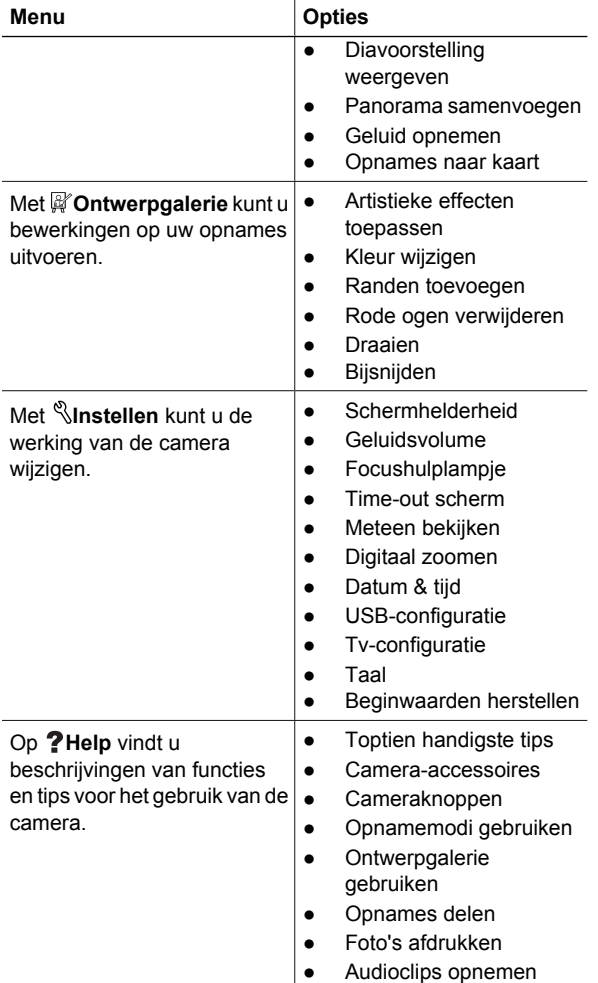

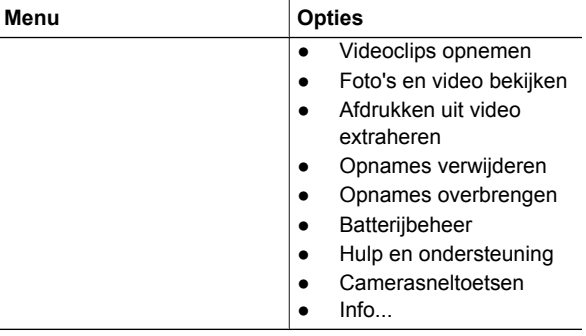

### Als u op drukt in **Liveweergave** of **Weergave**, ziet u het menu **Photosmart Express**.

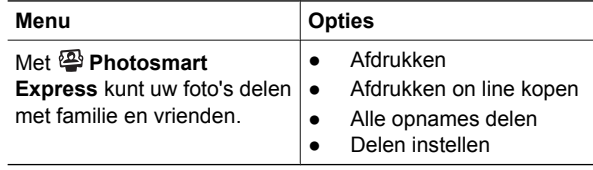

### **Câmera digital HP Photosmart R927**

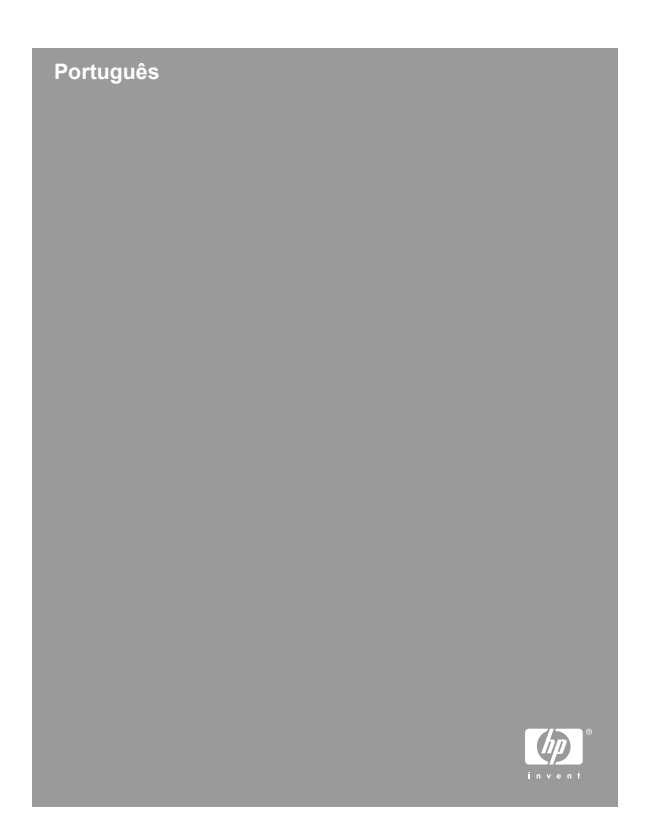

### **Informações legais e avisos**

© Copyright 2006 Hewlett-Packard Development Company, L.P.

As informações aqui contidas estão sujeitas a alterações sem aviso prévio. As únicas garantias para produtos e serviços da HP são as estabelecidas nas declarações de garantia expressa que acompanham tais produtos e serviços. Nenhuma informação aqui contida pode ser considerada como uma garantia adicional. A HP se isenta de responsabilidade por erros técnicos ou editorais ou omissões aqui contidas.

Windows® é uma marca registrada da Microsoft Corporation nos Estados Unidos.

 $\sum$  O logotipo SD é uma marca comercial de seu proprietário.

### **Descarte de equipamento residencial na União Européia**

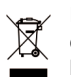

Este símbolo no produto ou na embalagem indica que ele não deve ser descartado juntamente com os demais lixos domésticos. É de sua responsabilidade o descarte do equipamento, levando-o a um local de coleta

designado para a reciclagem de equipamentos elétricos e eletrônicos usados. A coleta e a reciclagem apropriadas de seu equipamento usado no momento do descarte ajudarão a conservar os recursos naturais e a garantir que a reciclagem se dará de maneira a proteger a saúde humana e o ambiente. Para mais informações sobre onde deixar seu equipamento para reciclagem, por favor, dirija-se à administração municipal, ao serviço de coleta de lixo ou à loja onde você adquiriu o produto.

### **Para referência futura, por favor, preencha as seguintes informações:**

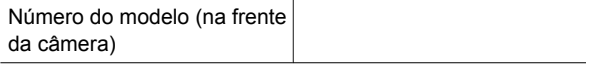

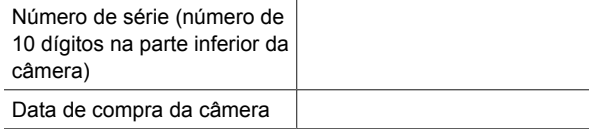

# **Conteúdo**

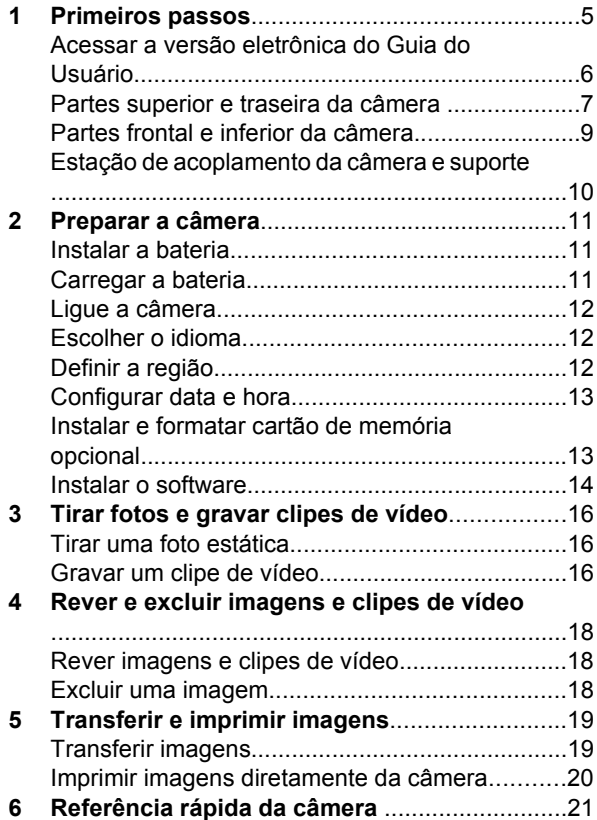

# **1 Primeiros passos**

Este Guia de Início Rápido fornece as informações de que você precisa para começar a usufruir dos principais recursos da câmera. Para obter informações detalhadas sobre os recursos da câmera, consulte a versão eletrônica do Guia do Usuário.

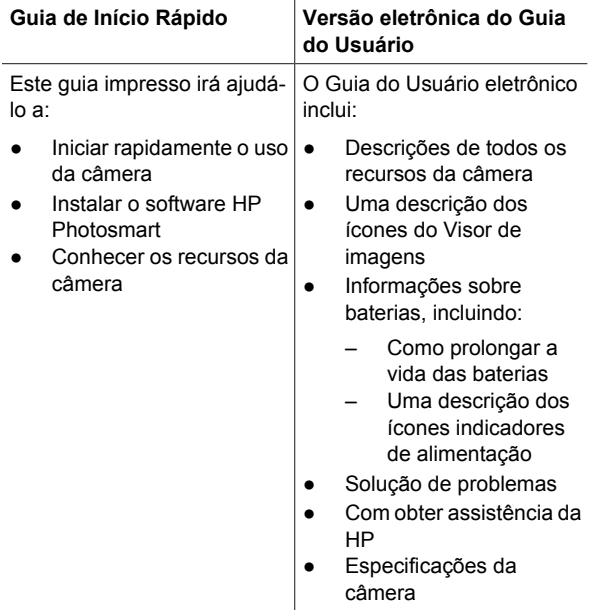

### **Acessar a versão eletrônica do Guia do Usuário**

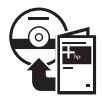

A versão eletrônica do Guia do Usuário está no HP Photosmart Software CD.

Para visualizar o Guia do Usuário:

- 1. Insira o HP Photosmart Software CD na unidade de CD do computador.
- 2. **Em ambiente Windows:** Clique em **Ver o Guia do Usuário** na página principal da tela de instalação. **No Macintosh:** Abra o arquivo **leiame** na pasta **docs** no CD.

A versão eletrônica do Guia do Usuário também é copiada para o computador, ao se instalar o software HP Photosmart. Para visualizar o Guia do Usuário após ele ter sido instalado no computador:

- **Em ambiente Windows:** Abra a **Central de Soluções HP** e clique em **Ajuda e suporte**.
- **No Macintosh:** Abra o **Gerenciador de dispositivos HP** e selecione **Guia do Usuário** no menu instantâneo **Informações e configurações**.

### **Obter assistência**

- Para obter dicas e ferramentas que o ajudem a utilizar a câmera de maneira mais eficiente, visite **www.hp.com/photosmart** (somente em inglês) ou **www.hp.com**.
- Para ajuda com seu produto, diagnósticos e download de drivers 24 horas por dia, visite **www.hp.com/support**.
- Para ajuda com o software HP Photosmart, consulte a ajuda online do software HP Photosmart.

**Português**

# **Partes superior e traseira da câmera**

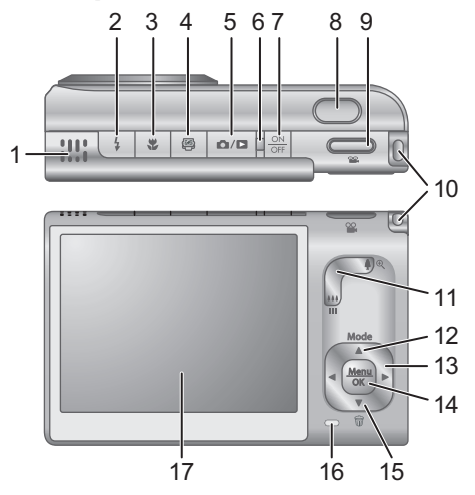

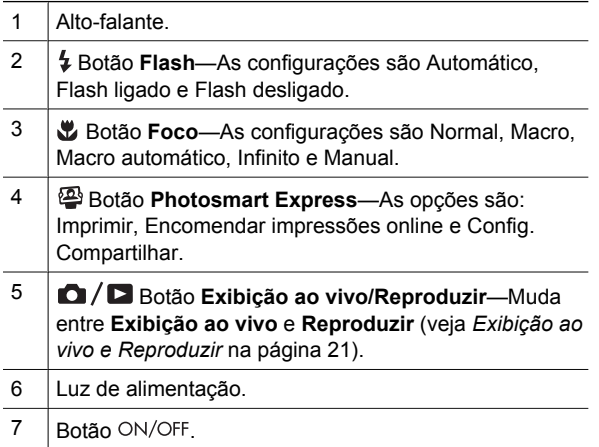

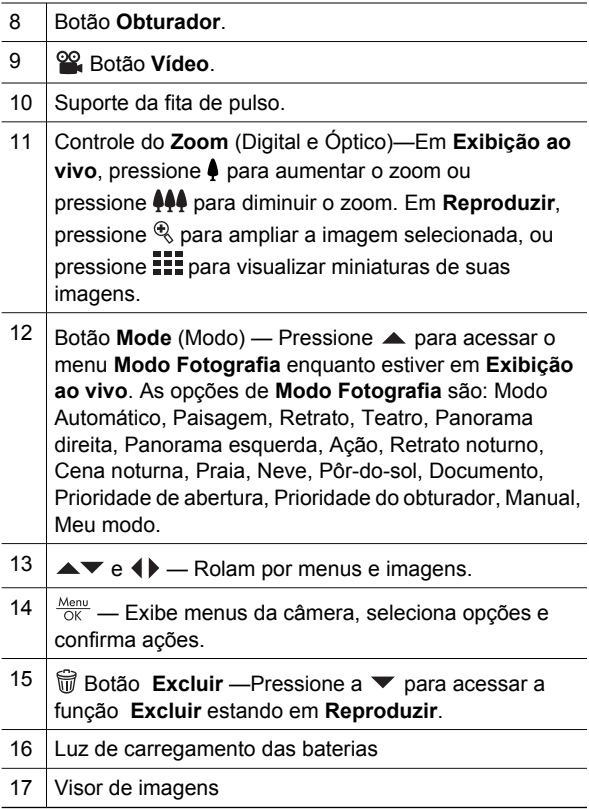

## **Partes frontal e inferior da câmera**

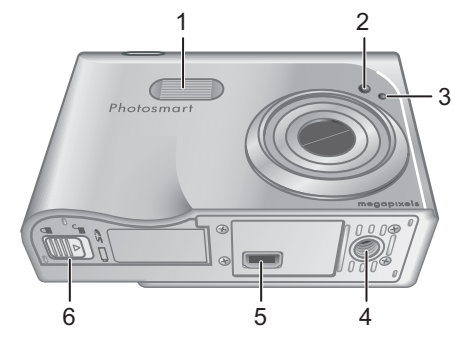

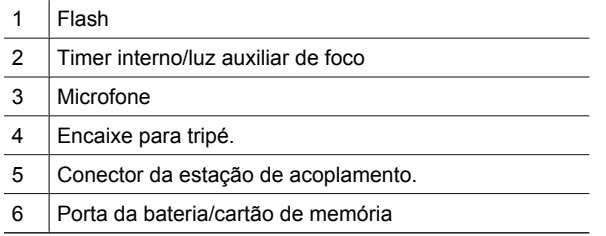

### **Estação de acoplamento da câmera e suporte**

Ao instalar a estação de acoplamento para uso com esta câmera, use o suporte da estação de acoplamento que vem na caixa da câmera. Prenda o suporte da estação de acoplamento na parte de cima da câmera, encaixando-o no lugar.

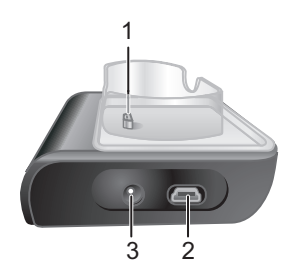

- 1 Conector da estação de acoplamento/câmera.
- 2 Conector USB.
- 3 Conector do adaptador de alimentação.

10 Câmera digital HP Photosmart R927

# **2 Preparar a câmera**

### **Instalar a bateria**

- 1. Abra a porta da bateria/cartão de memória, deslizando-a conforme indicado na porta.
- 2. Insira a bateria no slot maior, empurrando-a até que se encaixe.
- 3. Feche a porta da bateria/cartão de memória.

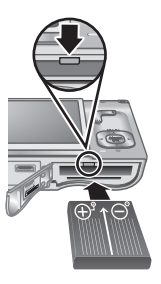

**Nota** Desligue a câmera antes de remover a bateria. Carregue

completamente a bateria antes de utilizá-la pela primeira vez.

# **Carregar a bateria**

Você pode carregar a bateria dentro da câmera, utilizando a estação de acoplamento.

1. Conecte o adaptador de alimentação AC à estação de acoplamento e, em seguida, ligue-o a uma tomada elétrica.

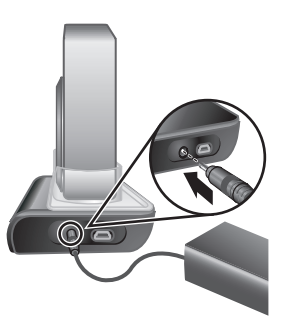

2. Coloque a câmera na estação de acoplamento. A luz piscante de carregamento de bateria da câmera indica que a bateria está sendo carregada; a bateria estará totalmente carregada quando a luz parar de piscar e ficar constantemente acesa (de duas a três horas).

## **Ligue a câmera**

Para ligar a câmera, pressione o botão ON/OFF (liga/ desliga).

## **Escolher o idioma**

Use  $\blacktriangle \blacktriangledown \blacktriangle \blacktriangledown$  para escolher o idioma desejado e, a seguir, pressione  $\frac{\text{Mean}}{\text{OK}}$ .

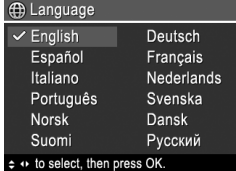

# **Português**

# **Definir a região**

Juntamente com a configuração **Idioma**, a configuração **Região** determina o formato padrão de data e o formato de sinal de vídeo para exibir imagens da câmera em uma televisão.

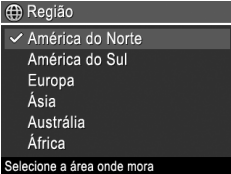

Use ▲▼ para escolher a região desejada; a seguir, pressione  $\frac{\text{Mean}}{\text{OK}}$ .

## **Configurar data e hora**

- 1. Use  $\triangle \blacktriangledown$  para ajustar o valor realçado.
- 2. Use  $\blacklozenge$  para ir para outras seleções e repita a Etapa 1 até que a data e a hora estejam configuradas corretamente.

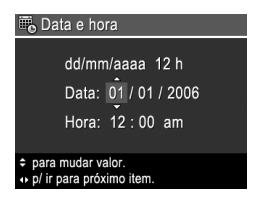

3. Pressione  $\frac{\text{Menn}}{\text{OK}}$  quando as configurações de data, hora e formato estiverem corretas e pressione  $\frac{\text{Mean}}{\text{OK}}$  novamente para confirmar.

## **Instalar e formatar cartão de memória opcional**

- 1. Desligue a câmera e abra a porta da bateria/ cartão de memória.
- 2. Insira o cartão de memória opcional no slot menor, como demonstrado. Verifique

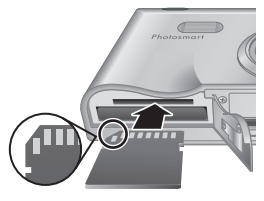

se o cartão de memória está encaixado.

3. Feche a porta da bateria/cartão de memória e ligue a câmera.

Sempre formate os cartões de memória antes do primeiro uso.

- 1. Com a câmera ligada, pressione  $\frac{\text{Mean}}{\text{OK}}$  e use  $\blacktriangleright$  para ir ao **Menu Reproduzir**.
- 2. Pressione ▼ para exibir o submenu **Excluir** e pressione  $\frac{\text{Mean}}{\text{OK}}$ .

- 3. Use para selecionar **Formatar Cartão** e pressione  $\frac{\text{Mean}}{\text{OK}}$ .
- 4. Use ▼ para selecionar **Sim** e pressione <sup>Menu</sup> para formatar o cartão.

Uma vez instalado um cartão de memória, todas as novas imagens e clipes de vídeo serão armazenados no cartão e não na memória interna.

Para utilizar a memória interna e visualizar imagens nela armazenadas, remova o cartão de memória.

### **Instalar o software**

O software HP Photosmart oferece recursos para transferir imagens e clipes de vídeo para o computador, assim como para modificar imagens armazenadas (corrigir olhos vermelhos, girar, cortar, redimensionar, ajustar qualidade da imagem, adicionar cores e efeitos especiais, entre outros).

Se você tiver problemas para instalar ou usar o software HP Photosmart, consulte o site de Suporte ao Cliente HP para obter mais informações. **www.hp.com/ support**.

### **Windows**

Se a versão do Windows no computador não cumprir os requisitos mínimos de sistema declarados na embalagem da câmera, o HP Photosmart Essential será instalado em lugar da versão completa do HP Photosmart Premier.

1. Feche todos os programas e desabilite, temporariamente, qualquer software antivírus.

- 2. Insira o HP Photosmart Software CD na unidade de CD e siga as instruções da tela. Se a janela de instalação não for exibida, clique em **Iniciar**, a seguir, em **Executar**, digite **D:\Setup.exe**, em que **D** é a letra da unidade de CD, e clique em **OK**.
- 3. Quando a instalação do software for concluída, reabilite o software antivírus.

### **Macintosh**

- 1. Insira o HP Photosmart Software CD na unidade de CD.
- 2. Na área de trabalho do computador, clique duas vezes no ícone do CD.
- 3. Clique duas vezes no ícone instalador e siga as instruções da tela.

# **3 Tirar fotos e gravar clipes de vídeo**

A **Exibição ao vivo** permite enquadrar fotos e clipes de vídeo no Visor de imagens.

### **Tirar uma foto estática**

1. Pressione  $\mathbf{\Omega}/\mathbf{\Omega}$  até que  $\blacksquare$  seja exibido no canto superior direito do Visor. Isso indica que você está em **Exibição ao vivo**.

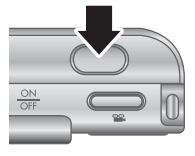

- 2. Enquadre o objeto/pessoa para sua foto.
- 3. Pressione o botão **Obturador** até a metade para medir e travar o foco e a exposição. Os colchetes do foco no Visor de imagens ficarão verdes quando o foco estiver travado.
- 4. Pressione o botão **Obturador** até o fim para tirar a foto.
- 5. Para adicionar um clipe de áudio de até 60 segundos, continue apertando o botão **Obturador** para baixo, soltando-o quando tiver concluído.

## **Gravar um clipe de vídeo**

1. Pressione  $\Box/\Box$  até que  $\blacksquare$  seja exibido no canto superior direito do Visor. Isso indica que você está em **Exibição ao vivo**.

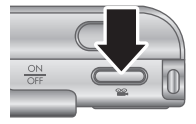

2. Enquadre o objeto/pessoa.

- 3. Pressione e solte o botão **Vídeo**
- 4. Para interromper a gravação do vídeo, pressione e solte o botão **Vídeo** <sup>o</sup> novamente.

# **4 Rever e excluir imagens e clipes de vídeo**

## **Rever imagens e clipes de vídeo**

Você pode rever e manipular imagens e clipes de vídeo em **Reproduzir**.

- 1. Pressione  $\Box/\Box$  até que  $\Box$  seja exibido no canto superior direito do Visor de imagens. Isso indica que você está em **Reproduzir**.
- 2. Use  $\blacklozenge$  para percorrer as imagens e clipes de vídeo (os clipes de vídeo são exibidos automaticamente).

## **Excluir uma imagem**

Você pode excluir imagens individuais enquanto estiver em **Reproduzir**:

- 1. Pressione  $\Box / \Box$  até que  $\Box$  seja exibido no canto superior direito do Visor de imagens. Isso indica que você está em **Reproduzir**.
- 2. Use o ♦ para selecionar uma imagem ou clipe de vídeo.
- 3. Pressione a para exibir o submenu **Excluir**.
- 4. Use **AV** para selecionar **Esta Imagem** e pressione  $\frac{\text{Mean}}{\text{OK}}$ .

**Português**

# **5 Transferir e imprimir imagens**

## **Transferir imagens**

Se você tiver instalado o software HP Photosmart, use este método para transferir imagens e clipes de vídeo para o computador. Se você não tiver instalado o software HP Photosmart, consulte a versão eletrônica do Guia do Usuário, para um método alternativo.

- 1. Conecte a estação de acoplamento ao computador utilizando o cabo USB que acompanha a câmera.
- 2. Ligue a câmera e siga as instruções da tela do computador para transferir as imagens. Para obter mais informações, consulte o

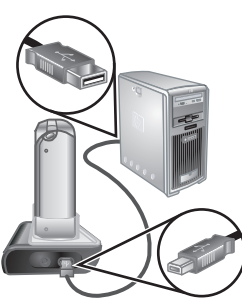

recurso Ajuda do software HP Photosmart.

### **Imprimir imagens diretamente da câmera**

Você pode conectar a câmera a qualquer impressora compatível com PictBridge para imprimir imagens estáticas e quadros salvos a partir de um clipe de vídeo.

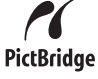

- 1. Verifique se a impressora está ligada, se há papel e se não há mensagens de erro da impressora.
- 2. Conecte a estação de acoplamento à impressora, utilizando o cabo USB que acompanha a câmera.
- 3. Coloque a câmera na estação de acoplamento e ligue a câmera.

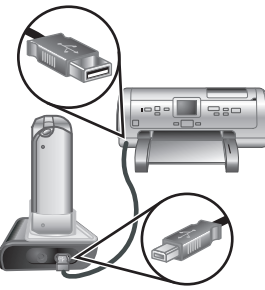

- 4. Quando a câmera estiver conectada à impressora, o **Menu Configurar impressão** será exibido na câmera. Para alterar as configurações, use os  $\blacktriangle \blacktriangledown$  na câmera para selecionar uma opção do menu e, a seguir, use os na câmera para alterar a configuração.
- 5. Pressione  $\frac{\text{Mean}}{\text{OK}}$  para iniciar a impressão.

20 Câmera digital HP Photosmart R927

# **6 Referência rápida da câmera**

Use este capítulo como uma referência rápida aos recursos da câmera. Para aprender mais sobre esses recursos da câmera, consulte o Guia do Usuário eletrônico.

### **Exibição ao vivo e Reproduzir**

- A **Exibição ao vivo** permite enquadrar fotos e clipes de vídeo no Visor de imagens. Para ativar a **Exibição ao vivo**, pressione **D** / **D** até que  $\blacksquare$  seja exibido no canto superior direito do Visor de imagens.
- **Reproduzir** permite a você rever e manipular imagens e clipes de vídeo. Para ativar **Reproduzir**, pressione o  $\bullet$  /  $\bullet$  até que o  $\bullet$  seja exibido no canto superior direito do Visor de imagens.

### **Menus**

Quando você pressiona o  $\frac{\text{Mean}}{\text{OK}}$  em **Reproduzir** ou em **Exibição ao vivo**, você acessa os menus da câmera, como demonstrado na tela de exemplo.

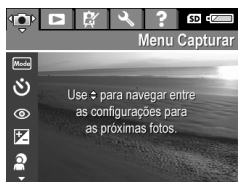

Use os <>>
para ir até o menu desejado. Dentro de um menu, use os ▲▼ para ir até as seleções específicas.

Para sair do menu, pressione o  $\Box / \Box$  a qualquer hora.

Referência rápida da câmera 21

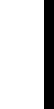

Os menus e as opções são:

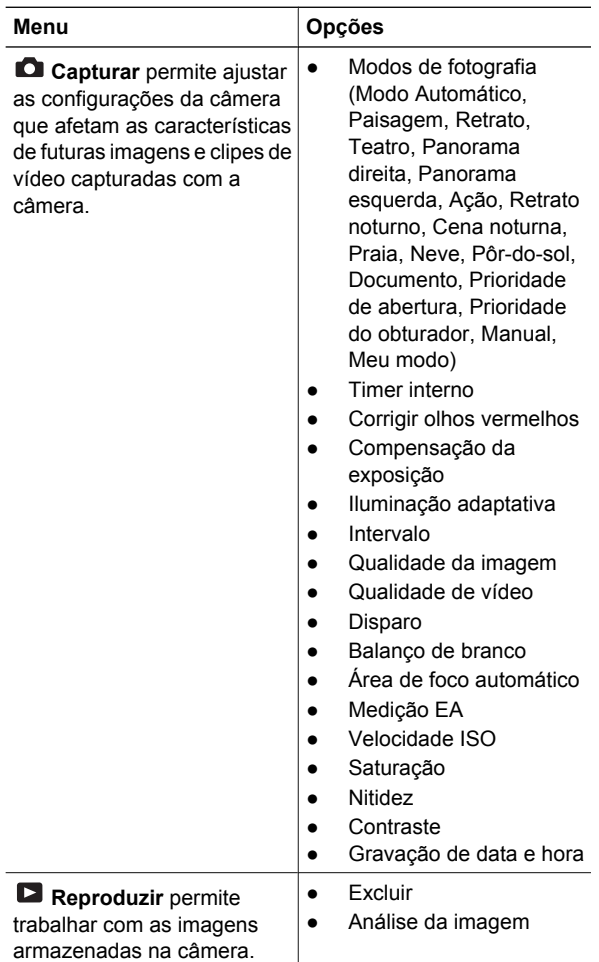

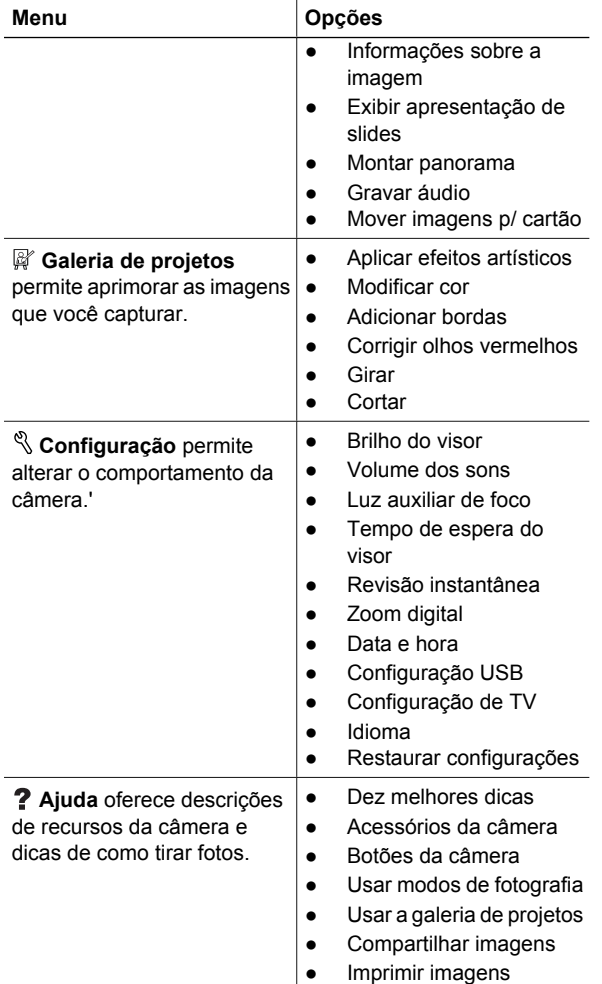

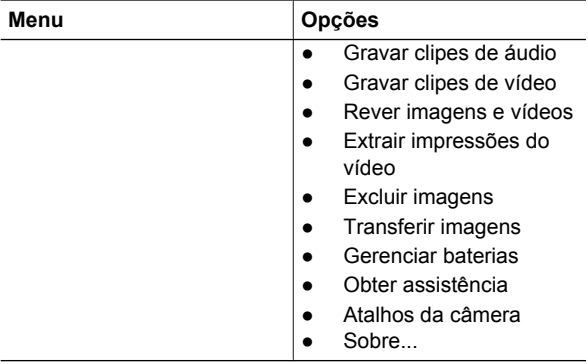

Ao se pressionar em **Exibição ao vivo** ou em **Reproduzir**, vê-se o **menu Photosmart Express**.

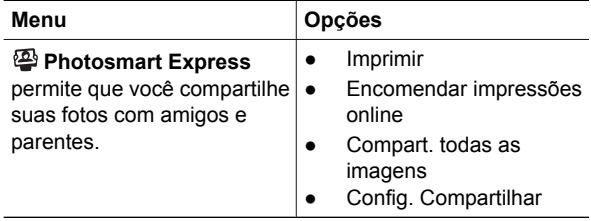

### בעת לחיצה על מ-**View Live**) תצוגה חיה) או **Playback**) הקרנה חוזרת), תראה את **Express Photosmart** .(Photosmart Express תפריט (**menu**

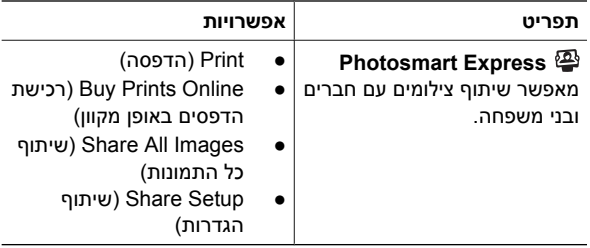

**עברית**

מצלמה דיגיטלית של 927R Photosmart HP 23

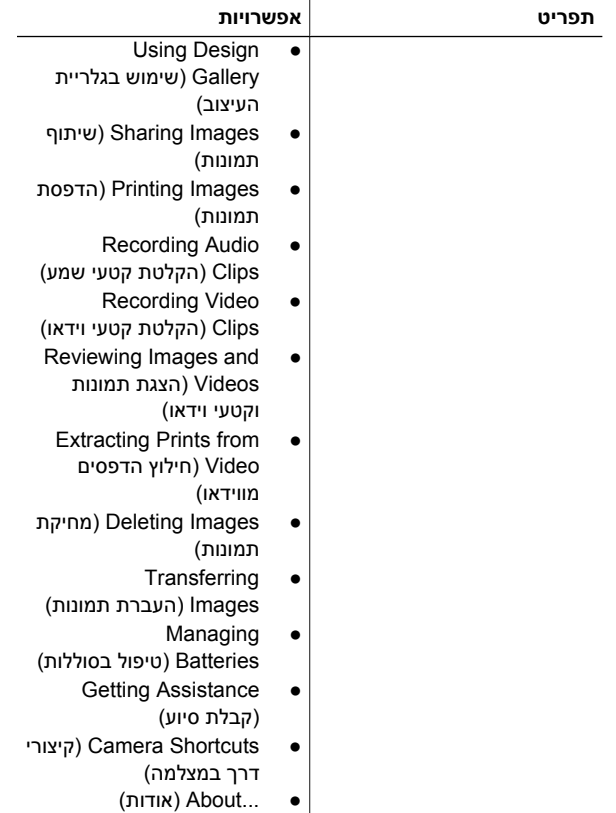

**עברית**

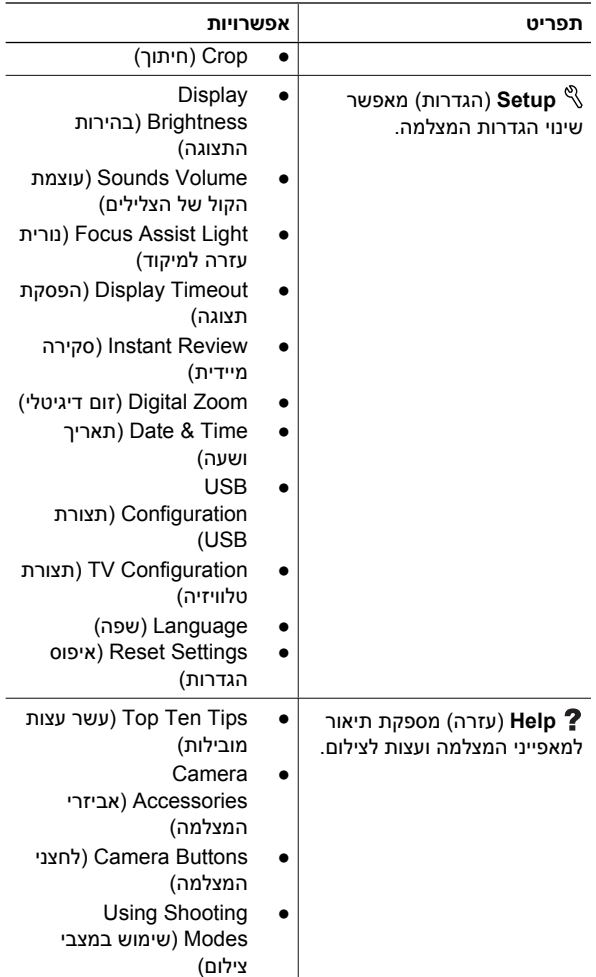
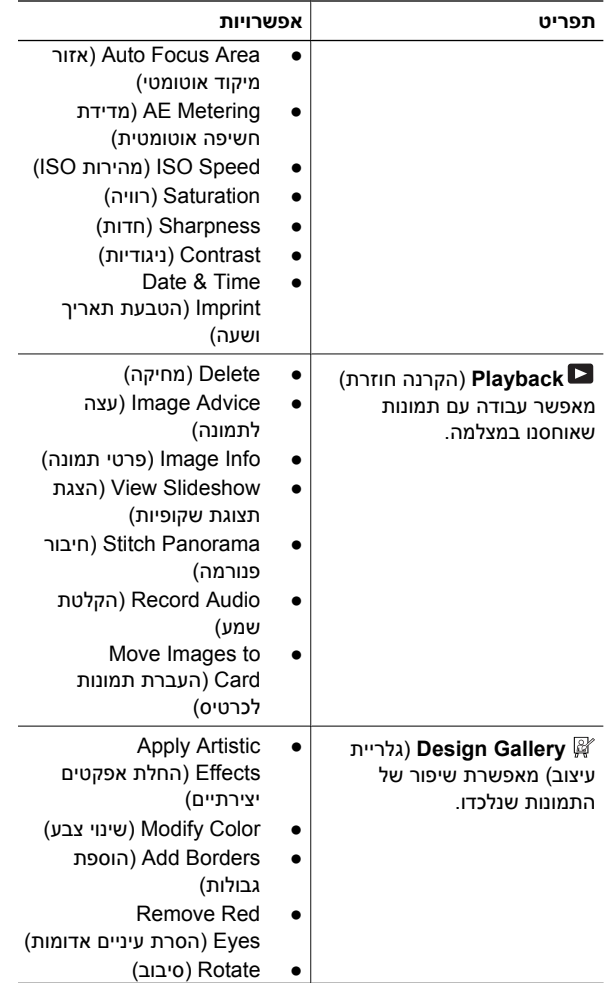

#### תפריטים ואפשרויות:

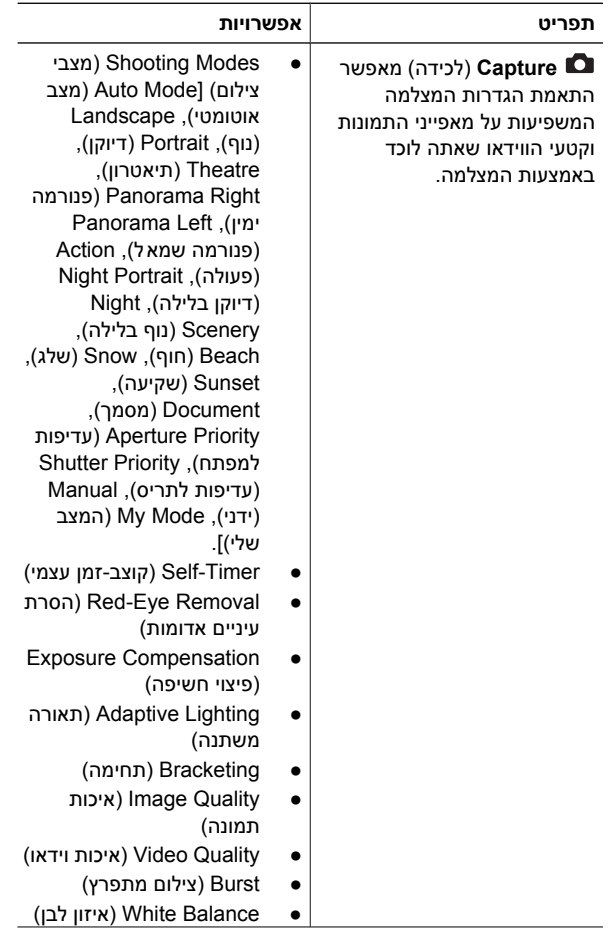

# **6 עיון מהיר במצלמה**

היעזר בפרק זה לצורך עיון מהיר במאפייני המצלמה. לקבלת מידע נוסף אודות מאפייני המצלמה, עיין במדריך המקוון למשתמש.

#### **תצוגה חיה והקרנה חוזרת**

- **View Live**) תצוגה חיה) מאפשרת לך לתחום תמונות וקטעי וידאו בתצוגת התמונות. להפעלת **Live View**) תצוגה חיה), לחץ על עד להופעת למשך פרק זמן קצר בפינה הימנית העליונה בתצוגת התמונות.
- **Playback**) הקרנה חוזרת) מאפשר לך להציג ולערוך תמונות וקטעי וידאו. להפעלת **Playback**) הקרנה חוזרת), לחץ על עד להופעת למשך פרק זמן קצר בפינה הימנית העליונה בתצוגת התמונות.

#### **תפריטים**

 $/$ בעת לחיצה על  $\frac{\text{Menn}}{\text{OK}}$  (תפריט אישור) מ-**Playback**) הקרנה חוזרת) או **View Live**) תצוגה חיה), אתה ניגש לתפריטי המצלמה בכרטיסים, כמוצג בדוגמה שבמסך.

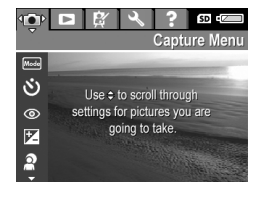

השתמש ב- כדי לעבור לתפריט הרצוי. בתפריט, השתמש ב- כדי לעבור לבחירות מסוימות.

ליציאה מתפריט, לחץ על בכל שלב.

- .2 חבר את תחנת העגינה ואת המחשב בעזרת כבל ה-USB המצורף למצלמה.
- .3 הנח את המצלמה בתחנת העגינה, לאחר מכן הפעל את המצלמה.

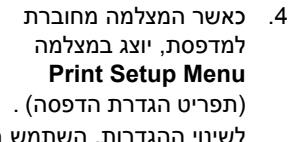

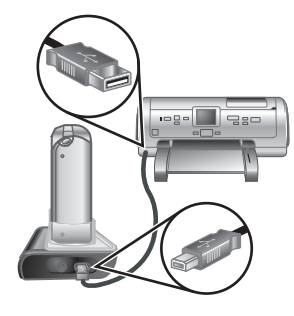

לשינוי ההגדרות, השתמש ב-▼▲ במצלמה לבחירת אפשרות מהתפריט, לאחר מכן השתמש ב- במצלמה לשינוי ההגדרות.

.5 לחץ על <sup>Menu</sup> (תפריט/אישור) כדי להתחיל להדפיס.

# **5 העברה והדפסה של תמונות**

## **העברת תמונות**

אם התקנת את תוכנת Photosmart HP, היעזר בה לצורך העברת תמונות וקטעי וידאו למחשב. אם לא התקנת את תוכנת Photosmart HP, עיין במדריך המקוון למשתמש למידע אודות שיטות העברה אחרות.

- .1 חבר את תחנת העגינה ואת המחשב בעזרת כבל ה-USB המצורף למצלמה.
- .2 הפעל את המצלמה ופעל בהתאם להנחיות שעל-גבי המסך להעברת התמונות. לקבלת מידע נוסף, עיין במאפיין Help) עזרה) .HP Photosmart שבתוכנת

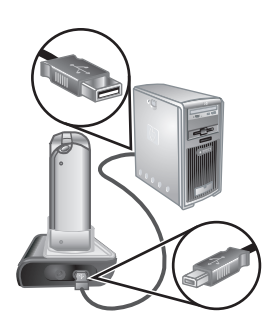

## **הדפסת תמונות מהמצלמה**

באפשרותך לחבר את המצלמה למדפסת מאושרת-PictBridge להדפסת תמונות סטילס ותמונות מקטע וידאו.

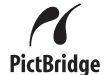

.1 ודא שהמדפסת מופעלת, שיש בה נייר ושלא מופיעות הודעות שגיאה במדפסת.

# **4 הצגה ומחיקה של תמונות וקטעי וידאו**

### **הצגת תמונות וקטעי וידאו**

באפשרותך להציג ולערוך תמונות וקטעי וידאו ב-**Playback**) הקרנה חוזרת).

- 1. לחץ על /■ עד להופעת למשך פרק זמן קצר בפינה הימנית העליונה בתצוגת התמונות. סמל זה מציין כי הנך נמצא ב-**Playback**) הקרנה חוזרת).
	- .2 השתמש ב- כדי לגלול בין התמונות ובין קטעי הווידאו (קטעי הווידאו יוצגו באופן אוטומטי).

## **מחיקת תמונה**

באפשרותך למחוק תמונות בודדות במהלך מצב **Playback** (הקרנה חוזרת):

- .1 לחץ על עד להופעת למשך פרק זמן קצר בפינה הימנית העליונה בתצוגת התמונות. סמל זה מציין כי הנך נמצא ב-**Playback**) הקרנה חוזרת).
	- 2. השתמש ב- (4 לבחירת תמונה או קטע וידאו.
- .3 לחץ על כדי להציג את תפריט המשנה **Delete**) מחיקה).
- .4 השתמש ב- לבחירת האפשרות **Image This**) תמונה זו) ולאחר מכן לחץ על (תפריט/אישור).

# **3 צילום תמונות והקלטת קטעי וידאו**

**View Live**) תצוגה חיה) מאפשרת לך לתחום תמונות וקטעי וידאו בתצוגת התמונות.

## **צילום תמונת סטילס**

 $\bullet$ . לחץ על  $\bullet$   $\bullet$  עד להופעת  $^1$ למשך פרק זמן קצר בפינה הימנית העליונה בתצוגת התמונות. סמל זה מציין כי הנך נמצא ב-**View Live** (תצוגה חיה).

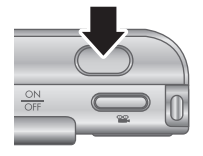

- .2 מסגר את נושא התמונה.
- .3 לחץ לחיצה חלקית על לחצן **התריס** כדי למדוד ולנעול את החשיפה והמיקוד. תוחמי המיקוד בתצוגת התמונות יופיעו בירוק רציף כאשר המיקוד ננעל.
- .4 לחץ לחיצה מלאה על לחצן **התריס** כדי לצלם את התמונה.
	- .5 להוספת קטע שמע של 60 שניות, המשך ללחוץ על לחצן **התריס** ושחרר אותו לאחר שתסיים.

## **הקלטת קטע וידאו**

 $\bullet$ . לחץ על  $\bullet$   $\bullet$  עד להופעת  $^{\bullet}$ למשך פרק זמן קצר בפינה הימנית העליונה בתצוגת התמונות. סמל זה מציין כי הנך נמצא ב-**View Live** (תצוגה חיה).

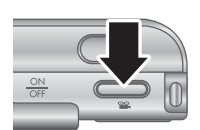

- .2 מסגר את הנושא.
- .3 לחץ על הלחצן **וידאו** ושחרר אותו.
- .4 להפסקת הקלטת וידאו, לחץ שנית על הלחצן **וידאו** ושחרר אותו.

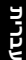

אם אתה נתקל בבעיה בעת התקנה או שימוש בתוכנה Photosmart HP, עיין באתר האינטרנט של שירות הלקוחות של HP לקבלת מידע נוסף, בכתובת: www.hp.com/support.

#### **Windows**

אם מחשב ה-Windows שברשותך אינו עומד בדרישות המערכת המפורטות באריזת המצלמה, תותקן התוכנה Essential Photosmart HP במקום הגרסה המלאה .HP Photosmart Premier

- .1 סגור את כל התוכניות והשבת באופן זמני תוכנות להגנה מפני וירוסים.
- .2 הכנס את תקליטור התוכנה Photosmart HP לכונן התקליטורים במחשב ופעל בהתאם להוראות המופיעות על-גבי המסך. אם חלון ההתקנה לא מופיע, לחץ על **התחל** ,**D:\Setup.exe** הקלד ,)Run) **הפעלה** על לחץ ,)Start) כאשר **D** היא אות כונן התקליטורים, ולאחר מכן לחץ על **אישור** (OK).
	- .3 לאחר סיום התקנת התוכנה, הפעל מחדש את התוכנה להגנה מפני וירוסים.

### **Macintosh**

- .1 הכנס את תקליטור התוכנה Photosmart HP לכונן התקליטורים.
- .2 לחץ לחיצה כפולה על סמל התקליטור בשולחן העבודה.
	- .3 לחץ לחיצה כפולה על סמל ההתקנה, ולאחר מכן פעל בהתאם להוראות המופיעות על-גבי המסך.

## **התקנה ואתחול של כרטיס זיכרון אופציונלי**

- .1 כבה את המצלמה ופתח את דלת הסוללה/כרטיס הזיכרון.
- .2 הכנס את כרטיס הזיכרון האופציונלי לחריץ הקטן כמוצג. ודא שכרטיס הזיכרון נכנס למקומו בנקישה.

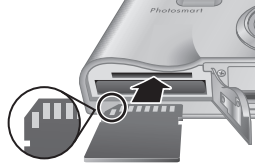

.3 סגור את דלת הסוללה/ כרטיס הזיכרון והפעל את המצלמה.

אתחל תמיד את כרטיס הזיכרון לפני השימוש הראשוני.

- ר. כשהמצלמה מופעלת, לחץ על  $\frac{\text{\tiny MenM}}{\text{\tiny OR}}$  (תפריט/אישור), לאחר  $1$ מכן היעזר ב- כדי לעבור ל- **Menu Playback** (תפריט הקרנה חוזרת).
	- .2 לחץ על כדי להציג תפריט המשנה **Delete**) מחיקה) ולאחר מכן לחץ על <sup>Menu</sup> (תפריט/אישור).
- .3 השתמש ב- לבחירת האפשרות **Card Format**) אתחול כרטיס) ולאחר מכן לחץ על <u>™ (תפ</u>ריט/אישור).
	- .4 השתמש ב- לבחירת האפשרות **Yes**) כן) ולאחר מכן לחץ על <sup>Menu</sup> (תפריט/אישור).

לאחר שתתקין כרטיס זיכרון, יאוחסנו בכרטיס כל התמונות וקטעי הווידאו החדשים, במקום בזיכרון הפנימי.

כדי להשתמש בזיכרון הפנימי ולהציג את התמונות המאוחסנות בו, הסר את כרטיס הזיכרון.

### **התקנת התוכנה**

תוכנת Photosmart HP מספקת מאפיינים להעברת תמונות וקטעי וידאו למחשב, כמו גם מאפיינים לשיפור תמונות מאוחסנות (הסרת עיניים אדומות, סיבוב, חיתוך, שינוי גודל, התאמת איכות תמונה, הוספת צבעים, אפקטים מיוחדים ועוד).

#### **בחירת שפה**

השתמש ב-▼▲ ♦ לבחירת השפה הרצויה, לאחר מכן לחץ על <sup>א⊙</sup> (תפריט/אישור).

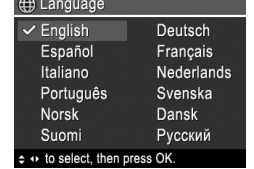

## **בחירת מדינה/אזור**

ביחד עם ההגדרה **Language** (שפה), ההגדרה **Region**) מדינה/ אזור) קובעת את ברירת המחדל עבור תבנית התאריך ואת שיטת השידור של אותות הווידאו להצגת תמונות מהמצלמה בטלוויזיה.

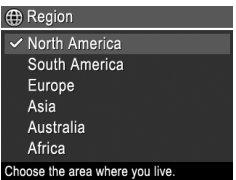

השתמש ב- לבחירת המדינה/אזור הרצויים, לאחר מכן לחץ על <sup>אס (</sup>תפריט/אישור).

### **הגדרת תאריך ושעה**

- 1. השתמש ב-▼▲ כדי להתאים את הערך המסומן.
- 2. השתמש ב- ♦ כדי לעבור לאפשרויות האחרות וחזור על שלב 1 עד לעדכון התאריך והשעה.

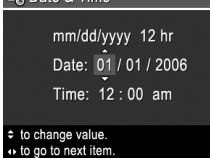

E. Dato & Time

לחץ על  $\frac{\text{Menu}}{\text{OK}}$  (תפריט/אישור) .3 כאשר התאריך, השעה והגדרת התבנית מעודכנים, לאחר .<br>מכן לחץ שנית על  $\frac{\text{\tiny Menu}}{\text{\tiny OK}}$  (תפריט/אישור) לאישור

# **2 הגדרת המצלמה**

## **התקנת הסוללות**

- .1 פתח את דלת הסוללה/כרטיס הזיכרון על-ידי החלקת תפס הדלת, כפי שמצוין על דלת הסוללה/כרטיס הזיכרון.
- .2 הכנס את הסוללה לחריץ הרחב יותר, ודחוף אותה עד שהתפס יינעל במקומו.
	- .3 סגור את דלת הסוללה/כרטיס זיכרון.

**הערה** כבה את המצלמה לפני שתסיר את הסוללה. טען את הסוללה במלואה לפני השימוש הראשוני.

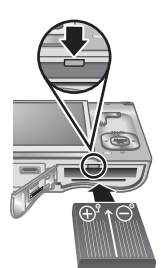

## **טעינת הסוללה**

באפשרותך לטעון את הסוללה במצלמה, בעזרת תחנת העגינה.

- .1 חבר את מתאם המתח AC לתחנת העגינה, לאחר מכן חבר אותו לשקע חשמלי.
- .2 הנח את המצלמה בתחנת העגינה. כאשר נורית טעינת הסוללה במצלמה מהבהבת, היא מציינת שהסוללה נמצאת בטעינה; כאשר הסוללה מוארת באופן קבוע, הסוללה טעונה במלואה (כ2- עד 3 שעות).

## **הפעלת המצלמה**

להפעלת המצלמה, לחץ על לחצן (הפעלה/כיבוי).

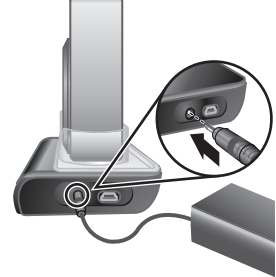

## **תושבת ותחנת עגינה למצלמה**

בעת התקנת תחנת העגינה לשימוש עם המצלמה, השתמש בתושבת לתחנת העגינה המצורפת לאריזת המצלמה. חבר את התושבת לחלקה העליון של תחנת העגינה של המצלמה על-ידי לחיצתה למקומה.

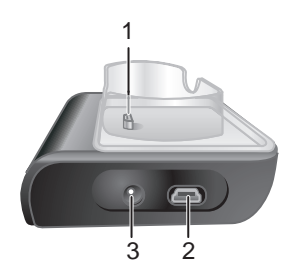

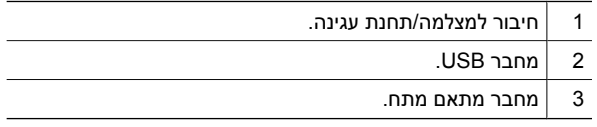

**עברית**

9<br>מצלמה דיגיטלית של HP Photosmart R927

# **חלקה הקדמי והתחתון של המצלמה**

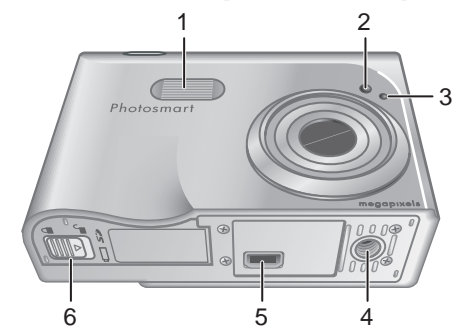

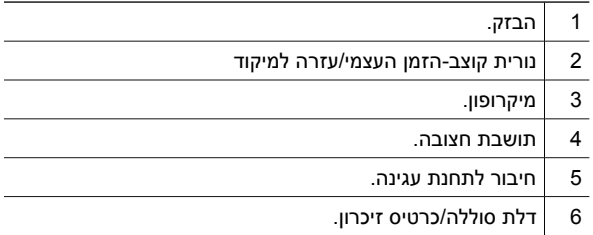

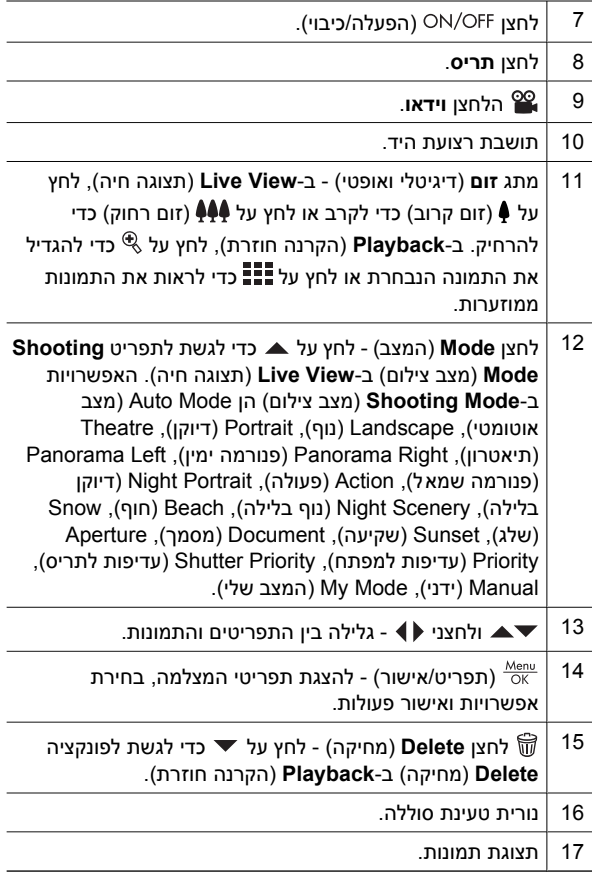

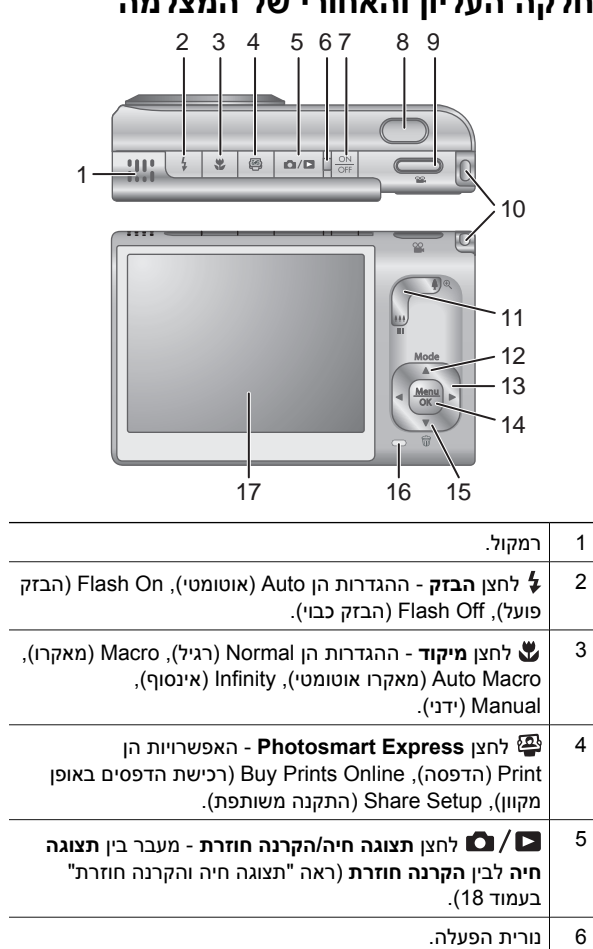

#### **חלקה העליון והאחורי של המצלמה**

המדריך המקוון למשתמש מועתק גם למחשב בעת התקנת התוכנה Photosmart HP. להצגת המדריך למשתמש לאחר שהותקן במחשב:

- **HP Solution Center** את פתח **:Windows במערכת** ולחץ על **Support and Help**) עזרה ותמיכה).
- **HP Device Manager** את פתח **:Macintosh במערכת** ובחר ב-**Guide User** מהתפריט המוקפץ **Information** .**and Settings**

#### **קבלת סיוע**

- לקבלת עצות וכלים שיעזרו לך להשתמש במצלמה ביעילות רבה יותר, בקר בכתובת **photosmart/com.hp.www** (באנגלית בלבד) או בכתובת **com.hp.www**.
- לקבלת סיוע, כלי אבחון והורדות מנהלי התקן עבור המוצר, 7 ימים בשבוע, 24 שעות ביממה, בקר בכתובת .**www.hp.com/support**
	- לקבלת סיוע עבור תוכנת Photosmart HP, עבור לעזרה המקוונת של תוכנת Photosmart HP.

# **1 תחילת הדרך**

מדריך ההתחלה המהירה המודפס מספק את המידע שלו אתה זקוק בתחילת הדרך בשימוש במאפיינים החיוניים של המצלמה. לקבלת מידע מפורט אודות מאפייני המצלמה, עיין במדריך המקוון למשתמש.

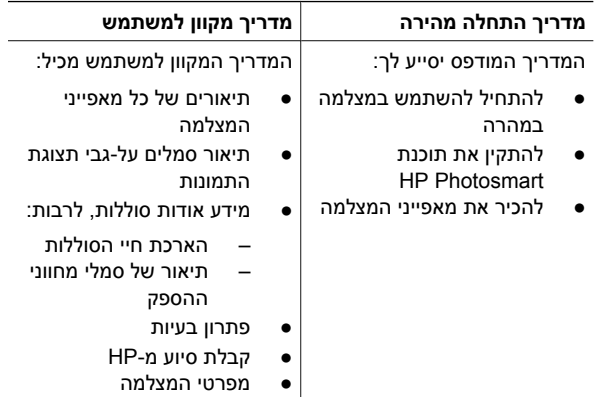

## **גישה למדריך המקוון למשתמש**

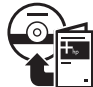

המדריך המקוון למשתמש נמצא בתקליטור התוכנה .HP Photosmart

להצגת המדריך למשתמש:

- .1 הכנס את תקליטור התוכנה Photosmart HP לכונן התקליטורים של המחשב.
- .2 **במערכת Windows:** בדף הראשי במסך ההתקנה, לחץ על **Guide User View**) הצג את המדריך למשתמש). **במערכת Macintosh:** פתח את קובץ **readme** בתיקייה **docs** שבתקליטור.

# **תוכן עניינים**

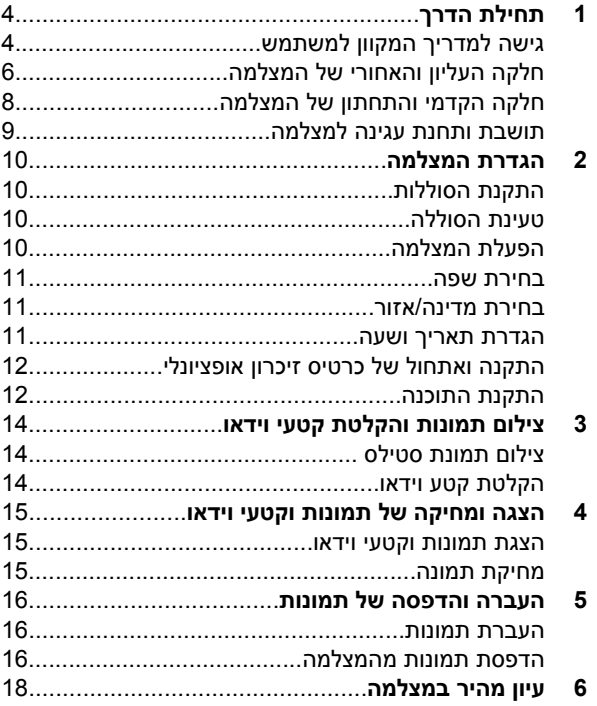

#### **מידע משפטי והודעות**

© Copyright 2006 Hewlett-Packard Development Company, L.P.

המידע הכלול במסמך זה נתון לשינויים ללא הודעה מוקדמת. האחריות הבלעדית למוצרים ולשירותים של HP מפורטת בהצהרת האחריות המפורשת הנלווית לאותם מוצרים ושירותים. אין לפרש דבר מן האמור במסמך זה כהענקת אחריות נוספת. חברת HP לא תישא באחריות לשגיאות או השמטות מסיבות טכניות או בעקבות עריכה.

> RWindows הוא סימן מסחרי רשום בארה"ב של Microsoft .Corporation

> > הסמל SD הוא סימן מסחרי של בעליו. $\sum$

#### **השלכת פסולת ציוד על-ידי משתמשים במשקי בית פרטיים באיחוד האירופי**

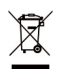

סמל זה, כאשר הוא מופיע על המוצר או על אריזתו, פירושו שאסור להשליך את המוצר יחד עם שאר האשפה הביתית.

במקום זאת, מתפקידך להשליך את פריטי הציוד המשומש הזה על-ידי הפקדתם בנקודות איסוף מיוחדות לצורך מיחזור של פריטי

ציוד חשמליים ואלקטרוניים משומשים. האיסוף בנפרד והמיחזור של פריטי ציוד משומשים בעת השלכתם, יסייעו בשמירה על משאבים טבעיים ויבטיחו מיחזור באופן שיש בו כדי להגן על הבריאות ועל הסביבה. לפרטים נוספים על נקודות איסוף לפריטי ציוד משומשים המיועדים למיחזור, פנה אל הרשות המקומית, אל שירות השלכת האשפה הביתית, או אל החנות שבה רכשת את המוצר.

#### **לצורך פניות עתידיות, אנא מלא את הפרטים הבאים:**

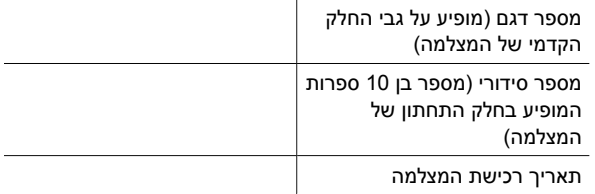

## **מצלמה דיגיטלית של Photosmart HP R927**

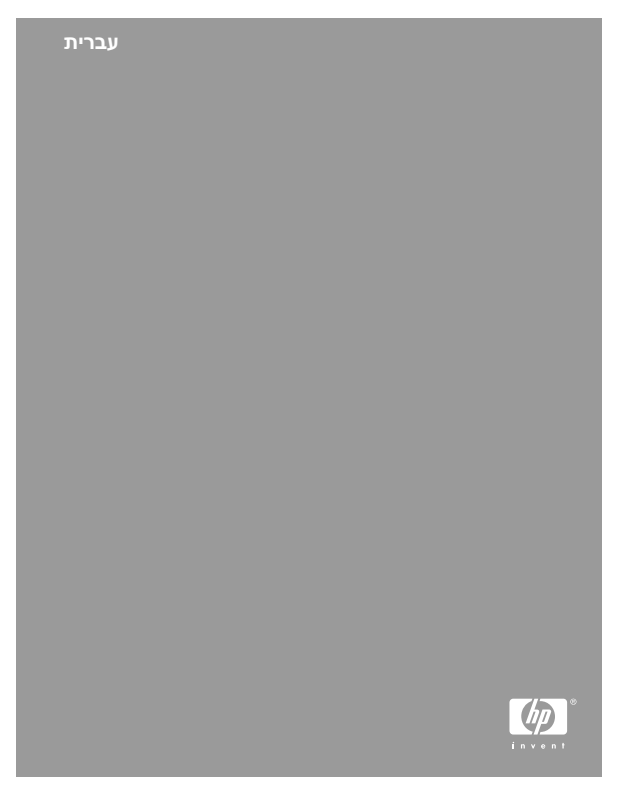